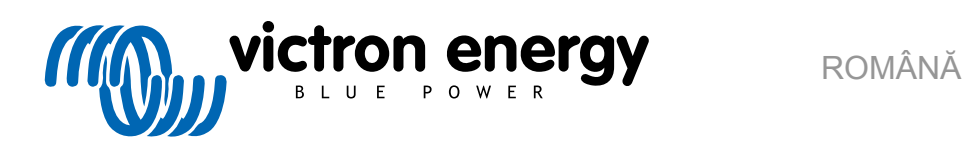

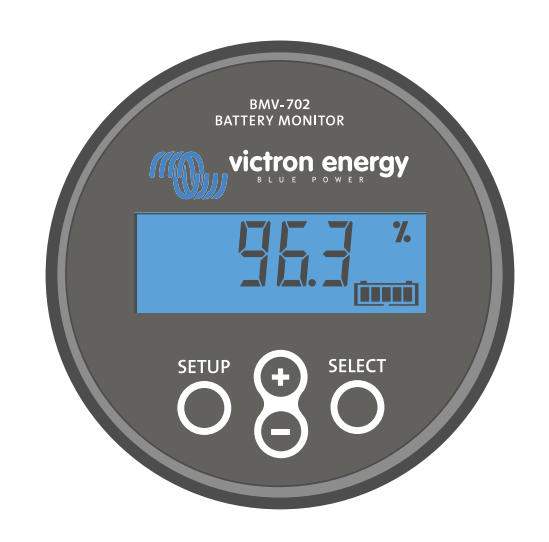

# **Manual - BMV-702**

Sistemul de monitorizare a bateriei

Rev 13 - 02/2024 Acest manual este disponibil și în format [HTML5](https://www.victronenergy.com/media/pg/BMV-702/ro/index-ro.html?_ga=2.44563751.2012351158.1670408081-1468887778.1617717896).

# **Cuprins**

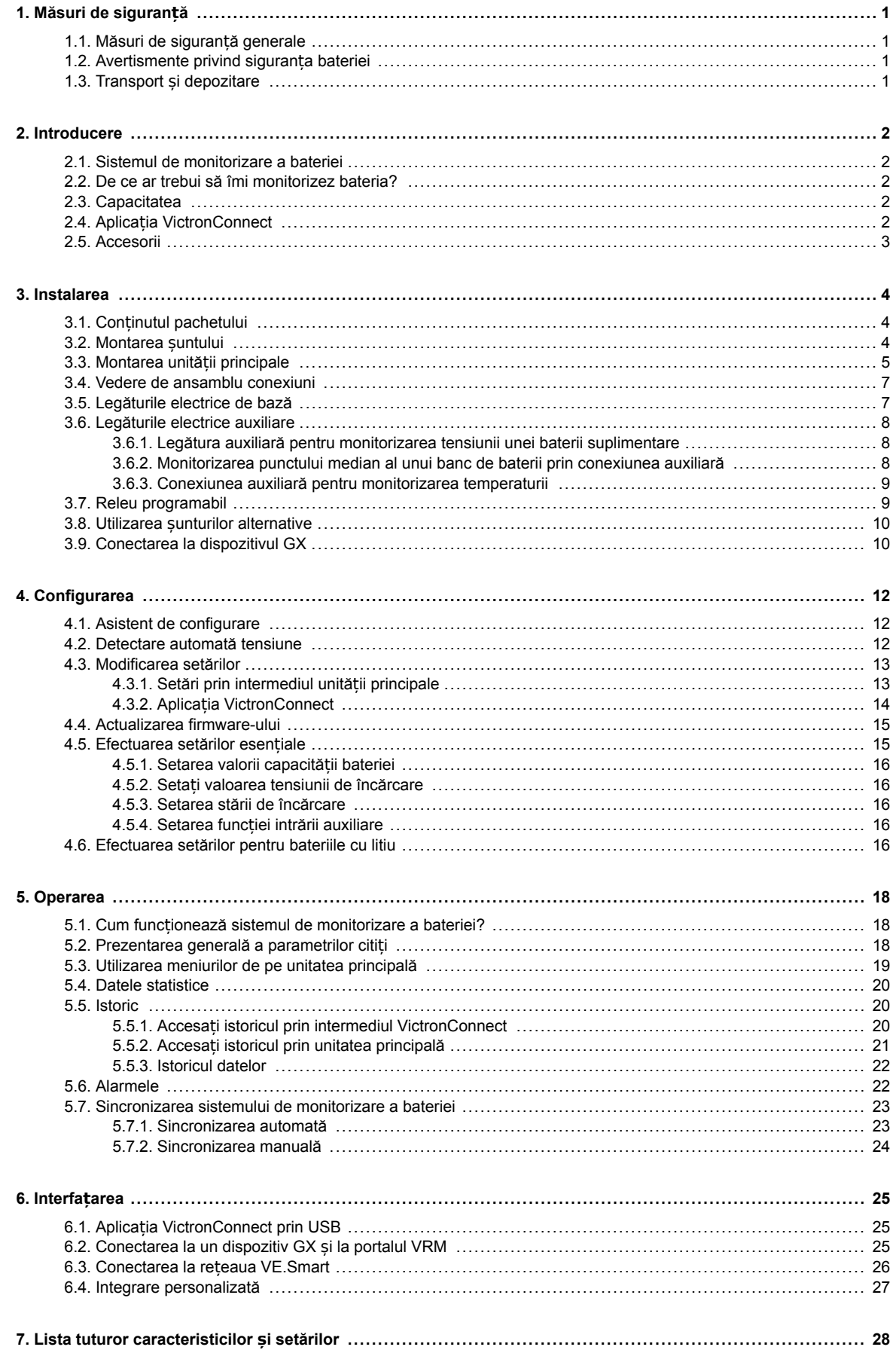

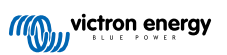

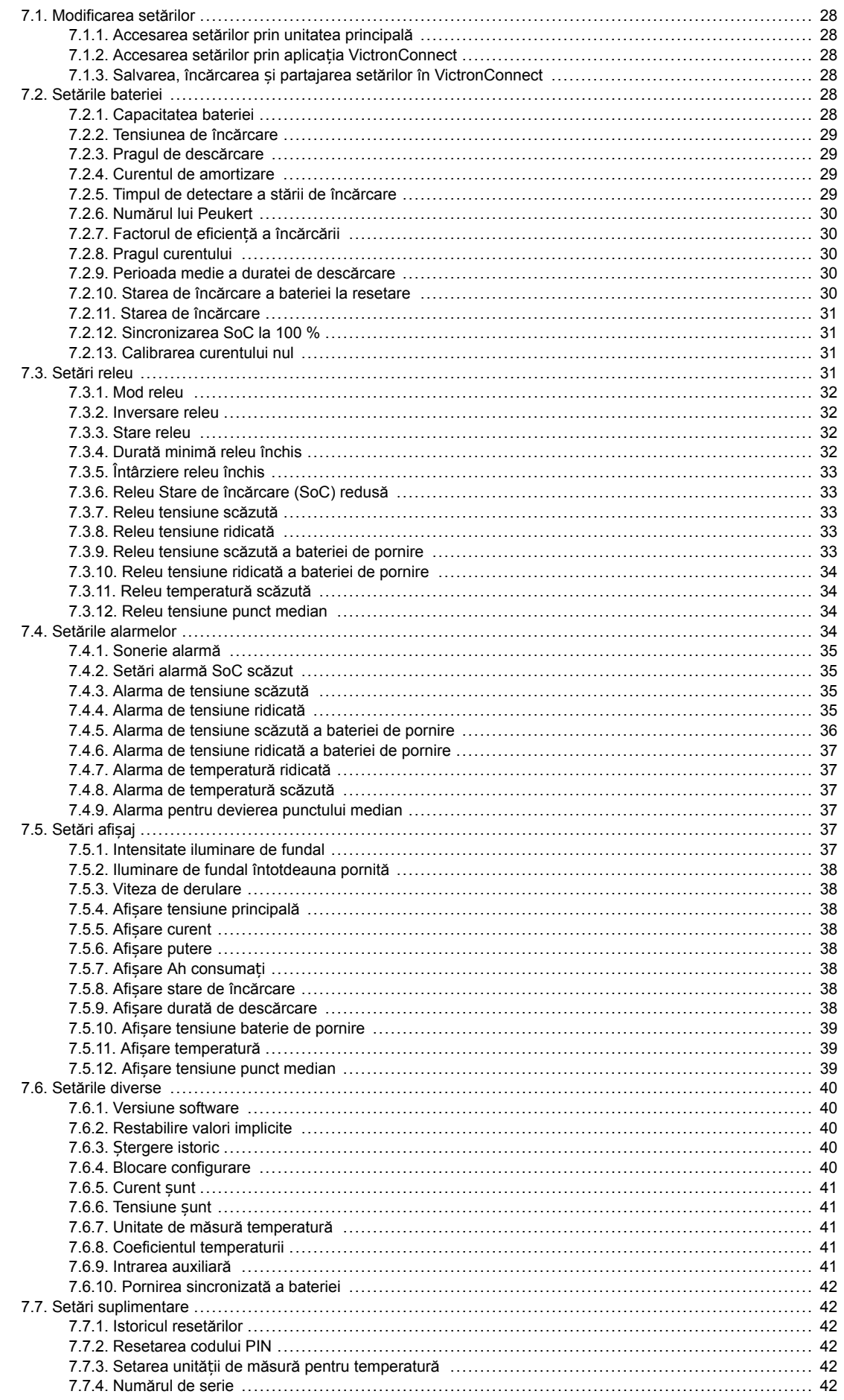

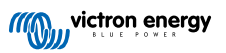

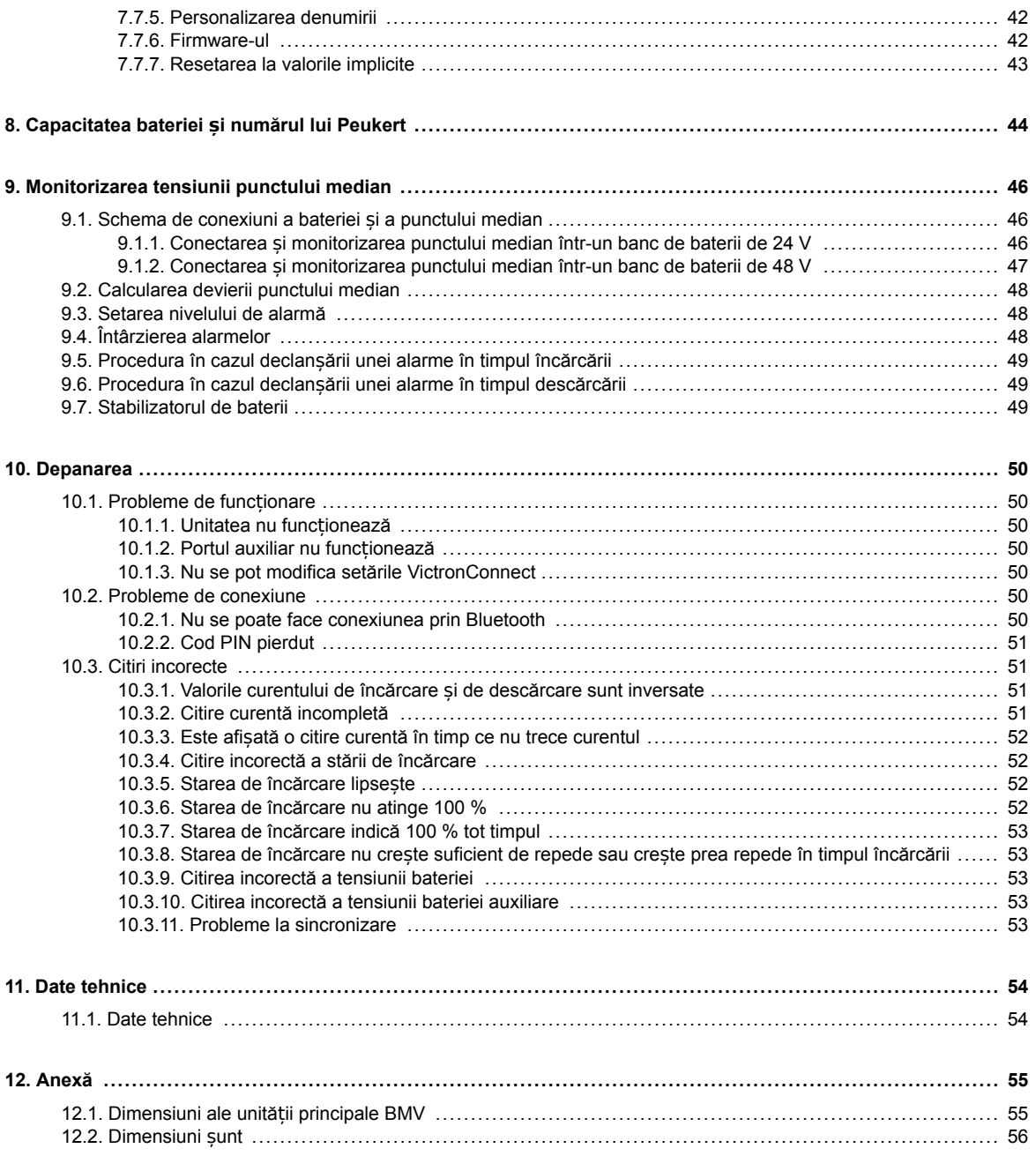

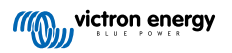

# <span id="page-4-0"></span>**1. Măsuri de siguranță**

### **1.1. Măsuri de siguranță generale**

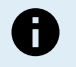

Citiți cu atenție acest manual. Acesta conține informațiile importante care trebuie respectate în timpul instalării, operării și întreținerii.

Păstrați aceste instrucțiuni pentru referință ulterioară, privind operația și întreținerea.

### **1.2. Avertismente privind siguranța bateriei**

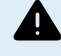

Ŧ

Este periculos să lucrați în vecinătatea bateriilor cu plumb-acid. Acestea pot genera gaze explozive în timpul funcționării. Nu fumați niciodată și nu permiteți formarea de scântei sau flăcări în apropierea bateriilor. Asigurați o ventilație suficientă în jurul bateriilor.

Purtați îmbrăcăminte de protecție și protecție pentru ochi. Evitați atingerea ochilor în timpul în care lucrați lângă baterii. Spălați-vă pe mâini la finalizare.

Dacă acidul bateriei vă intră în contact cu pielea sau hainele, spălați-le imediat cu apă și săpun. Dacă acidul vă pătrunde în ochi, clătiți imediat și abundent ochii cu un jet de apă rece timp de cel puțin 15 minute și solicitați deîndată asistență medicală.

Fiți precauți când utilizați scule metalice în apropierea bateriilor. Scăparea unei scule metalice pe o baterie poate provoca un scurtcircuit și, eventual, o explozie.

Atunci când lucrați cu bateriile, îndepărtați obiectele metalice personale, cum ar fi inele, brățări, coliere și ceasuri. Bateriile pot genera un curent de scurtcircuit suficient de mare pentru a topi obiecte precum inelele, provocând arsuri grave.

### **1.3. Transport și depozitare**

Depozitați acest produs într-un mediu uscat.

Păstrați produsul la temperaturi cuprinse între -40 °C și +60 °C.

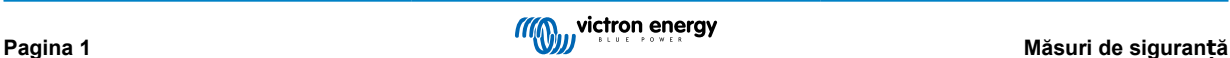

### <span id="page-5-0"></span>**2. Introducere**

### **2.1. Sistemul de monitorizare a bateriei**

BMV-702 este un sistem de monitorizare a bateriei. Acesta măsoară tensiunea și curentul bateriei. În baza acestor măsurători, sunt calculate și starea de încărcare, respectiv durata până la încărcarea completă. De asemenea, păstrează istoricul datelor, precum nivelul celei mai mari descărcări, nivelul mediu de descărcare și numărul ciclurilor de încărcare/descărcare.

Pot fi citiți toți parametrii monitorizați ai bateriei, iar setările pot fi schimbate prin intermediul afișajului și a celor patru butoane.

O conexiune la aplicaț[ia VictronConnect](https://www.victronenergy.ro/panel-systems-remote-monitoring/victronconnect) este posibilă prin Bluetooth sau USB. Aplicația VictronConnect poate fi utilizată pentru a citi toți parametrii monitorizați ai bateriei sau pentru a modifica setările. Pentru a vă conecta prin Bluetooth, este necesar un dongle [VE.Direct Bluetooth Smart](https://www.victronenergy.ro/accessories/ve-direct-bluetooth-smart-dongle) opțional. Pentru a vă conecta prin USB, este necesară o interfaț[ă VE.Direct to USB interface](https://www.victronenergy.ro/accessories/ve-direct-to-usb-interface) opțională.

Dacă sistemul de monitorizare a bateriei este conectat la un dispozitiv GX, cum ar fi [Cerbo GX](https://www.victronenergy.ro/panel-systems-remote-monitoring/cerbo-gx) sau [ColorControl GX,](https://www.victronenergy.ro/panel-systems-remote-monitoring/color-control) bateria poate fi monitorizată local prin dispozitivul GX sau de la distanță, prin [portalul VRM.](https://www.victronenergy.ro/panel-systems-remote-monitoring/vrm)

Intrarea auxiliară poate fi folosită la monitorizarea tensiunii unei a doua baterii sau a punctului median al unui banc de baterii. Intrarea auxiliară poate fi utilizată și la monitorizarea temperaturii bateriei, împreună cu [senzorul de temperatură pentru BMV,](https://www.victronenergy.ro/accessories/temperature-sensor-for-bmv-702) disponibil opțional.

La conectarea la alte produse Victron prin reț[eaua VE.Smart,](https://www.victronenergy.ro/media/pg/VE.Smart_Networking/en/introduction.html) sistemul de monitorizare a bateriei poate furniza date în timp real despre baterie, cum ar fi temperatura bateriei, tensiunea și curentul bateriei prin Bluetooth pentru a fi utilizate de încărcătoarele solare Victron și de anumite încărcătoare de CA Victron.

### **2.2. De ce ar trebui să îmi monitorizez bateria?**

Bateriile sunt folosite într-o mare varietate de aplicații, în special în scopul stocării de energie pentru utilizarea ulterioară. Dar câtă energie este stocată într-o baterie? Nimeni nu poate știi doar uitându-se la ea. Durata de viață a bateriilor depinde de mai mulți factori. Aceasta poate fi scurtată prin încărcare insuficientă, supraîncărcare, descărcări complete în exces, curenți de încărcare sau de descărcare în exces și prin temperaturi ambiente ridicate. Monitorizarea bateriei cu ajutorul unui sistem de monitorizare a bateriei îi va oferi utilizatorului feedback important, astfel încât să se poată lua măsuri de remediere când sunt necesare. Acest lucru va prelungi durata de viață a bateriei și costul sistemului de monitorizare a bateriei se va plăti de la sine.

### **2.3. Capacitatea**

Sistemul de monitorizare a bateriei este disponibil într-o singură capacitate, dispune de un șunt de 500 A. Cu toate acestea, este posibilă utilizarea sistemului de monitorizare a bateriei cu șunturi de capacitate mai mare, până la 9999 A. Șunturile de capacitate mai mare nu sunt incluse. Pentru sunturile de 1000 A, 2000 A sau 6000 A, consultați [Pagina de prezentare a](https://www.victronenergy.ro/accessories/shunt-600a) sunturilor.

BMV-702 este disponibil în două versiuni diferite. Cea standard dispune de o unitate principală gri, iar BMV-702 BLACK are unitatea principală neagră.

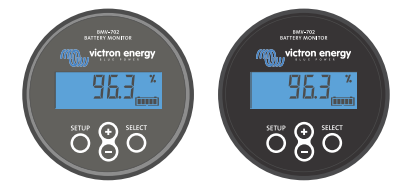

*BMV-702 (standard gri)* ș*i BMV-702 BLACK.*

### **2.4. Aplicația VictronConnect**

Aplicația VictronConnect poate fi utilizată pentru configurarea și monitorizarea sistemului de monitorizare a bateriei. Rețineți că setarea sistemului de monitorizare a bateriei prin intermediul aplicației VictronConnect este mai ușoară decât folosirea unității principale a sistemului de monitorizare a bateriei.

**Aplicația VictronConnect se poate conecta la sistemul de monitorizare a bateriei prin:**

- Bluetooth, cu ajutorul [dongle-ului VE.Direct Bluetooth Smart](https://www.victronenergy.ro/accessories/ve-direct-bluetooth-smart-dongle), disponibil opțional;
- USB, prin interfaț[a VE.Direct la USB](https://www.victronenergy.ro/accessories/ve-direct-to-usb-interface), disponibilă opțional.
- De la distanță, printr-un dispozitiv GX și portalul VRM.

#### **Aplicația VictronConnect este disponibilă pentru următoarele platforme:**

• Android.

- <span id="page-6-0"></span>• Apple iOS (rețineți că USB nu este acceptat, este posibilă numai conexiunea prin Bluetooth).
- macOs.
- Windows (Rețineți că Bluetooth nu este acceptat, este posibilă doar conectarea prin USB).

Aplicația VictronConnect poate fi descărcată din magazinele de aplicații, de pe [pagina produsului VictronConnect](https://www.victronenergy.ro/panel-systems-remote-monitoring/victronconnect) sau scanând codul QR de mai jos.

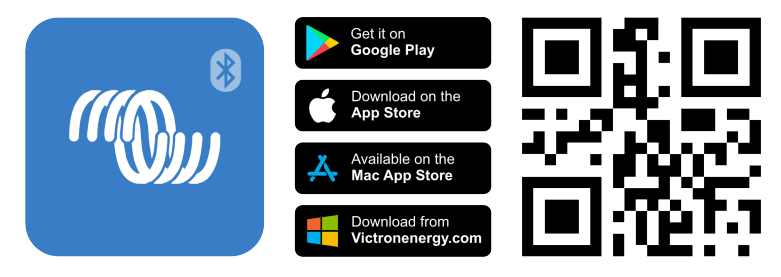

### **2.5. Accesorii**

În funcție de configurația dumneavoastră, pot fi necesare următoarele componente opționale:

- [senzor de temperatură pentru BMV](https://www.victronenergy.ro/accessories/temperature-sensor-for-bmv-702)  măsoară temperatura bateriei;
- Dispozitiv GX, cum ar fi [Cerbo GX](https://www.victronenergy.ro/panel-systems-remote-monitoring/cerbo-gx)  pentru monitorizarea sistemului și/sau monitorizare de la distanță;
- [cablu VE.Direct](https://www.victronenergy.ro/cables/ve.direct.cable) pentru conectarea sistemului de monitorizare a bateriei la un dispozitiv GX;
- interfață VE.Direct la USB pentru conectarea prin USB a sistemului de monitorizare a bateriei la un dispozitiv GX sau la aplicația VictronConnect;
- [dongle-ul VE.Direct Bluetooth Smart](https://www.victronenergy.ro/accessories/ve-direct-bluetooth-smart-dongle)  pentru adăugarea funcției Bluetooth la sistemul de monitorizare a bateriei;
- [carcasă de montare pe perete pentru BMV sau MPPT Control](https://www.victronenergy.ro/accessories/wall-mount-enclosure-bmv-or-mppt-control)  se utilizează atunci când nu este posibilă montarea unității principale a sistemului de monitorizare a bateriei pe panou;
- [carcasă de montare pe perete pentru BMV](https://www.victronenergy.ro/accessories/wall-mount-enclosure-for-bmv-and-color-control-gx) și Color Control GX se utilizează la montarea pe perete a unității principale a sistemului de monitorizare a bateriei împreună cu Color Control GX, în aceeași carcasă;
- [cablu RJ12 UTP](https://www.victronenergy.ro/cables/rj12-utp-cable) se utilizează atunci când cablul RJ12 de 10 m (32 de picioare) furnizat (cablul dintre șunt și unitatea principală) este prea lung sau prea scurt. Aceste cabluri sunt disponibile într-o gamă variată de lungimi cuprinse între 30 cm și 30 de metri (de la 1 picior până la 98 de picioare).

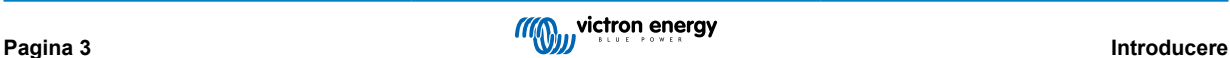

# <span id="page-7-0"></span>**3. Instalarea**

### **3.1. Conținutul pachetului**

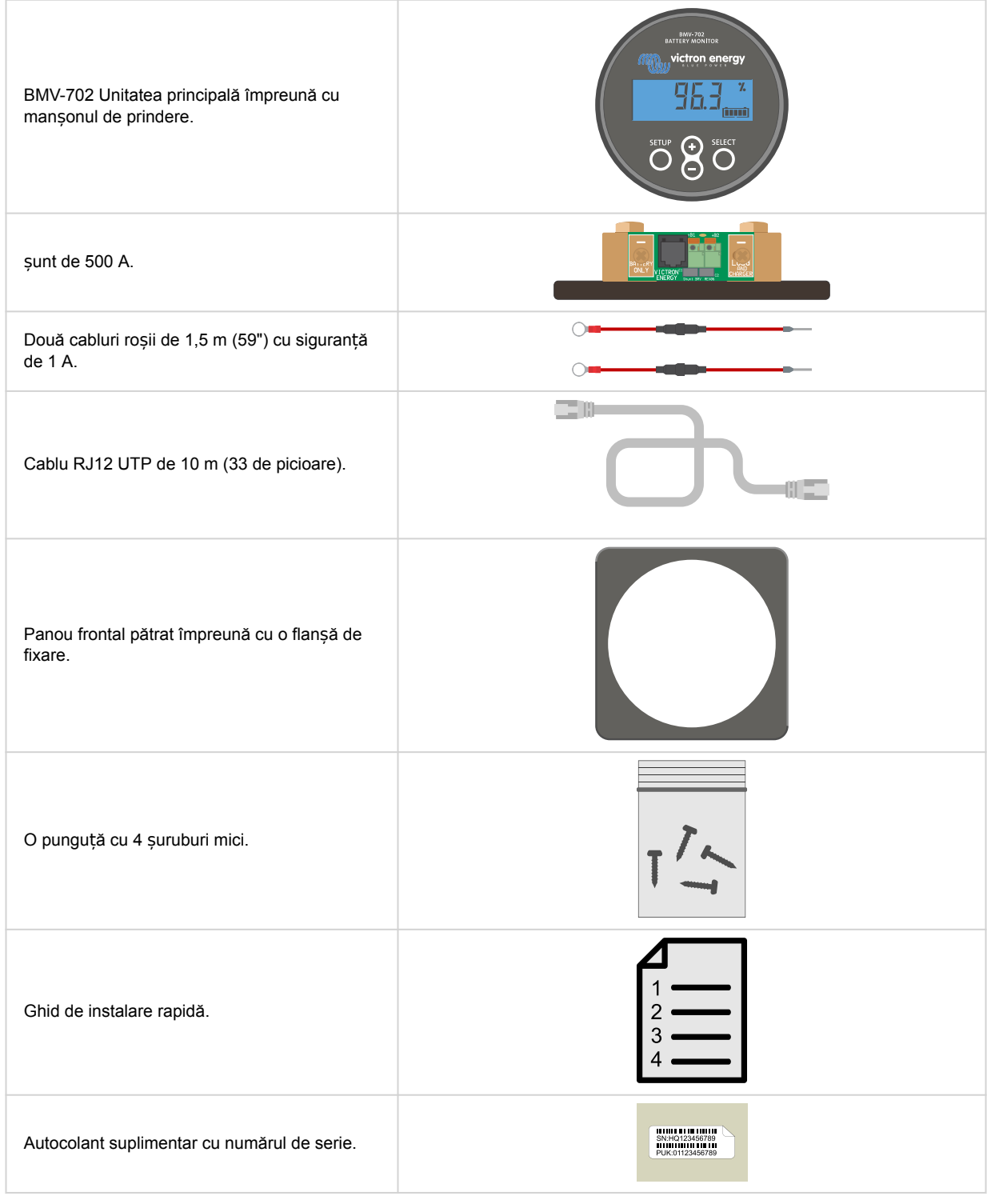

### **3.2. Montarea șuntului**

Șuntul este clasificat IP21, acest lucru înseamnă că nu este rezistent la apă și trebuie montat într-un loc uscat.

Șuntul are două găuri de 5,5 mm pentru montare, acestea fiind situate la baza șuntului. Găurile pot fi folosite pentru a înșuruba sau pentru a fixa șuntul cu bolțuri pe o suprafață dură (rețineți că șuruburile nu sunt incluse).

<span id="page-8-0"></span>Consultați schiț[a dimensională \[56\]](#page-59-0) din anexa acestui manual pentru locația exactă a găurilor de montare.

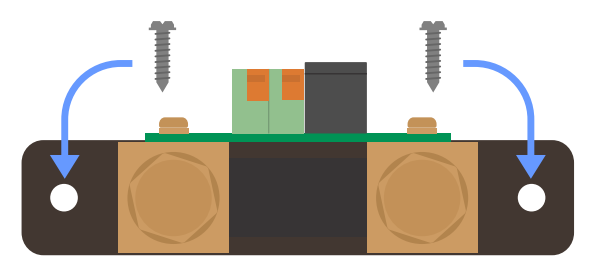

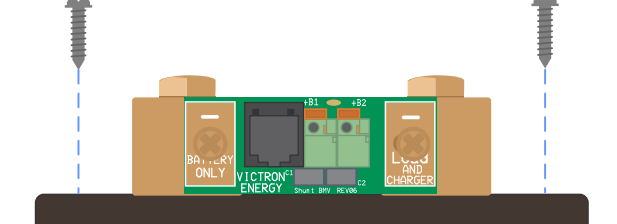

*Vedere de sus a* ș*untului, indicând găurile de montare* ș*i vedere laterală a* ș*untului indicând metoda de montare.*

### **3.3. Montarea unității principale**

Unitatea principală poate fi montată într-o varietate de moduri:

- A. Montare pe panou, unitatea principală este fixată în partea din spate a unui panou.
- B. Montare pe panou, unitatea principală este fixată în partea din față a unui panou.
- C. Montare pe perete, utilizând o carcasă de montare pe perete opțională.

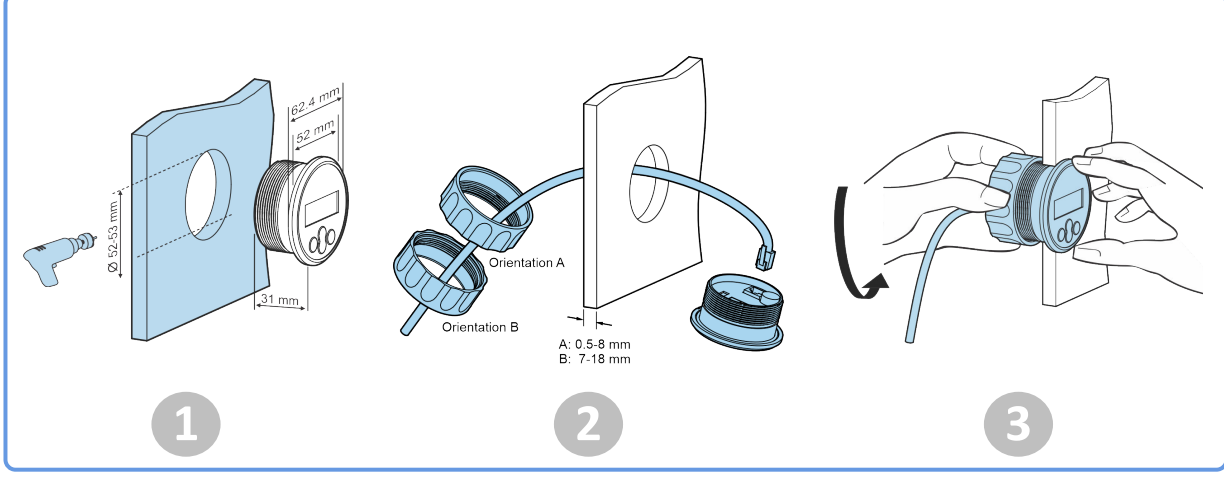

*Metoda de montare A.*

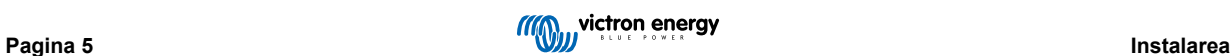

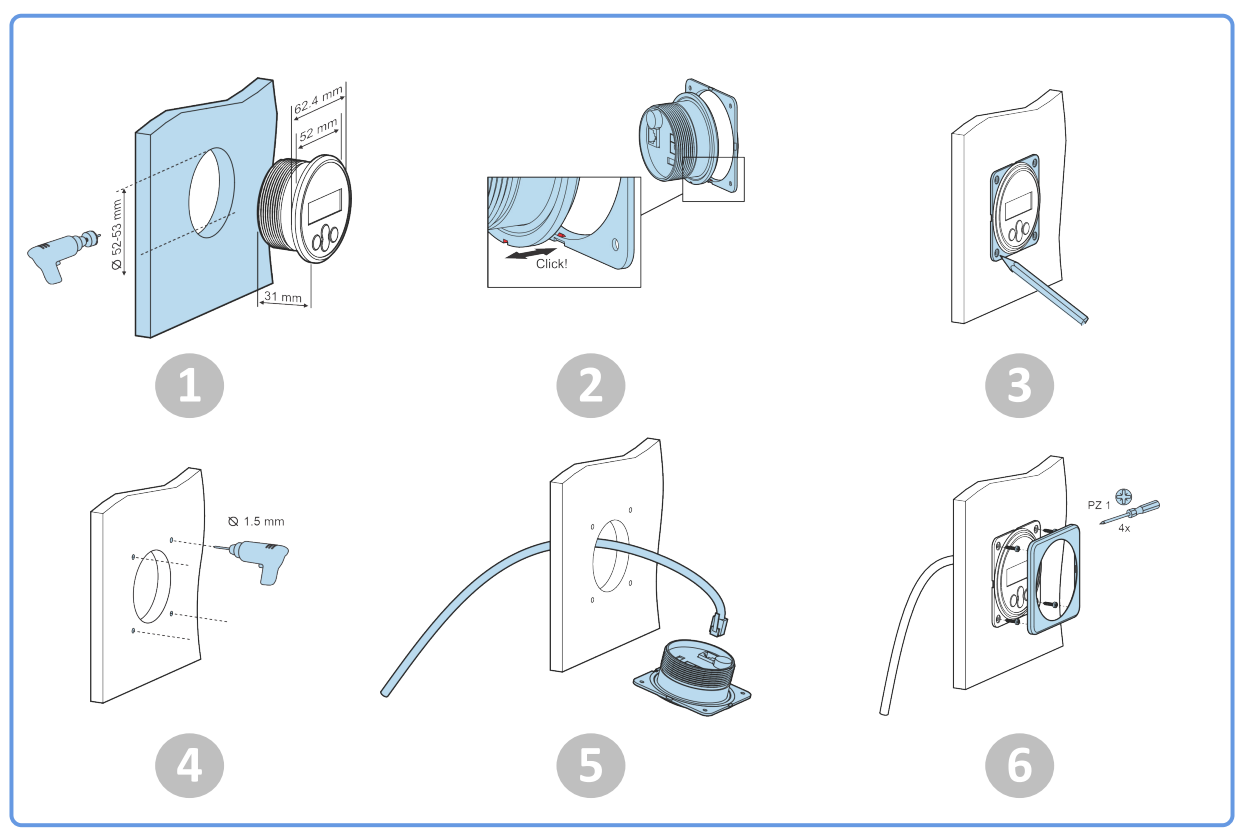

*Metoda de montare B.*

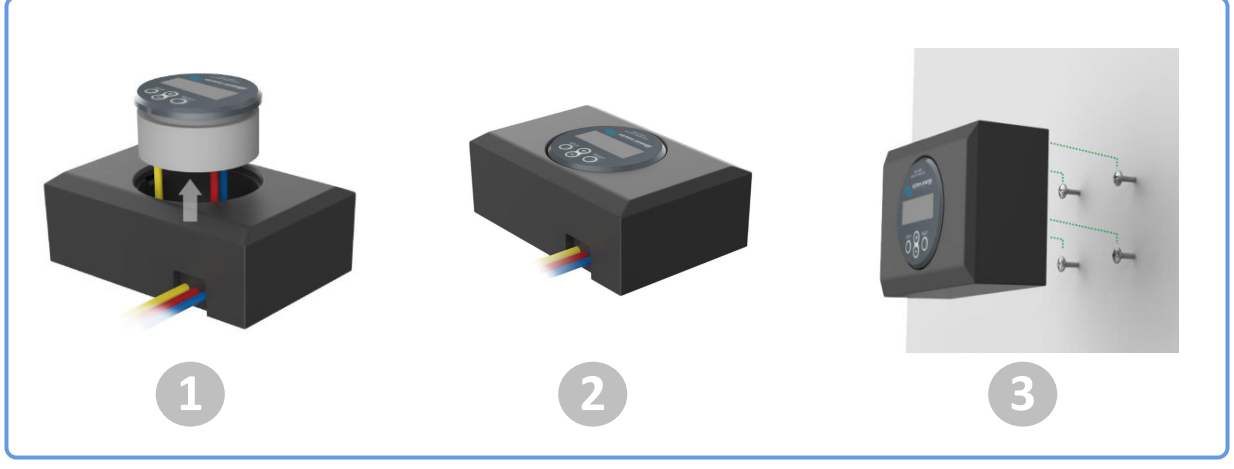

*Metoda de montare C.*

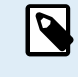

Pentru instrucțiunile complete de montare pe perete, consultați manualele de instalare pentru montare pe perete de pe paginile de produs [Carcasă de montare pe perete pentru BMV sau MPPT Control](https://www.victronenergy.ro/accessories/wall-mount-enclosure-bmv-or-mppt-control) sau [Carcasă](https://www.victronenergy.ro/accessories/wall-mount-enclosure-for-bmv-and-color-control-gx) [de montare pe perete pentru BMV](https://www.victronenergy.ro/accessories/wall-mount-enclosure-for-bmv-and-color-control-gx) și Color Control GX.

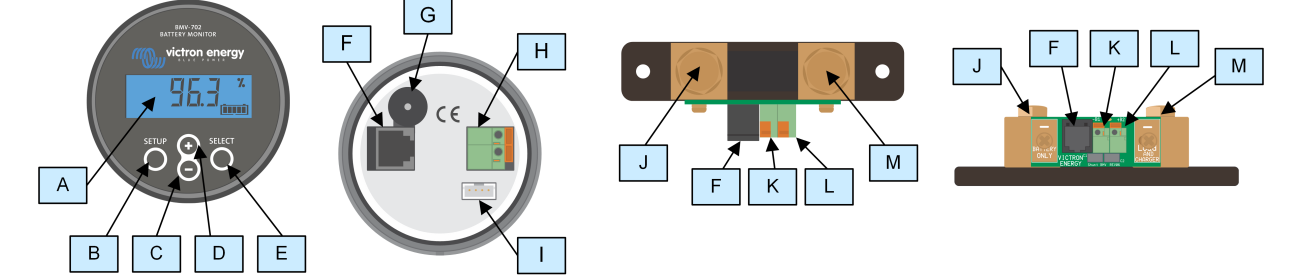

### <span id="page-10-0"></span>**3.4. Vedere de ansamblu conexiuni**

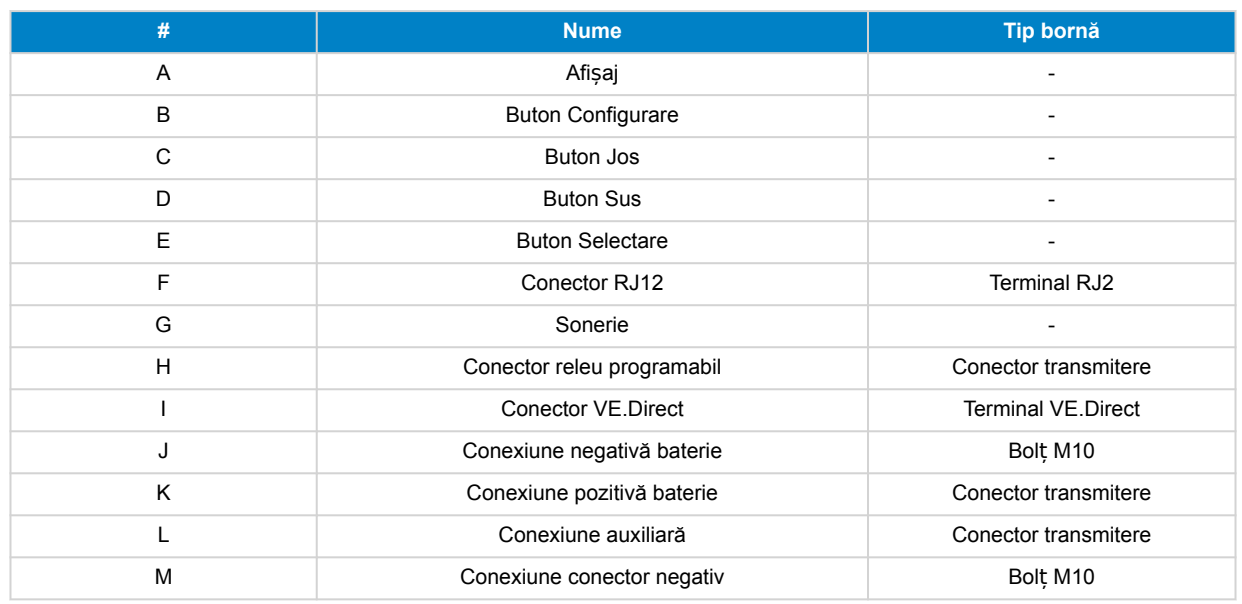

### **3.5. Legăturile electrice de bază**

Procedura de conectare:

1. Conectați borna negativă a bateriei la șurubul M10 din partea "BATTERY ONLY" a șuntului. Strângeți șurubul șuntului cu un cuplu maxim de 21 Nm.

Rețineți că în această parte a șuntului, respectiv la borna negativă a bateriei nu trebuie să existe alte racorduri. Orice consumatori sau încărcătoare conectate aici vor fi excluse din calcularea stării de încărcare a bateriei.

- 2. Conectați negativul rețelei electrice la șurubul M10 din partea "LOAD AND CHARGER" a șuntului. Strângeți șurubul șuntului cu un cuplu maxim de 21 Nm. Asigurați-vă că negativul tuturor consumatorilor de CC, invertoarelor, încărcătoarelor de baterii, încărcătoarelor solare și al altor surse de încărcare se va conecta "după" șunt.
- 3. Racordați papucul cablului roșu prevăzut cu siguranță la șunt apăsând conectorul în mufa "+B1".
- 4. Conectați terminalul M10 cu ochi al cablului roșu prevăzut cu siguranță la borna pozitivă a bateriei.
- 5. Conectați șuntul la unitatea principală folosind cablul RJ12. Introduceți un capăt al cablului RJ12 în mufa RJ12 a șuntului și celălalt capăt în mufa RJ12 de pe spatele unității principale.

Sistemul de monitorizare a bateriei este acum alimentat. Ecranul este activ.

Sistemul de monitorizare a bateriei trebuie configurat pentru a fi complet funcțional; în acest sens, consultați capitolul [Configurarea \[12\].](#page-15-0)

În cazul în care sistemul de monitorizare a bateriei se va utiliza pentru monitorizarea unei a doua baterii, a punctului median al bancului de baterii sau a temperaturii bateriei, citiți următoarele 3 alineate pentru instrucțiunile specifice, apoi consultați capitolul [Configurarea \[12\].](#page-15-0)

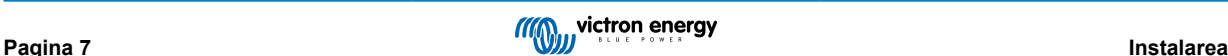

<span id="page-11-0"></span>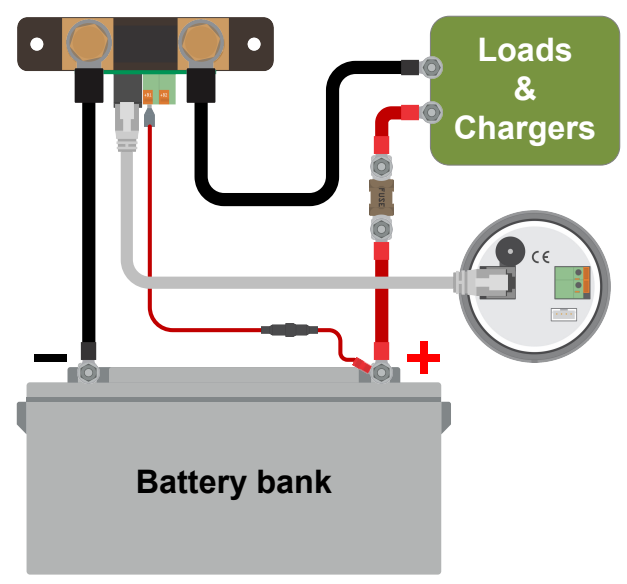

*Instalarea sistemul de monitorizare a bateriei de bază.*

### **3.6. Legăturile electrice auxiliare**

Pe lângă monitorizarea complexă a principalului banc de baterii, poate fi monitorizat un parametru secundar. Acesta poate fi unul dintre următoarele:

- tensiunea unei a doua baterii, precum o baterie de pornire;
- devierea punctului median al bancului de baterii;
- temperatura bateriei.

Acest capitol descrie procedura de conectare la terminalul +B2 pentru fiecare dintre cele trei variante de mai sus.

### **3.6.1. Legătura auxiliară pentru monitorizarea tensiunii unei baterii suplimentare**

Pentru monitorizarea tensiunii unei baterii suplimentare, precum o baterie de pornire sau auxiliară.

#### **Procedura de conectare:**

- 1. Verificați ca borna negativă a bateriei suplimentare să fie conectată la partea șuntului marcată LOAD AND CHARGER.
- 2. Racordați papucul al celui de-al doilea cablu roșu prevăzut cu siguranță la șunt apăsând conectorul în mufa +B2.
- 3. Conectați papucul M10 al celui de-al doilea cablu roșu prevăzut cu siguranță la borna pozitivă a bateriei suplimentare.

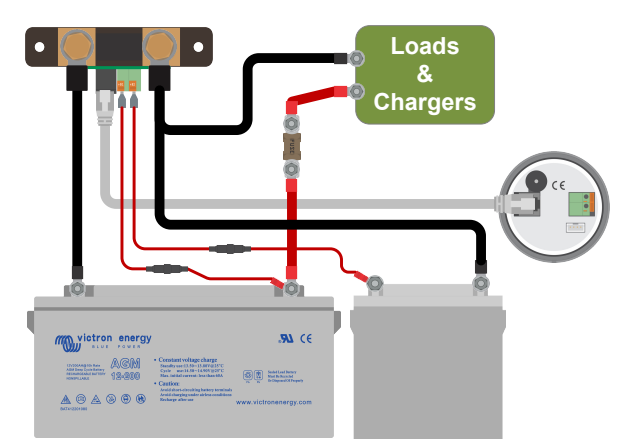

*Sistem de monitorizare a bateriei cu sistem de monitorizare a bateriei suplimentare auxiliare.*

### **3.6.2. Monitorizarea punctului median al unui banc de baterii prin conexiunea auxiliară**

Utilizare cu un banc de baterii care constă din mai multe baterii legate în serie sau în serie/paralel pentru a crea un banc de baterii de 24 sau 48 V.

**Procedura de conectare:**

- <span id="page-12-0"></span>1. Racordați papucul al celui de-al doilea cablu roșu prevăzut cu siguranță la șunt apăsând conectorul în mufa +B2.
- 2. Conectați toarta M10 a celui de-al doilea cablu roșu cu siguranță la borna pozitivă a punctului median.

Pentru informații suplimentare privind monitorizarea punctului median și scheme adiționale de conexiuni, consultați capitolul [Monitorizarea tensiunii punctului median \[46\]](#page-49-0).

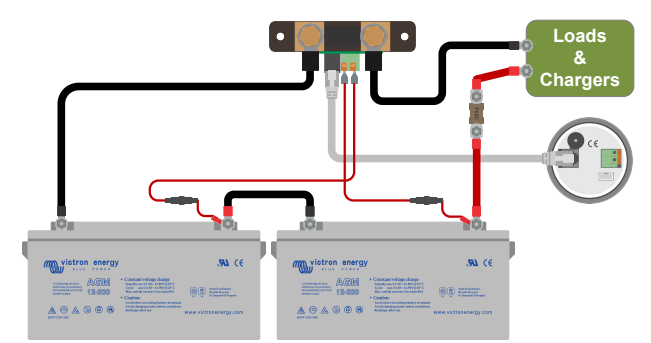

*Sistem de monitorizare a bateriei cu sistem de monitorizare a punctului median auxiliar.*

### **3.6.3. Conexiunea auxiliară pentru monitorizarea temperaturii**

Pentru monitorizarea temperaturii unei baterii prin intermediul [senzorului de temperatură pentru BMV-712 Smart](https://www.victronenergy.ro/accessories/temperature-sensor-for-bmv-702) și BMV-702 (nu este inclus). Acest senzor de temperatură trebuie achiziționat separat. Rețineți că acesta este un senzor de temperatură diferit de senzorii incluși cu invertorul/încărcătoarele Victron și unele încărcătoare de baterii.

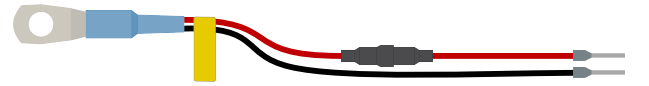

*Senzor de temperatură pentru sistemul de monitorizare a bateriei*

#### **Procedura de conectare:**

- Conectați papucul firului negru al senzorului de temperatură apăsându-l în terminalul +B2.
- Racordați papucul firului roșu prevăzut cu siguranță apăsând conectorul în terminalul +B1.
- Conectați papucul M10 al senzorului de temperatură la borna pozitivă a bateriei.

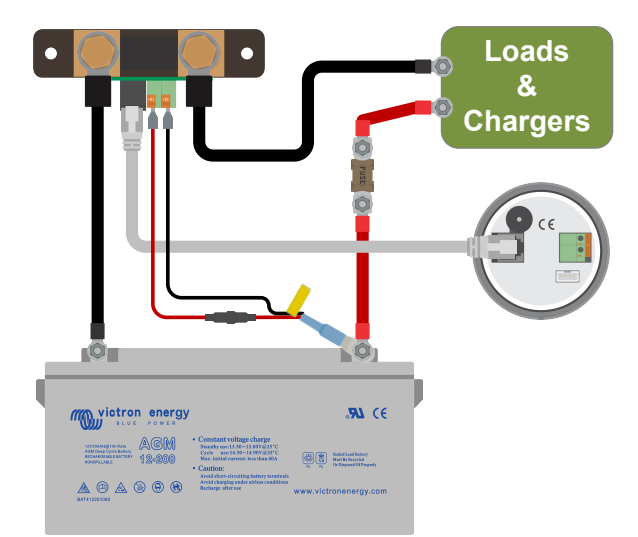

*Sistem de monitorizare a bateriei cu sistem de detectare a temperaturii auxiliar.*

Notați că, atunci când se utilizează senzorul de temperatură, nu sunt necesare cele două cabluri roșii prevăzute cu siguranță care însoțesc sistemul de monitorizare a bateriei. Senzorul de temperatură va înlocui aceste cabluri.

### **3.7. Releu programabil**

Sistemul de monitorizare a bateriei este echipat cu un releu programabil. Acest releu poate fi utilizat ca releu de alarmă, pentru a porni un generator sau pentru alte aplicații. Pentru mai multe informații despre releu, consultați capitolul [Setări releu \[31\]](#page-34-0).

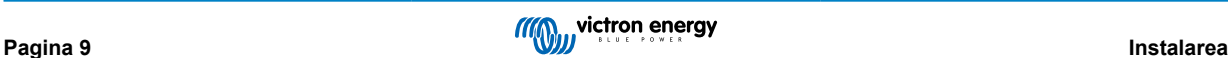

<span id="page-13-0"></span>Un exemplu de utilizare a releului este pornirea unui generator când starea de încărcare a bateriei a scăzut prea mult, apoi oprirea generatorului când bateriile s-au reîncărcat.

În mod implicit, releul este setat să alimenteze când nivelul de încărcare al bateriei scade sub 50% și să oprească alimentarea când nivelul de încărcare al bateriei a crescut la 90 %. Cu toate acestea, releul poate fi configurat și să se declanșeze în alte condiții, cum ar fi tensiunea bateriei.

Releul are 2 contacte: COM (comun) și NO (deschis normal), poziționate pe spatele unității principale.

Când contactul releului este deschis, bobina nu este alimentată; între COM și NO nu există contact. Când releul este alimentat, releul se închide și există contact între COM și NO. Funcția releului poate fi inversată: oprirea alimentării devine furnizare cu alimentare și viceversa. Vedeți setarea [Inversare releu \[32\]](#page-35-0). Când releul este alimentat, consumul de putere al sistemului de monitorizare a bateriei va crește puțin: consultați capitolul [Date tehnice \[54\].](#page-57-0)

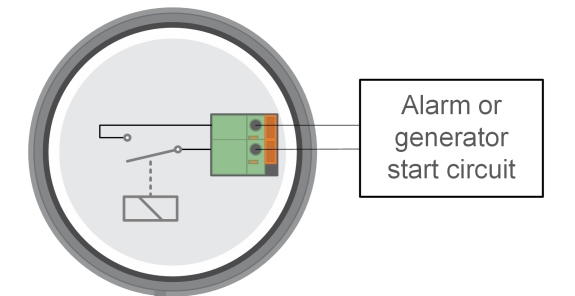

*Diagrama de cablare internă a sistemului de monitorizare a bateriei cu releul într-o stare fără alimentare conectat la o alarmă externă sau la un circuit de pornire a unui generator.*

### **3.8. Utilizarea șunturilor alternative**

Sistemului de monitorizare a bateriei este furnizat cu un șunt de 500 A, 50 mV. Șuntul este adecvat pentru majoritatea aplicațiilor. Cu toate acestea, va fi necesar un șunt mai mare dacă se așteaptă curenți de sistem mai mari decât 500 A.

Sistemul de monitorizare a bateriei poate fi configurat să funcționeze cu o gamă largă de șunturi diferite. Pot fi utilizate șunturi de până la 9999 A și de până la 75 mV. Pentru o selecție de șunturi mai mari, cum ar fi 1000 A, 2000 A sau 6000 A, consultați [Pagina de prezentare a](https://www.victronenergy.ro/accessories/shunt-600a) șunturilor.

Când utilizați alt șunt decât cel furnizat cu sistemul de monitorizare a bateriei, procedați după cum urmează:

- 1. Deșurubați placa de circuite de pe șunt.
- 2. Montați placa de circuite pe noul șunt și asigurați-vă că există contact electric corespunzător între placa de circuite și șunt.
- 3. Conectați noul șunt la sistemul electric și la unitatea principală a sistemului de monitorizare a bateriei, astfel cum se indică în capitolul [Legăturile electrice de bază \[7\]](#page-10-0). Aveți grijă în special la orientarea plăcii de circuit cu șunt cu privire la conexiunile bateriei și ale consumatorilor.
- 4. Urmați asistentul de configurare; consultați capitolul [Asistent de configurare \[12\]](#page-15-0).
- 5. După finalizarea asistentului de configurare, setați curentul și tensiunea șuntului adecvate, în funcție de setările [Curent](#page-44-0) ș[unt \[41\]](#page-44-0) și [Tensiune](#page-44-0) șunt [\[41\]](#page-44-0).
- 6. Dacă sistemul de monitorizare a bateriei citește un curent diferit de zero chiar și atunci când nu există consumatori și bateria nu este încărcată, calibrați citirea nulă folosind setarea [Calibrarea curentului nul \[31\]](#page-34-0).

### **3.9. Conectarea la dispozitivul GX**

Dacă sistemul conține un dispozitiv GX, cum ar fi [Cerbo GX](https://www.victronenergy.ro/panel-systems-remote-monitoring/cerbo-gx), sistemul de monitorizare a bateriei poate fi conectat la dispozitivul GX folosind un [cablu VE.Direct](https://www.victronenergy.ro/cables/ve.direct.cable) sau o interfață [VE.Direct la USB.](https://www.victronenergy.ro/accessories/ve-direct-to-usb-interface)

Odată conectat, dispozitivul GX poate fi utilizat pentru citirea tuturor parametrilor monitorizați ai bateriei. Pentru mai multe informații, consultați capitolul [Conectarea la un dispozitiv GX](#page-28-0) și la portalul VR[M \[25\].](#page-28-0)

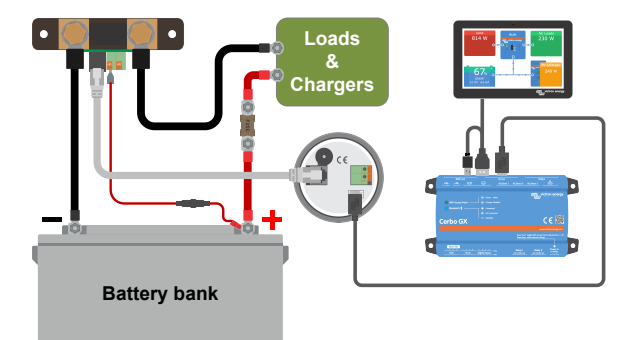

*Sistemul de monitorizare a bateriei este conectat la un [Cerbo GX](https://www.victronenergy.ro/panel-systems-remote-monitoring/cerbo-gx)* ș*i la un ecran [GX Touch](https://www.victronenergy.ro/panel-systems-remote-monitoring/gx-touch-50).*

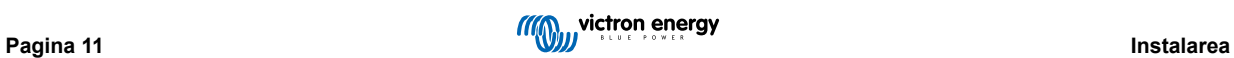

# <span id="page-15-0"></span>**4. Configurarea**

După ce au fost făcute conexiunile electrice și sistemul de monitorizare a bateriei a fost alimentat, va trebui configurat, astfel încât să fie adecvat sistemului în care se utilizează.

Se poate face cu ajutorul butoanelor de pe unitatea principală a sistemului de monitorizare a bateriei sau, chiar și mai ușor, prin intermediul aplicației VictronConnect. Rețineți că sunt necesare [dongle-ul VE.Direct Bluetooth Smart](https://www.victronenergy.ro/accessories/ve-direct-bluetooth-smart-dongle) sau interfaț[a VE.Direct la](https://www.victronenergy.ro/accessories/ve-direct-to-usb-interface) [USB](https://www.victronenergy.ro/accessories/ve-direct-to-usb-interface).

Prezentul capitol descrie configurarea sistemului de monitorizare a bateriei prin aplicarea setărilor de bază. Pentru toate setările și caracteristicile, consultați capitolul [Lista tuturor caracteristicilor](#page-31-0) și setărilo[r \[28\]](#page-31-0).

### **4.1. Asistent de configurare**

La prima pornire sau după o resetare din fabrică, sistemul de monitorizare a bateriei va porni automat asistentul de configurare. Asistentul de configurare trebuie finalizat înainte de a se efectua orice alte setări.

- 1. Pe afișaj apare textul derulant "capacitatea bateriei": bREEEFY ERPREI EY
- 2. Apăsați orice buton pentru a intra în asistentul de configurare. Textul derulant se va opri și va fi afișată valoarea implicită din fabrică a capacității bateriei  $\frac{7700}{100}$   $\frac{100}{100}$  (200 Ah), iar prima cifră clipește.
- 3. Utilizați butoanele + și pentru a seta prima cifră a valorii capacității bateriei. Folosiți de preferință valoarea capacității bateriei de 20 ore (C20). Pentru mai multe informații despre capacitatea bateriei, consultați capitolul [Capacitatea bateriei](#page-47-0) și [numărul lui Peukert \[44\].](#page-47-0)
- 4. Apăsați SELECT pentru a seta următoarea cifră în același mod. Repetați acest pas până când este afișată capacitatea necesară a bateriei.
- 5. Apăsați SELECT pentru a stoca valoarea. Acest lucru este confirmat de un semnal sonor scurt. În cazul în care este necesară o corecție, apăsați din nou SELECT și repetați pașii anteriori.
- 6. Apăsați SETUP, + sau pentru a trece la setarea intrării auxiliare.
- 7. Afișajul va afișa textul derulant  $\frac{m}{m}$  |  $\frac{m}{m}$  |  $\frac{m}{m}$  (intrare auxiliară).
- 8. Apăsați SELECT pentru a opri derularea și pe ecranul LCD se va afisa:  $5 \pm 7 \pm 2$  (pornire).
- 9. Utilizați butoanele + sau pentru a selecta funcția necesară a intrării auxiliare: $5E/Fr$  (pornire) pentru monitorizarea tensiunii bateriei de pornire.  $\vec{u}$  d (mijloc) pentru monitorizarea tensiunii de mijloc a unui banc de baterii.  $E\vec{u}$  (temp.) pentru utilizarea senzorului de temperatură opțional.
- 10. Apăsați SELECT pentru a stoca valoarea. Acest lucru este confirmat de un semnal sonor scurt.

În cazul în care trebuie efectuată o corecție, apăsați din nou SELECT și repetați pasul anterior.

11. Apăsați butonul SETUP, + sau - pentru a opri asistentul de configurare și pentru a trece la modul normal de funcționare.

Sistemul de monitorizare a bateriei va detecta automat tensiunea nominală a sistemului de baterii imediat după finalizarea asistentului de configurare. Pentru detalii și limitări ale detectării automate a tensiunii, consultați capitolul Detectare automată tensiune [12].

Sistemul de monitorizare a bateriei este acum gata de utilizare. Acum este configurat pentru un sistem mediu cu o baterie cu electrolit lichid cu plumb acid, GEL sau AGM. Dacă sistemul dvs. conține o baterie cu o chimie diferită, cum ar fi litiu sau dacă sunt necesare alte setări specifice ale sistemului, sunt necesare alte configurații ale sistemului de monitorizare a bateriei. Consultați capitolul [Lista tuturor caracteristicilor](#page-31-0) și setărilor [\[28\].](#page-31-0)

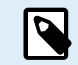

În cazul în care asistentul de configurare nu se afișează, adică nu există text derulant, acesta poate fi reactivat prin efectuarea unei resetări a sistemului de monitorizare a bateriei. Apăsați simultan timp de 3 secunde butoanele SETUP și SELECT pentru a reseta sistemul de monitorizare a bateriei la setările din fabrică.

Rețineți că setările din fabrică pot fi restabilite numai dacă setarea [Blocare configurare \[40\]](#page-43-0) a fost setată în poziția OPRIT.

### **4.2. Detectare automată tensiune**

Sistemul de monitorizare a bateriei se va regla automat la tensiunea nominală a bancului de baterii. Acest lucru se întâmplă imediat după finalizarea asistentului de configurare. Tabelul de mai jos arată modul în care tensiunea nominală este determinată

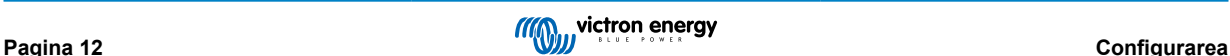

<span id="page-16-0"></span>și la ce tensiune nominală a bateriei se setează automat sistemul de monitorizare a bateriei. Consultați capitolul Setaț[i valoarea](#page-19-0) [tensiunii de încărcare \[16\]](#page-19-0) pentru mai multe informații.

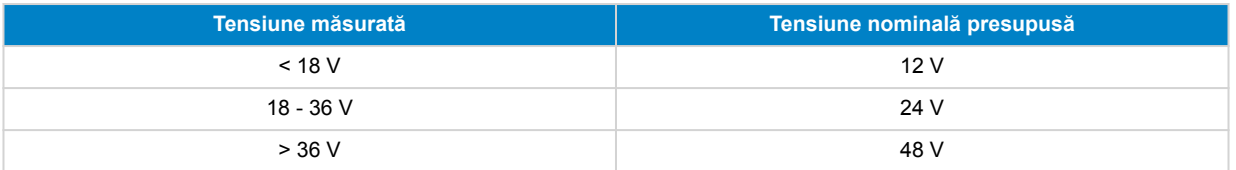

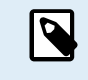

Rețineți că sistemul de monitorizare a bateriei nu poate detecta o tensiune nominală a bateriei de 32 V. Dacă sistemul de monitorizare a bateriei este utilizat cu un banc de baterii de 32 V, tensiunea încărcată trebuie setată manual folosind setarea [Tensiunea de încărcare \[29\]](#page-32-0).

### **4.3. Modificarea setărilor**

### **4.3.1. Setări prin intermediul unității principale**

Utilizați butoanele de afișare pentru a intra și a naviga prin meniul de setări. Fiecare setare are un număr și un nume. De exemplu: "01 - Capacitatea bateriei". [Lista](#page-31-0) completă a tuturor setărilor și numărul lor corespondent se pot găsi în capitolul Lista [tuturor caracteristicilor](#page-31-0) și setărilor [\[28\]](#page-31-0).

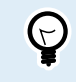

De asemenea, este posibil (și mai ușor) să efectuați setările de monitorizare a bateriei prin intermediul aplicației VictronConnect. Consultați capitolul Aplicaț[ia VictronConnect \[14\]](#page-17-0) pentru a afla cum se face acest lucru.

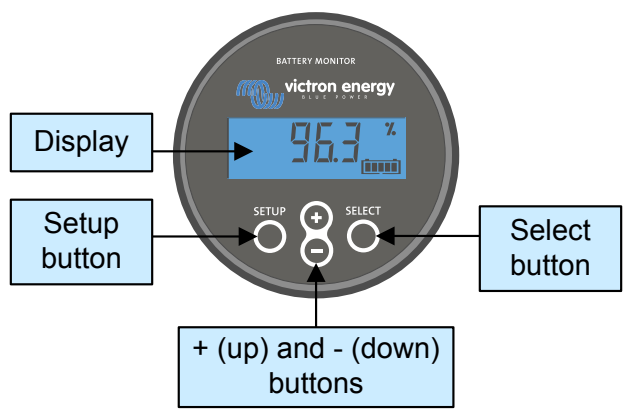

*Afi*ș*ajul* ș*i butoanele unită*ț*ii principale BMV*

Pentru a accesa meniul de setări și pentru a modifica setările:

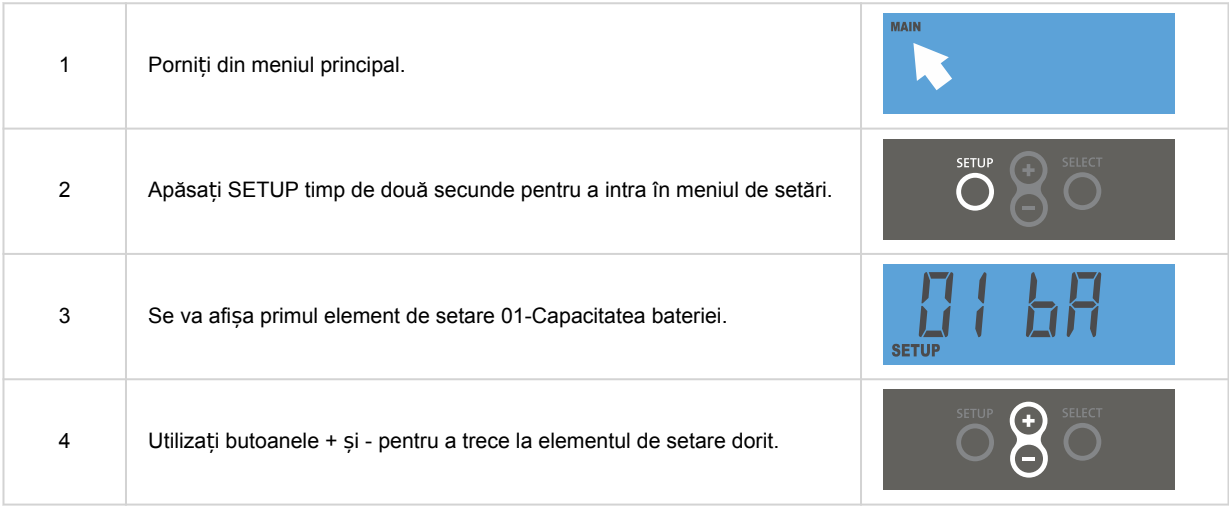

<span id="page-17-0"></span>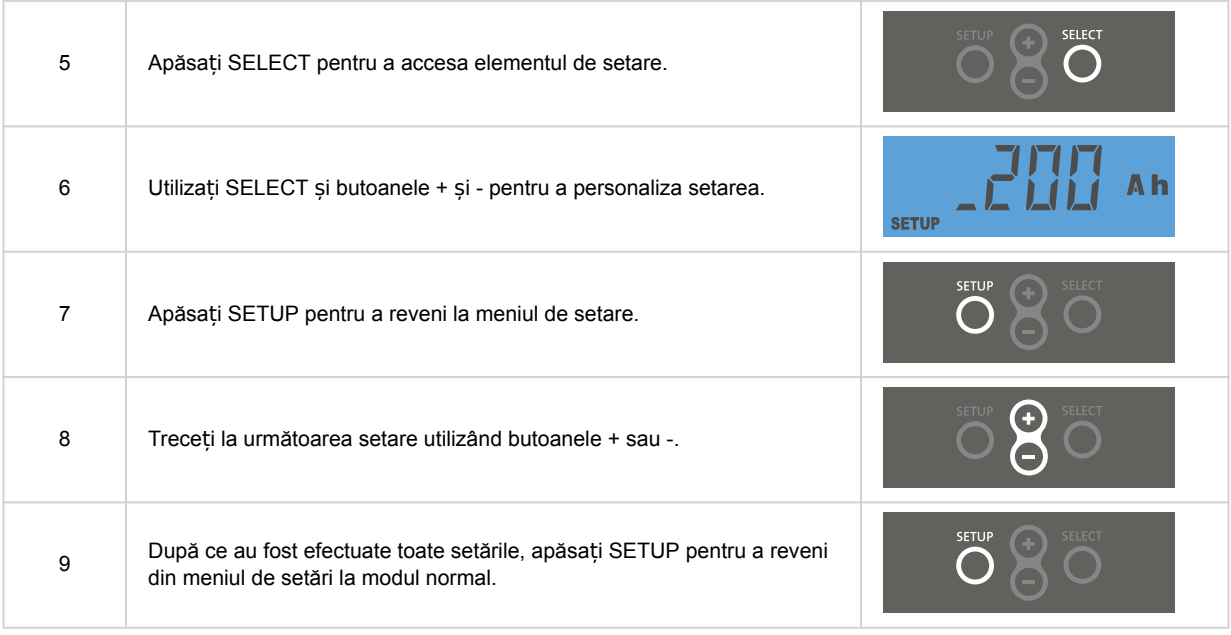

### **4.3.2. Aplicația VictronConnect**

Aplicația VictronConnect poate fi folosită pentru modificarea tuturor setărilor și actualizarea firmware-ului.

Modalitățile de conectare la sistemul de monitorizare a bateriei:

- local, prin USB, utilizând interfaț[a VE.Direct la USB](https://www.victronenergy.ro/accessories/ve-direct-to-usb-interface) conectată la portul VE.Direct;
- local, prin Bluetooth, utilizând [dongle-ul VE.Direct Bluetooth Smart](https://www.victronenergy.ro/accessories/ve-direct-bluetooth-smart-dongle) conectat la portul VE.Direct;
- De la distanță, folosind un dispozitiv GX, folosind caracteristica "La distanță" VictronConnect. Pentru mai multe informații, consultați capitolul La distanț[ă VictronConnect](https://www.victronenergy.com/media/pg/VictronConnect_Manual/en/victronconnect-remote--vc-r----configuration-and-monitoring-via-vrm.html) din manualul aplicației VictronConnect.

Cum să conectați aplicația VictronConnect la sistemul de monitorizare a bateriei:

- Deschideți aplicația VictronConnect.
- Asigurați-vă că sistemul de monitorizare a bateriei este alimentat.
- asteptați ca sistemul de monitorizare a bateriei să apară în lista dispozitivelor din fila "Local" sau "VRM";
- Faceti clic pe sistemul de monitorizare a bateriee.
- În cazul unei conexiuni prin Bluetooth: Introduceți codul PIN implicit: 000000. După introducerea codului PIN implicit, aplicația VictronConnect vă va solicita să modificați codul PIN. Motivul este împiedicarea conexiunilor neautorizate în viitor. Se recomandă să schimbați codul PIN la prima instalare.

Pentru a vizualiza și/sau a modifica setările sistemului de monitorizare a bateriei, navigați la pagina setărilor apăsând pictograma în formă de roată dintată  $\clubsuit$  în coltul din dreapta sus al ecranului de pornire.

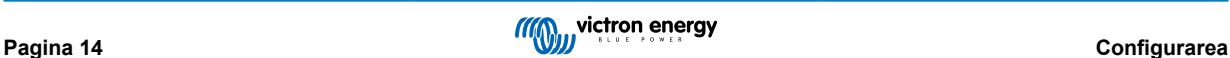

<span id="page-18-0"></span>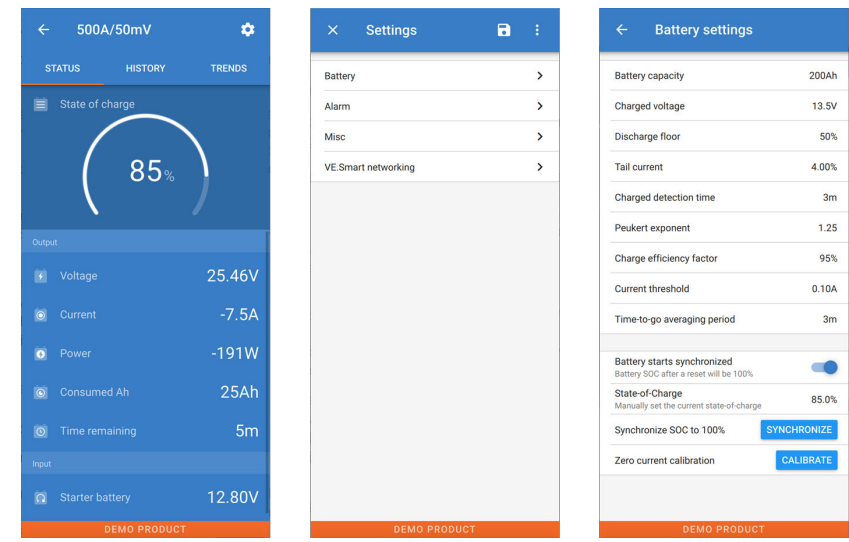

*Monitorizarea realizată de sistemul de monitorizare a bateriei* ș*i ecranele de setări din aplica*ț*ia VictronConnect.*

Rețineți că acest manual tratează doar aspecte specifice privind sistemul de monitorizare a bateriei. Pentru informații generale suplimentare privind aplicația VictronConnect, precum modul de utilizare și locația de descărcare sau modul de conectare, consultați [pagina de produs](https://www.victronenergy.ro/panel-systems-remote-monitoring/victronconnect) și [manualul](https://www.victronenergy.com/media/pg/VictronConnect_Manual/en/index-en.html) din aplicația VictronConnect.

### **4.4. Actualizarea firmware-ului**

La o nouă instalare, se recomandă actualizarea firmware-ului sistemului de monitorizare a bateriei. Dacă este disponibilă o versiune mai nouă de firmware, aplicația VictronConnect vă va notifica acest lucru imediat ce se realizează o conexiune cu sistemul de monitorizare a bateriei.

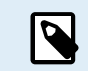

 $(\vdash)$ 

Rețineți că firmware-ul poate fi actualizat numai prin aplicația VictronConnect. Aplicația trebuie să fie actualizată pentru a putea accesa cea mai recentă versiune firmware.

Pentru a verifica dacă versiunea de firmware este cea mai recentă, conectați-vă la sistemul de monitorizare a bateriei prin aplicația VictronConnect și urmați pașii de mai jos:

- Navigați la setările produsului apăsând pictograma în formă de "roată dințată" <sup>\*</sup> în colțul din dreapta sus al ecranului de stare a produsului;
- Apăsați simbolul în formă de "3 puncte" i în colțul din dreapta sus al ecranului de setări.
- selectați "Product info" (informații produs) din meniul derulant;
- versiunea de firmware va fi afișată. Se va menționa dacă aceasta este (sau nu) cea mai recentă versiune de firmware. Dacă este disponibilă o versiune mai recentă de firmware, va fi afișat un buton "UPDATE" (actualizare);
- pentru a actualiza firmware-ul, apăsați butonul "UPDATE".

### **4.5. Efectuarea setărilor esențiale**

Setările implicite ale sistemului de monitorizare a bateriei sunt adaptate pentru bateriile cu plumb-acid, cum ar fi baterii AGM, cu GEL, OPzV sau OPzS.

Majoritatea setărilor pot rămâne la valorile implicite din fabrică. Sunt însă câteva care trebuie modificate. Acestea sunt:

- Capacitatea bateriei.
- Tensiune de încărcare.
- Funcționalitatea intrării auxiliare (dacă este utilizată).
- Stare de încărcare sau pornire sincronizată.

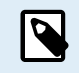

În cazul în care se utilizează baterii cu litiu (sau baterii cu o chimie diferită), va trebui să se modifice unele setări suplimentare.

Mai întâi, faceți setările esențiale conform celor descrise în această secțiune, apoi consultați alineatul următor pentru setările speciale ale bateriilor cu litiu.

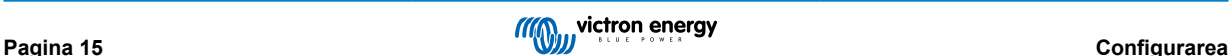

<span id="page-19-0"></span>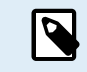

Pentru informații suplimentare privind aceste setări și oricare dintre celelalte, consultați capitolul [Lista tuturor](#page-31-0) [caracteristicilor](#page-31-0) și setărilor [\[28\]](#page-31-0).

### **4.5.1. Setarea valorii capacității bateriei**

În aplicația VictronConnect, accesați: **Setări > Baterie**.

Prin intermediul unității principale, consultați: **Meniu de configurare > Setarea 01 – Capacitatea bateriei**.

Sistemul de monitorizare a bateriei este setat în mod implicit la 200 Ah. Modificați această valoare pentru a corespunde capacității bateriei dvs. Pentru bateriile plumb-acid, vă recomandăm să introduceți rata de 20 de ore (C20).

#### **4.5.2. Setați valoarea tensiunii de încărcare**

În aplicația VictronConnect, consultați: **Setări > Baterie > Tensiune de încărcare**.

Prin intermediul unității principale, consultați: **Meniu de configurare > Setarea 02 – Tensiune de încărcare**.

Cu toate că sistemul de monitorizare a bateriei detectează automat tensiunea, este un obicei bun să verificați dacă această setare s-a aplicat corect.

Acestea sunt valorile recomandate pentru "Tensiunea de încărcare" pentru bateriile plumb-acid:

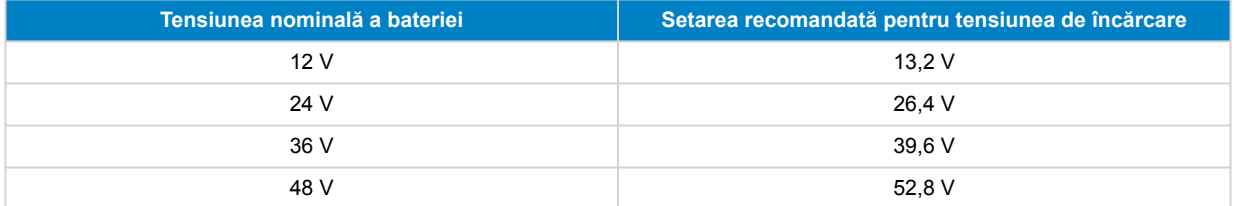

Pentru mai multe informații, consultați și capitolul [Tensiunea de încărcare \[29\].](#page-32-0)

#### **4.5.3. Setarea stării de încărcare**

În aplicația VictronConnect, consultați: **Setări > Baterie > Pornire sincronizată baterie**.

Prin intermediul unității principale, consultați: **Meniu de configurare > Setarea 70 – Pornire sincronizată**.

Atunci când este setat la ON, sistemul de monitorizare a bateriei se va considera sincronizat atunci când este alimentat, rezultând o stare de încărcare de 100 %. Dacă este setat la OFF, sistemul de monitorizare a bateriei se va considera nesincronizat atunci când este pornit, rezultând o stare de încărcare necunoscută până la prima sincronizare efectivă.

Doar pentru VictronConnect:: Și valoarea inițială a stării de încărcare poate fi setată manual, valoarea implicită a acesteia fiind de 100 %, însă poate fi stabilită la o altă valoare dacă se dorește acest lucru. Consultați **Setări > Baterie > Stare de încărcare**.

#### **4.5.4. Setarea funcției intrării auxiliare**

În aplicația VictronConnect, consultați: **Setări > Diverse > Intrare auxiliară**.

Prin intermediul ecranului, accesați: **Meniul setări > Setarea 69 – Intrare auxiliară**.

Această setare stabilește funcția intrării auxiliare, și anume:

- **Baterie de pornire** monitorizarea tensiunii unei baterii suplimentare;
- **Punct median** măsurarea punctului median al unui banc de baterii.
- **Temperatură** Măsurarea temperaturii bateriei cu ajutorul senzorului de temperatură opțional.
- **Niciuna** Intrarea auxiliară nu este utilizată.

### **4.6. Efectuarea setărilor pentru bateriile cu litiu**

LiFePO4 (fosfat de litiu-fier sau LFP) reprezintă compoziția chimică cel mai des utilizată la bateriile Li-ion. Setările implicite de fabrică sunt în general aplicabile și bateriilor LFP, cu excepția celor de mai jos:

- Curent de amortizare.
- Exponentul Peukert.
- Eficiența de încărcare.

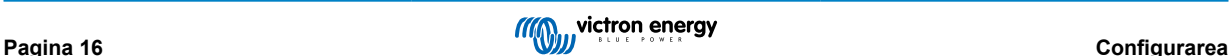

#### • Prag de descărcare.

#### **Curentul de amortizare**

În VictronConnect, accesați: **Setări > Baterie > Curentul de amortizare**.

Prin intermediul unității principale, consultați: **Meniu de configurare > Setarea 03 - Curent de amortizare**.

Anumite încărcătoare de baterii cu litiu opresc încărcarea când curentul scade sub un prag stabilit. În această situație, curentul de amortizare trebuie setat la o valoare mai ridicată.

#### **Numărul lui Peukert**

În VictronConnect, accesați: **Setări > Baterie > Numărul lui Peukert**.

Prin intermediul unității principale, consultați: **Meniu de configurare > Setarea 05 - Numărul lui Peukert**.

Atunci când sunt supuse unor rate de descărcare ridicate, bateriile cu litiu funcționează mult mai bine decât cele cu plumb-acid. Setați exponentul Peukert la 1,05, cu excepția cazului în care furnizorul de baterii vă recomandă altceva.

#### **Eficiența încărcării**

În VictronConnect, accesați: **Setări > Baterie > Factorul de eficiență a încărcării**.

Prin intermediul unității principale, consultați: **Meniu de configurare > Setarea 06 – Factorul de eficiență a încărcării**.

Eficiența încărcării bateriilor cu litiu este mult mai mare comparativ cu cea a bateriilor cu plumb-acid. Recomandăm setarea eficienței încărcării la 99 %.

#### **Pragul de descărcare**

#### În VictronConnect vedeți: **Setare > Baterie > Bază de descărcare**

Prin intermediul unității principale, consultați: **Meniu de configurare > Setarea 16 – Releu SoC**.

Această setare este utilizată în calculul "duratei de descărcare" și este stabilită implicit la 50 % pentru bateriile cu plumb-acid. Cu toate acestea, bateriile cu litiu se pot descărca cu mult peste 50 %. Pragul de descărcare poate fi setat la o valoare cuprinsă între 10 și 20 %, cu excepția cazului în care furnizorul bateriei recomandă altfel.

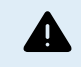

#### **Avertisment important**

Bateriile cu litiu sunt scumpe și pot fi deteriorate iremediabil din cauza descărcării prea mari sau a supraîncărcării. Deteriorările cauzate de descărcarea exagerată pot apărea atunci când consumatorii mici descarcă încet bateria când sistemul nu este utilizat. Câteva exemple ale acestor consumatori sunt sistemele de alarmă, curenții dispozitivelor cu CC în standby și consumul de curent al încărcătoarelor de baterii sau al regulatoarelor de încărcare.

Un curent de descărcare rezidual este deosebit de periculos dacă sistemul a fost descărcat până la punctul de apariție alunei opriri cauzate de tensiunea scăzută în celule. În acest moment, starea de încărcare poate fi chiar și de 1 %. Bateria cu litiu se va deteriora dacă curentul rămas este extras din baterie. Această deteriorare poate fi ireversibilă.

Un curent rezidual de 1 mA, de exemplu, poate deteriora o baterie de 100 Ah dacă aceasta a fost lăsată descărcată peste 40 de zile (1 mA x 24 h x 40 de zile = 0,96 Ah).

Sistemul de monitorizare a bateriei consumă <48mW din baterie. Prin urmare, alimentarea pozitivă trebuie să fie întreruptă dacă un sistem cu baterii Li-ion este lăsat nesupravegheat pe o perioadă suficient de lungă pentru ca consumul de energie al sistemului de monitorizare a bateriei să descarce complet bateria.

În cazul oricăror îndoieli cu privire la posibilul consum de curent rezidual, izolați bateria deschizând comutatorul acesteia, scoțând siguranța (siguranțele) bateriei sau deconectând borna pozitivă când sistemul nu este în uz.

### <span id="page-21-0"></span>**5. Operarea**

### **5.1. Cum funcționează sistemul de monitorizare a bateriei?**

Funcția principală a sistemului de monitorizare a bateriei este de a urmări și de a indica starea de încărcare a unei baterii, pentru a putea ști câtă este de încărcată bateria și pentru a preveni o descărcare totală neașteptată.

Sistemul de monitorizare a bateriei măsoară continuu fluxul de curent care intră și iese din baterie. Integrarea acestui curent în timp, dacă ar fi fost un curent fix, se reduce la înmulțirea curentului și a timpului și oferă cantitatea netă de Ah adăugată sau eliminată.

De exemplu, un curent de descărcare de 10 A timp de 2 ore va consuma 10 x 2 = 20 Ah din baterie.

Pentru a complica lucrurile, capacitatea efectivă a unei baterii depinde de rata de descărcare, de eficiența Peukert și, într-o măsură mai mică, de temperatură. Și ca lucrurile să fie și mai complicate: la încărcarea unei baterii trebuie "pompată" în baterie mai multă energie (Ah) decât cea care poate fi recuperată la următoarea descărcare. Cu alte cuvinte: eficiența încărcării este mai mică de 100 %. Sistemul de monitorizare a bateriei ia în considerare toți acești factori atunci când calculează starea de încărcare.

### **5.2. Prezentarea generală a parametrilor citiți**

Ecranul de stare al sistemului de monitorizare a bateriei al unității principale sau al aplicației VictronConnect afișează o prezentare generală a celor mai importanți parametri. Aceștia sunt:

- Starea de încărcare
- Tensiune baterie
- Intensitate baterie
- Putere
- Parametrii intrării auxiliare (bateria de pornire, punctul median sau temperatura)

#### **Starea de încărcare**

Aceasta este starea efectivă de încărcare a bateriei în procente și este compensată atât pentru eficiența conform numărului lui Peukert, cât și pentru eficiența încărcării. Starea de încărcare este cel mai bun mod de a monitoriza bateria.

O baterie complet încărcată va fi indicată printr-o valoare de 100,0 %. O baterie complet descărcată va fi indicată printr-o valoare de 0,0 %.

Rețineți că, dacă starea de încărcare indică trei liniuțe: "---" înseamnă că sistemul de monitorizare a bateriei se află într-o stare nesincronizată. Acest lucru se întâmplă în principal atunci când sistemul de monitorizare a bateriei tocmai a fost instalat sau după ce acesta a fost lăsat nealimentat și este alimentat din nou. Pentru mai multe informații, consultați capitolul [Sincronizarea](#page-26-0) [sistemului de monitorizare a bateriei \[23\].](#page-26-0)

#### **Tensiunea**

Reprezintă tensiunea la bornele bateriei.

#### **Curentul**

Acesta este curentul real care intră sau iese din baterie. Un curent negativ indică faptul că curentul iese din baterie. Acesta este curentul necesar pentru sarcinile de curent continuu. Un curent pozitiv înseamnă că curentul intră în baterie. Acesta este curentul care provine de la sursele de încărcare. Rețineți că sistemul de monitorizare a bateriei va indica întotdeauna curentul total al bateriei, adică curentul care intră în baterie minus curentul care iese din baterie.

#### **Puterea**

Puterea consumată din sau primită de baterie.

#### **Ah consumați**

Sistemul de monitorizare a bateriei ține evidența amperajelor-oră ieșite din baterie, compensate pentru eficiență.

Exemplu: Dacă un curent de 12 A este consumat timp de 3 ore dintr-o baterie complet încărcată, citirea va indica -36,0 Ah (-12 x  $3 = -36$ ).

Rețineți că, în cazul în care citirea "Ah consumați" indică trei liniuțe: "---" înseamnă că sistemul de monitorizare a bateriei se află într-o stare nesincronizată. Acest lucru se întâmplă în principal atunci când sistemul de monitorizare a bateriei tocmai a fost instalat sau după ce sistemul de monitorizare a bateriei a fost lăsat nealimentat și este alimentat din nou. Pentru mai multe informații, consultați capitolul [Sincronizarea sistemului de monitorizare a bateriei \[23\]](#page-26-0).

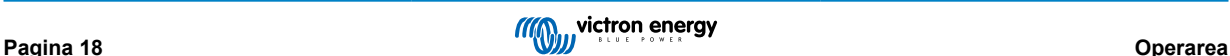

#### <span id="page-22-0"></span>**Durata rămasă**

Sistemul de monitorizare a bateriei estimează cât timp bateria poate susține sarcina actuală. Aceasta este citirea "timp rămas" și reprezintă timpul efectiv rămas până când bateria se descarcă până la "limita inferioară de descărcare" stabilită. Nivelul minim de descărcare este setat în mod implicit la 50 %. Pentru setarea nivelului minim de descărcare, consultați capitolul [Pragul de](#page-32-0) [descărcare \[29\]](#page-32-0). În cazul în care sarcina fluctuează foarte mult, este mai bine să nu vă bazați prea mult pe această citire, deoarece este o citire momentană și trebuie folosită doar ca orientare. Vă recomandăm să utilizați citirea stării de încărcare pentru o monitorizare precisă a bateriei.

Dacă "Timpul rămas" indică trei liniuțe: "---" înseamnă că sistemul de monitorizare a bateriei se află într-o stare nesincronizată. Acest lucru se întâmplă atunci când sistemul de monitorizare a bateriei tocmai a fost instalat sau după ce a fost lăsat nealimentat și este alimentat din nou. Pentru mai multe informații, consultați capitolul [Sincronizarea sistemului de monitorizare a](#page-26-0) [bateriei \[23\].](#page-26-0)

#### **Intrarea**

Aceasta este starea intrării auxiliare. În funcție de configurarea sistemului de monitorizare a bateriei, veți vedea una dintre variantele de mai jos:

- **Tensiunea bateriei de pornire**: Aceasta indică tensiunea unei a doua baterii.
- **Temperatura bateriei**: Indică temperatura bateriei principale atunci când este utilizat senzorul de temperatură opțional.
- **Devierea tensiunii medii**: Afișează devierea în procente a tensiunii principale a secțiunii superioare a bancului de baterii față de tensiunea secțiunii inferioare. Pentru mai multe informații despre această funcție, consultați capitolul [Monitorizarea tensiunii](#page-49-0) [punctului median \[46\]](#page-49-0).

### **5.3. Utilizarea meniurilor de pe unitatea principală**

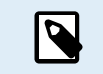

Alternativ, utilizați aplicația VictronConnect pentru a accesa setările sistemului de monitorizare a bateriei. Capitolul Aplicaț[ia VictronConnect \[14\]](#page-17-0) vă explică modul în care să faceți acest lucru.

Când sistemul de monitorizare a bateriei este alimentat prima dată sau când valorile implicite din fabrică au fost restabilite, sistemul de monitorizare a bateriei va porni asistentul de configurare rapidă; consultați capitolul: [Asistent de configurare \[12\].](#page-15-0) După aceasta, sistemul de monitorizare a bateriei va opera în modul normal, iar meniul bateriei poate fi accesat conform descrierii din acest capitol.

Sistemul de monitorizare a bateriei este controlat prin butoanele de pe unitatea principală. Funcțiile butonului depind de modul în care se află sistemul de monitorizare a bateriei. Acestea sunt indicate în tabelul de mai jos.

Dacă iluminarea de fundal este oprită, apăsați orice buton pentru a o reporni.

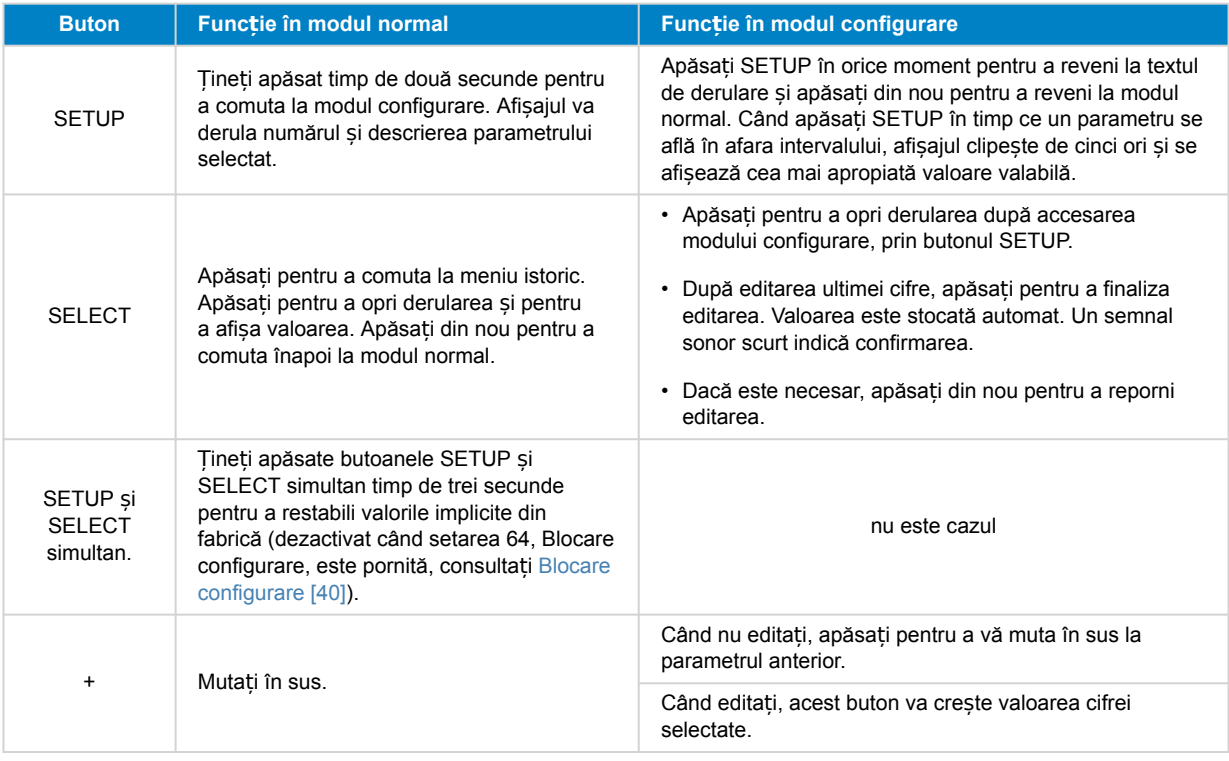

<span id="page-23-0"></span>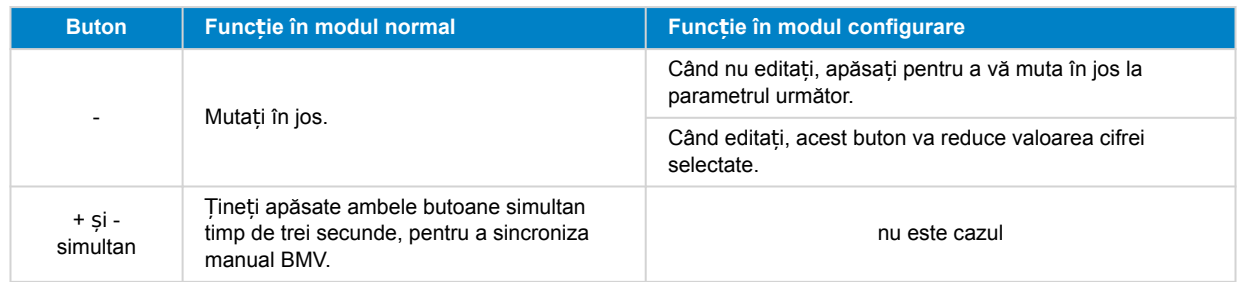

### **5.4. Datele statistice**

Aplicația VictronConnect oferă înregistrarea datelor sistemului de monitorizare a bateriei, dar numai în timp ce aplicația VictronConnect este conectată și comunică cu sistemul de monitorizare a bateriei. Acesta va înregistra simultan doi dintre următorii parametri:

- Tensiune (V).
- Curent (A).
- Putere (W).
- Amperi-oră consumați (Ah).
- Starea de încărcare (%).
- Temperatură (°C).

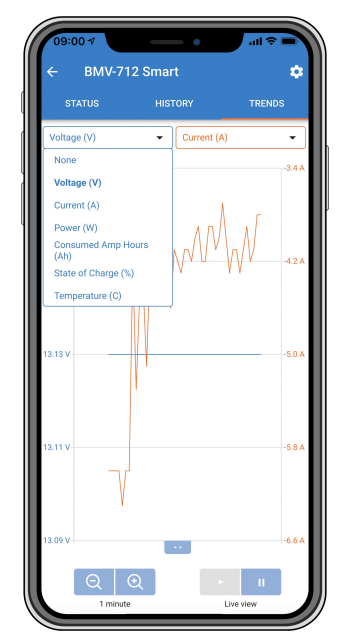

*Tendin*ț*e ale sistemului de monitorizare a bateriei VictronConnect*.

### **5.5. Istoric**

Sistemul de monitorizare a bateriei stochează evenimente istorice. Acestea pot fi utilizate ulterior pentru a evalua tiparele de utilizare și starea de sănătate a bateriei.

Datele din istoric sunt stocate într-o memorie nevolatilă și nu vor fi pierdute atunci când alimentarea cu energie electrică a sistemului de monitorizare a bateriei a fost întreruptă sau când sistemul de monitorizare a bateriei a fost resetat la valorile sale implicite.

### **5.5.1. Accesați istoricul prin intermediul VictronConnect**

Istoricul sistemului de monitorizare a bateriei poate fi accesat din fila "Istoric" a aplicației VictronConnect.

<span id="page-24-0"></span>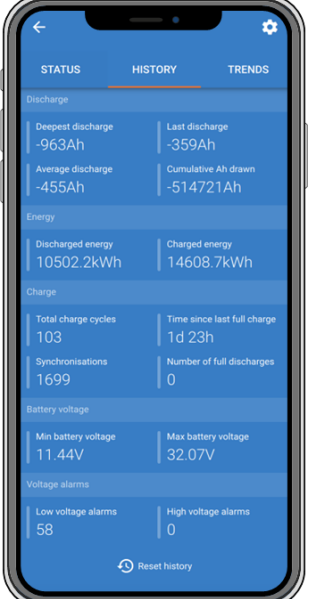

*Ecranul istoricului sistemului de monitorizare a bateriei din aplica*ț*ia VictronConnect.*

### **5.5.2. Accesați istoricul prin unitatea principală**

Pentru a vizualiza meniul de date din istoric al sistemului de monitirizare a bateriei, apăsați SELECT când vă aflați în modul normal

- Apăsați + sau pentru a parcurge diverși parametri.
- Apăsați + sau pentru a parcurge diferitele valori.
- Apăsați din nou SELECT pentru a opri parcurgerea și a afișa valoarea.
- Apăsați din nou SELECT pentru a ieși din meniul istoric și a reveni la modul normal de funcționare.

Tabelul de mai jos oferă o prezentare generală a parametrilor de istoric și a modului în care aceștia sunt afișați în meniu. Pentru semnificația fiecărui parametru, consultați capitolul următor.

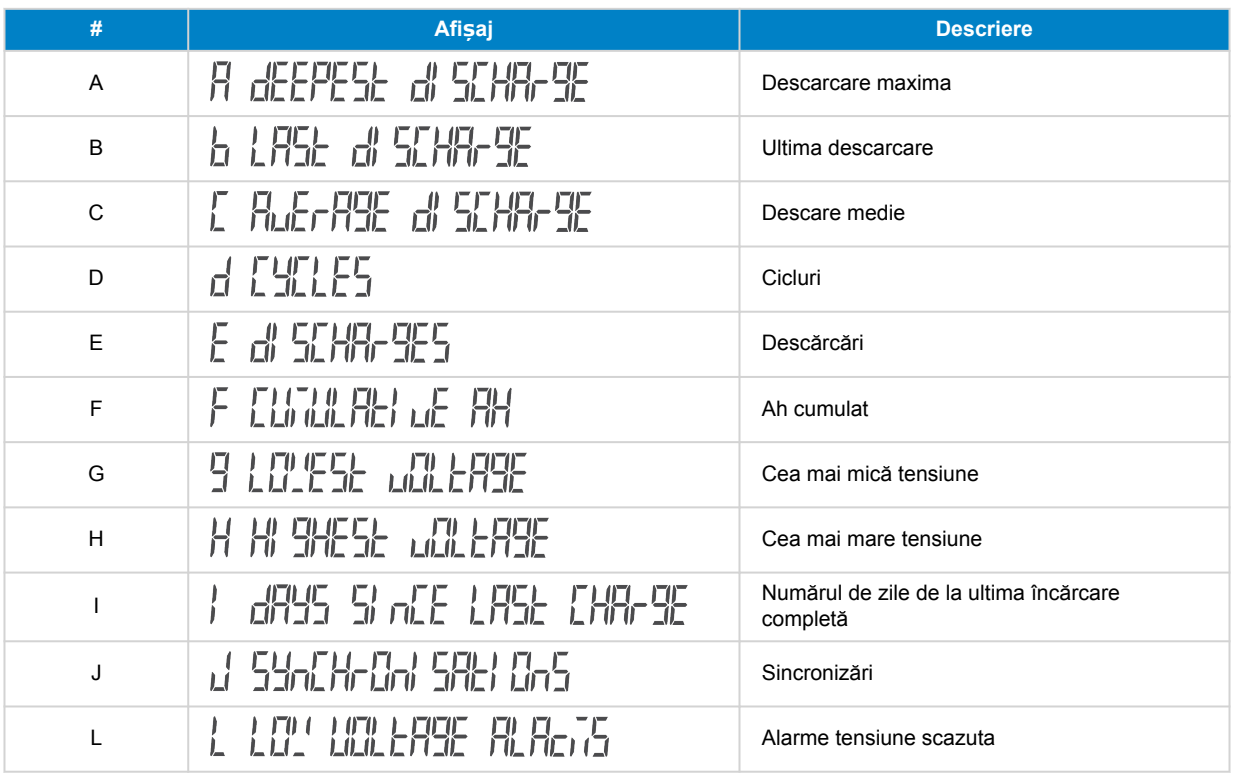

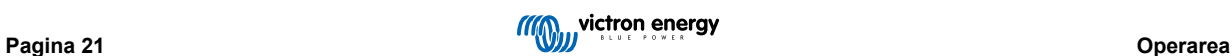

<span id="page-25-0"></span>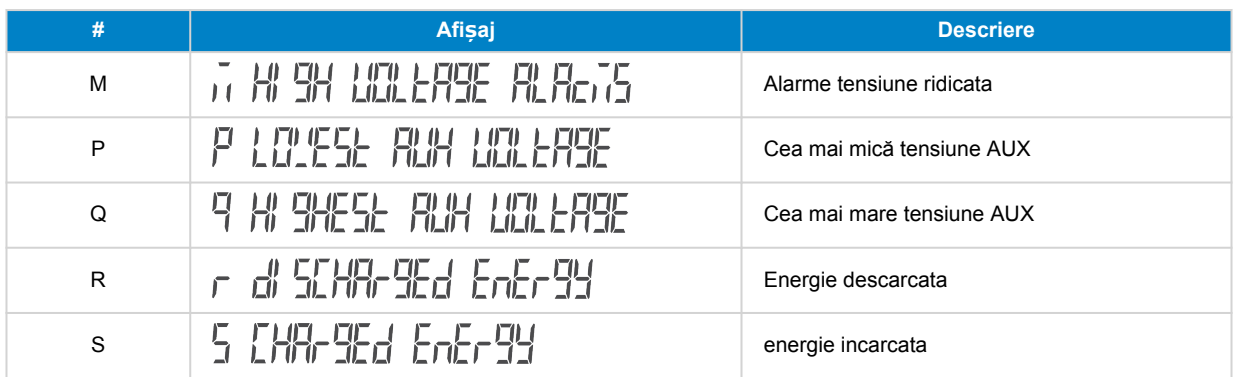

#### **5.5.3. Istoricul datelor**

#### **Informații despre descărcare în Ah**

- **Cea mai mare descărcare:** sistemul de monitorizare a bateriei reține cea mai mare descărcare și de fiecare dată când bateria este descărcată mai tare, vechea valoare va fi suprascrisă.
- **Ultima descărcare:** sistemul de monitorizare a bateriei ține evidența descărcării în timpul ciclului curent și afișează cea mai mare valoare înregistrată pentru Ah consumată de la ultima sincronizare.
- **Descărcare medie:** Ah cumulativ extras împărțit la numărul total de cicluri.
- **Ah cumulat absorbit:** Numărul cumulat de amperi/oră absorbiți de la baterie pe durata de viață a sistemului de monitorizare a bateriei.

#### **Energie în kWh**

- **Energia descărcată:** Aceasta este cantitatea totală de energie extrasă din baterie în kWh.
- **Energia încărcată:** Este cantitatea totală de energie absorbită de baterie în kWh.

#### **Încărcare**

- **Total cicluri de încărcare:** Numărul de cicluri de încărcare pe durata de viață a sistemului de monitorizare a bateriei. Un ciclu de încărcare este numărat de fiecare dată când starea de încărcare scade sub 65 % și apoi crește peste 90 %.
- **Timp de la ultima încărcare completă:** Numărul de zile de la ultima încărcare completă.
- **Sincronizări:** Numărul de sincronizări automate. O sincronizare este contabilizată de fiecare dată când starea de încărcare scade sub 90 % înainte de a avea loc o sincronizare.
- **Numărul de descărcări complete:** Numărul de descărcări complete. O descărcare completă se contorizează atunci când starea de încărcare ajunge la 0 %

#### **Tensiune baterie**

- **Tensiune minimă baterie:** Cea mai mică tensiune a bateriei.
- **Tensiune maximă baterie:** Cea mai mare tensiune a bateriei.
- **Tensiune min de pornire:** Cea mai mică tensiune a bateriei auxiliare (dacă este cazul).
- **Tensiune max de pornire:** Cea mai mare tensiune a bateriei auxiliare (dacă este cazul)

#### **Alarme de tensiune**

- **Alarme de joasă tensiune:** Numărul de alarme de joasă tensiune.
- **Alarme de înaltă tensiune:** Numărul de alarme de înaltă tensiune.

### **5.6. Alarmele**

Sistemul de monitorizare a bateriei poate declanșa o alarmă în următoarele situații:

- Nivel redus de încărcare al bateriei (SoC).
- Tensiune scăzută a bateriei.
- Tensiune ridicată a bateriei.
- <span id="page-26-0"></span>• Tensiune scăzută și ridicată a bateriei de pornire (dacă intrarea AUX a fost setată la parametrul "baterie de pornire").
- Tensiune punct median (dacă intrarea AUX a fost setată la parametrul "punct median").
- Temperatură ridicată și scăzută baterie (dacă intrarea AUX a fost setată la parametrul "Temperatură").

Alarma se va activa atunci când valoarea atinge un prag stabilit și se va dezactiva odată ce valoarea depășește acest prag. Pragurile sunt configurabile. Pentru mai multe informații, consultați capitolul [Setările alarmelor \[34\].](#page-37-0)

Alarma va fi afișată pe unitatea centrală, va suna un semnal sonor, iluminarea de fundal va clipi și pictograma alarmei va fi vizibilă pe afișaj. Alarma este confirmată când se apasă un buton. Cu toate acestea, pictograma alarmei este afișată atât timp cât condiția alarmei persistă. Releul programabil poate fi declanșat în funcție de configurația setărilor alarmei.

Alarma este de asemenea o alarmă software.

Atunci când vă conectați cu aplicația VictronConnect și o alarmă este activă, alarma va fi afișată în aplicație. Alternativ, atunci când sistemul de monitorizare a bateriei este conectat la un dispozitiv GX, alarma va apărea pe ecranul dispozitivului GX sau pe portalul VRM.

În cazul aplicației VictronConnect, o alarmă este confirmată atunci când este apăsat un buton. Iar în cazul unui dispozitiv GX, o alarmă este confirmată atunci când este vizualizată în notificări. Pictograma alarmei este afișată atât timp cât condiția de alarmă persistă.

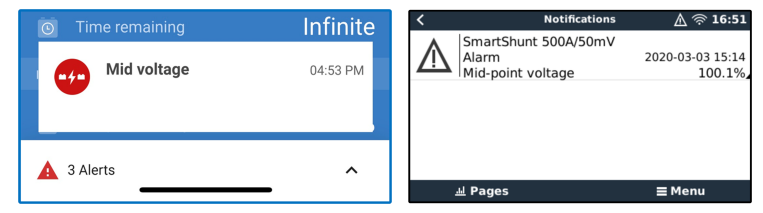

*Stânga: alarmă afi*ș*ată pe aplica*ț*ia VictronConnect. Dreapta: alarmă afi*ș*ată pe un dispozitiv GX.*

### **5.7. Sincronizarea sistemului de monitorizare a bateriei**

Pentru o citire fiabilă, starea de încărcare, așa cum este afișată de sistemul de monitorizare a bateriei, trebuie să se autosincronizeze în mod regulat cu starea reală de încărcare a bateriei. Motivul este împiedicarea derivei în timp a valorii "Starea de încărcare". O sincronizare va reseta starea de încărcare a bateriei la 100 %.

### **5.7.1. Sincronizarea automată**

Sincronizarea este un proces automat și va avea loc atunci când bateria a fost încărcată complet. sistemul de monitorizare a bateriei va analiza câțiva parametri pentru a verifica dacă bateria a fost încărcată complet. Acesta va considera că bateria este complet încărcată atunci când tensiunea a atins o anumită valoare și curentul a scăzut sub o anumită valoare pentru o anumită perioadă de timp.

Acești parametri se numesc:

- Tensiune de încărcare tensiunea în regim "float" a încărcătorului de baterii.
- curent de amortizare un procent din capacitatea bateriei;
- timp de detectare a stării de încărcare timpul în minute.

De îndată ce acești 3 parametri au fost respectați, sistemul de monitorizare a bateriei va seta valoarea stării de încărcare la 100 %, sincronizând astfel starea de încărcare.

#### **Exemplu:**

În cazul unei baterii de 12 V, sistemul de monitorizare a bateriei va reseta starea de încărcare a bateriei la 100 % atunci când toți acești parametri au fost atinși:

- tensiunea depășește 13.2 V:
- curentul de încărcare este mai mic de 4,0 % din capacitatea totală a bateriei (de exemplu, 8 A pentru o baterie de 200 Ah); și,
- au trecut 3 minute în care condițiile privind tensiunea și curentul au fost îndeplinite.

Dacă sistemul de monitorizare a bateriei nu efectuează o sincronizare regulată, valoarea stării de încărcare va începe să devieze în timp. Acest lucru se datorează micilor inexactităti ale sistemului de monitorizare a bateriei și estimării [exponentului](#page-47-0) [Peukert \[44\]](#page-47-0). Odată ce o baterie a fost încărcată complet, iar încărcătorul a trecut la stadiul de plutire, bateria este plină, etapa float, bateria este complet încărcată, iar sistemul de monitorizare a bateriei se va sincroniza automat prin setarea valorii stării de încărcare la 100 %.

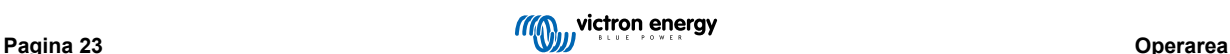

### <span id="page-27-0"></span>**5.7.2. Sincronizarea manuală**

Sistemul de monitorizare a bateriei poate fi sincronizat manual, dacă este necesar. Acest lucru se poate face prin apăsarea butonului "Sincronizare" în aplicația VictronConnect. Navigați la "Setări" și apoi la "Setări baterie".

Alternativ, sistemul de monitorizare a bateriei poate fi, de asemenea, sincronizat atunci când se află în modul normal de funcționare, ținând apăsate simultan butoanele + și - timp de 3 secunde.

O sincronizare manuală poate fi necesară în situațiile în care sistemul de monitorizare a bateriei nu se sincronizează automat. Acest lucru este necesar, de exemplu, la prima instalare sau după ce alimentarea cu tensiune a sistemului de monitorizare a bateriei a fost întreruptă.

O sincronizare manuală poate fi necesară și atunci când bateria nu a fost complet încărcată sau dacă sistemul de monitorizare a bateriei nu a detectat că bateria a fost complet încărcată deoarece tensiunea, curentul sau durata de încărcare au fost setate incorect. În acest caz, revizuiți setările și asigurați-vă că bateria este încărcată complet în mod regulat.

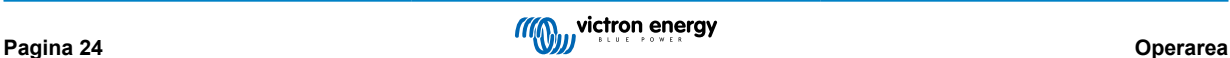

# <span id="page-28-0"></span>**6. Interfațarea**

Sistemul de monitorizare a bateriei poate fi conectat la alte echipamente, acest capitol descrie cum se poate face acest lucru.

### **6.1. Aplicația VictronConnect prin USB**

Aplicația VictronConnect se poate conecta nu numai prin Bluetooth, ci și prin USB. Conexiunea prin USB este esențială pentru versiunea Windows a VictronConnect și este opțională pentru versiunea MacOS sau Android. Rețineți că, în cazul conectării la un telefon sau la o tabletă cu Android, este posibil să fie necesar un cablu "USB on the Go".

Pentru a vă conecta prin USB, veți avea nevoie de o interfață VE.Direct la USB. Utilizați această interfață pentru a conecta computerul la sistemul de monitorizare a bateriei. Pentru mai multe informații, consultați pagina produsului Interfaț[ă VE.Direct la](https://www.victronenergy.ro/accessories/ve-direct-to-usb-interface) [USB](https://www.victronenergy.ro/accessories/ve-direct-to-usb-interface).

Pentru mai multe informații, consultați și [manualul din aplica](https://www.victronenergy.com/media/pg/VictronConnect_Manual/en/index-en.html)ția VictronConnect.

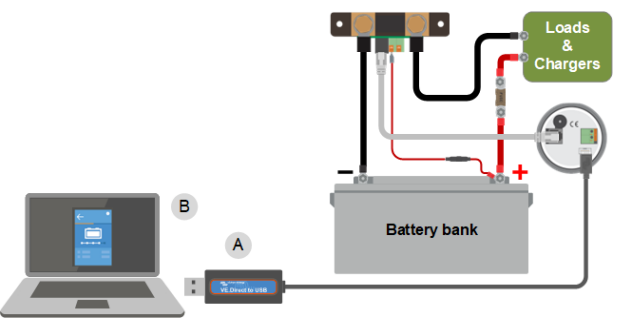

*Exemplu de conexiune a unei interfe*ț*e VE.Direct to USB între sistemul de monitorizare a bateriei* ș*i un computer.*

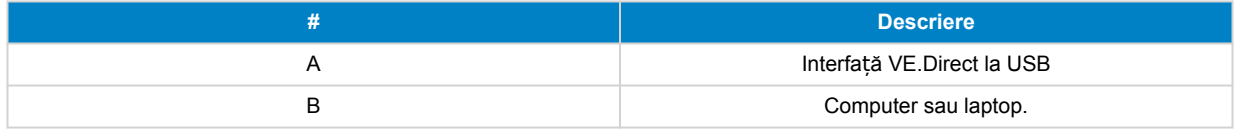

### **6.2. Conectarea la un dispozitiv GX și la portalul VRM**

Un dispozitiv GX, cum ar fi [Cerbo GX](https://www.victronenergy.ro/panel-systems-remote-monitoring/cerbo-gx), este un dispozitiv Victron Energy care oferă control și monitorizare pentru toate produsele de echipament Victron conectate la acesta. Controlul și monitorizarea dispozitivului GX și a echipamentelor conectate la acesta pot fi efectuate local sau de la distanță prin intermediul portalului nostru gratuit Victron Remote Monitoring, [portalul VRM](https://www.victronenergy.ro/panel-systems-remote-monitoring/vrm).

Sistemul de monitorizare a bateriei poate fi conectat la un dispozitiv GX cu un cablu [VE.Direct.](https://www.victronenergy.ro/cables/ve.direct.cable) Cablurile VE.Direct sunt disponibile în lungimi cuprinse între 0,3 și 10 metri și sunt disponibile cu conectori drepti sau în unghi drept. Alternativ, sistemul de monitorizare a bateriei se poate conecta la dispozitivul GX folosind interfața [VE.Direct la USB](https://www.victronenergy.ro/accessories/ve-direct-to-usb-interface).

Odată conectat, dispozitivul GX poate fi utilizat pentru citirea tuturor parametrilor monitorizați ai bateriei.

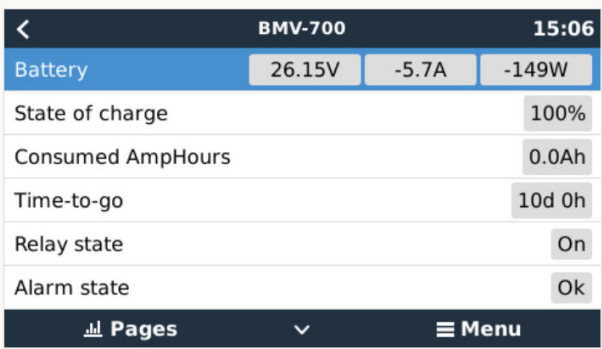

*Informa*ț*ii privind monitorizarea bateriei afi*ș*ate de un dispozitiv GX.*

<span id="page-29-0"></span>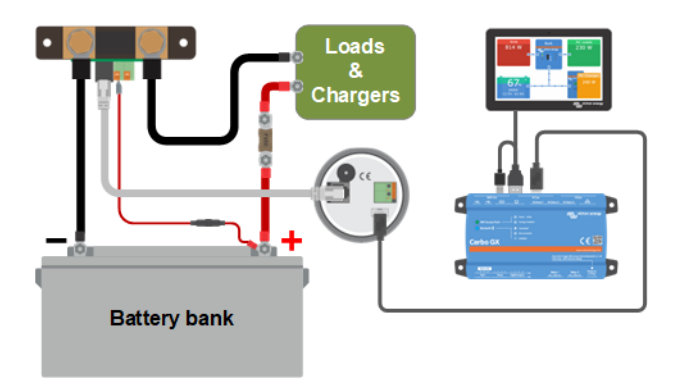

*Exemplu de conectare a unui monitor de baterie la un dispozitiv GX.*

### **6.3. Conectarea la rețeaua VE.Smart**

Rețeaua VE.Smart este o rețea wireless care permite unui număr de produse Victron să facă schimb de informații prin Bluetooth. Sistemul de monitorizare a bateriei poate partaja următoarele informații prin rețea.

- Tensiunea bateriei.
- curentul bateriei;
- temperatura bateriei. Rețineți că este necesar un senzor opțional de temperatură, consultați capitolul [Conexiunea auxiliară](#page-12-0) [pentru monitorizarea temperaturii \[9\]](#page-12-0) pentru mai multe.

De exemplu, o rețea VE.Smart care conține un sistem de monitorizare a bateriei cu senzor de temperatură și un încărcător solar. Încărcătorul solar primește informațiile privind tensiunea și temperatura bateriei de la sistemul de monitorizare a bateriei și utilizează aceste informații pentru a-și optimiza parametrii de încărcare. Acest lucru va îmbunătăți eficiența încărcării și va prelungi durata de viață a bateriei.

Pentru ca sistemul de monitorizare a bateriei să facă parte dintr-o rețea VE.Smart, va trebui fie să creați o rețea, fie să vă alăturați unei rețele existente. Setarea poate fi găsită în aplicația VictronConnect. Navigați la pagina sistemului de monitorizare a bateriei și apoi la: Setări > Rețea inteligentă. Pentru mai multe informații, consultați manualul [VE.Smart network.](https://www.victronenergy.com/upload/documents/Manual-VE.Smart-Networking-EN.pdf)

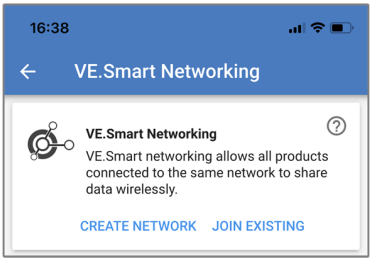

*Crearea unei re*ț*ele VE.Smart cu ajutorul aplica*ț*iei VictronConnect.*

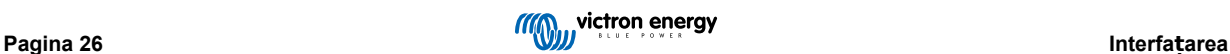

<span id="page-30-0"></span>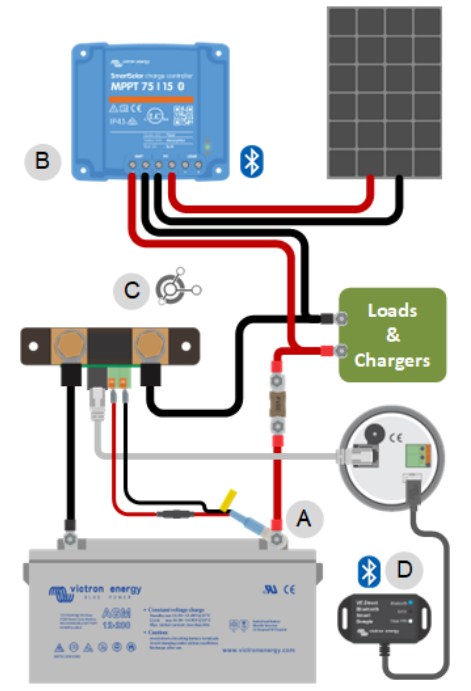

*Exemplu de sistem care con*ț*ine un sistem de monitorizare a bateriei cu senzor de temperatură* ș*i un încărcător solar, ambele utilizând re*ț*eaua VE.Smart.*

### **6.4. Integrare personalizată**

A

Vă rugăm să rețineți că aceasta este o funcție avansată și necesită cunoștințe de programare.

Portul de comunicații VE.Direct poate fi utilizat pentru a citi datele și a modifica setările. Protocolul VE.Direct este extrem de simplu de implementat. Transmiterea datelor către sistemul de monitorizare a bateriei nu este necesară pentru aplicații simple: sistemul de monitorizare a bateriei trimite automat toate citirile la fiecare secundă.

Toate detaliile sunt explicate în documentul [Comunicarea datelor cu produsele Victron Energy.](https://www.victronenergy.com/upload/documents/Technical-Information-Data-communication-with-Victron-Energy-products_EN.pdf)

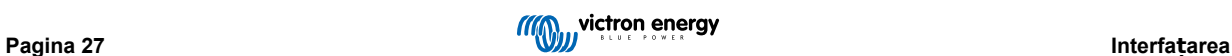

# <span id="page-31-0"></span>**7. Lista tuturor caracteristicilor și setărilor**

Acest capitol explică toate setările sistemului de monitorizare a bateriei. În plus, avem disponibil și un videoclip care explică aceste setări și modul în care acestea interacționează între ele pentru a obține o monitorizare precisă a bateriei, atât pentru bateriile cu plăci de plumb și acid sulfuric, cât și pentru cele cu litiu.

Link către videoclip:

[https://www.youtube.com/embed/mEN15Z\\_S4kE](https://www.youtube.com/embed/mEN15Z_S4kE)

### **7.1. Modificarea setărilor**

Setările pot fi modificate folosind unitatea principală a sistemului de monitorizare a bateriei sau folosind aplicația VictronConnect.

### **7.1.1. Accesarea setărilor prin unitatea principală**

Pentru a accesa și modifica parametrii de setare, utilizați butoanele de pe unitatea principală astfel:

- Apăsați butonul SETUP timp de două secunde pentru a accesa aceste funcții și utilizați butoanele + și pentru a le răsfoi.
- Apăsați SELECT pentru a accesa parametrul dorit.
- Utilizați SELECT și butoanele + și pentru personalizare. Un semnal sonor scurt confirmă setarea.
- Apăsați SETUP în orice moment pentru a reveni la textul de derulare și apăsați din nou pentru a reveni la modul normal.

### **7.1.2. Accesarea setărilor prin aplicația VictronConnect**

Pentru a accesa și modifica aceste setări, faceți următoarele:

- Faceți clic pe simbolul de setări  $\bullet$  pentru a accesa meniul de setări ale bateriei.
- Pentru a naviga de la meniul de setări generale la meniul de setări ale produsului, faceți clic pe simbolul meniului .

Pentru informații despre modul de conectare a aplicației VictronConnect la sistemul de monitorizare a bateriei, consultați capitolul Aplicaț[ia VictronConnect \[14\]](#page-17-0).

#### **7.1.3. Salvarea, încărcarea și partajarea setărilor în VictronConnect**

În meniul de setări, veți găsi următoarele trei simboluri:

**Salvarea setărilor într-un fișier** – aceasta va salva setările pentru referință sau pentru utilizarea ulterioară.

**Încărcarea setărilor dintr-un fișier** – aceasta va încărca setări salvate anterior.

**Partajarea fișierului cu setări** – aceasta vă va permite să partajați fișierul cu setări prin e-mail, mesaj, airdrop etc. Opțiunile de partajare disponibile depind de platforma utilizată.

Pentru mai multe informații despre aceste caracteristici, consultați manualul [VictronConnect.](https://www.victronenergy.com/media/pg/VictronConnect_Manual/en/index-en.html)

### **7.2. Setările bateriei**

Setările bateriei pot fi utilizate pentru a regla cu precizie sistemul de monitorizare a bateriei. Vă rugăm să fiți atenți atunci când modificați aceste setări, deoarece o modificare va avea un efect asupra calculelor privind starea de încărcare a sistemului de monitorizare a bateriei.

### **7.2.1. Capacitatea bateriei**

Acest parametru este utilizat pentru a indica sistemului de monitorizare a bateriei cât de mare este capacitatea bateriei. Setarea ar fi trebuit deja efectuată în timpul instalării inițiale.

Valoarea capacității bateriei este exprimată în amperi-oră (Ah).

Pentru mai multe informații despre capacitatea bateriei și numărul lui Peukert corespondent, consultați capitolul [Capacitatea](#page-47-0) bateriei ș[i numărul lui Peukert \[44\]](#page-47-0).

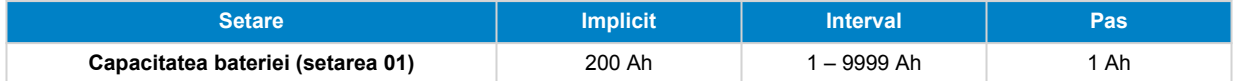

### <span id="page-32-0"></span>**7.2.2. Tensiunea de încărcare**

Tensiunea bateriei trebuie să fie peste acest nivel de tensiune pentru a considera bateria complet încărcată. De îndată ce sistemul de monitorizare a bateriei detectează că tensiunea bateriei a atins "tensiunea de încărcare" stabilită și curentul a scăzut sub "curentul de amortizare [29]" pentru o anumită perioadă de timp, sistemul de monitorizare va seta starea de încărcare la 100  $\frac{0}{6}$ .

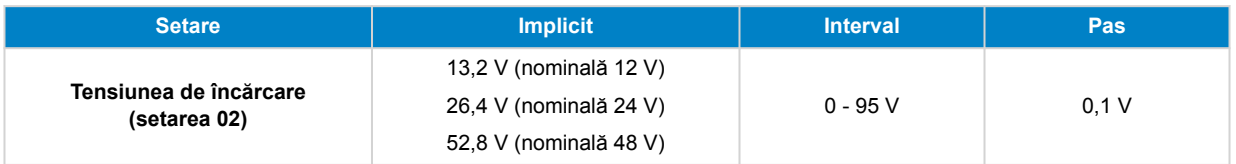

Parametrul "tensiune de încărcare" trebuie stabilit la o valoare cu 0,2 V sau 0,3 V sub tensiunea în regim "tampon" a încărcătorului.

Tabelul de mai jos indică setările recomandate pentru bateriile plumb-acid.

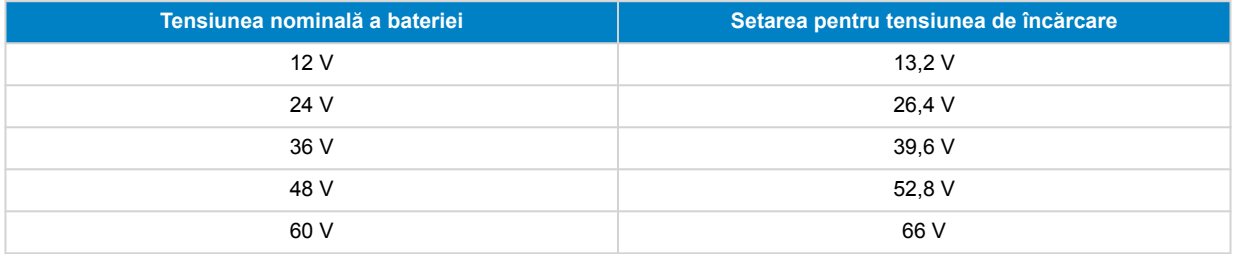

### **7.2.3. Pragul de descărcare**

Parametrul "prag de descărcare" este utilizat la calcularea "duratei rămase". Sistemul de monitorizare a bateriei calculează durata până la atingerea "pragului de descărcare [29]" stabilit. De asemenea, se foloseste pentru setarea valorilor implicite pentru alarmele stării de încărcare.

Pentru bateriile cu plumb-acid, stabiliți acest parametru la 50 %, iar pentru cele cu litiu, la o valoare mai scăzută.

Rețineți că această setare se afișează numai când accesați sistemul de monitorizare a bateriei prin aplicația VictronConnect. În cazul în care sistemul de monitorizare a bateriei este accesat prin unitatea principală, consultați în schimb setarea [Releu Stare](#page-36-0) [de încărcare \(SoC\) redusă \[33\].](#page-36-0)

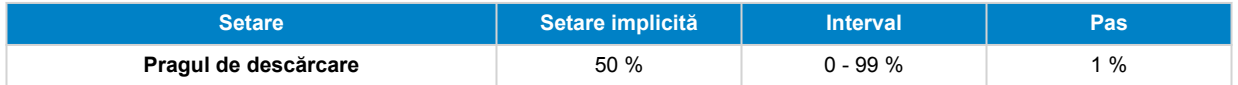

### **7.2.4. Curentul de amortizare**

Bateria se consideră încărcată complet odată ce valoarea curentului de încărcare a scăzut sub valoarea setată a parametrului "curent de amortizare". Parametrul "curent de amortizare" este exprimat ca procent din capacitatea bateriei.

Rețineți că anumite încărcătoare de baterii opresc încărcarea când curentul scade sub un prag stabilit. În aceste situații, curentul de amortizare trebuie setat la o valoare mai ridicată.

De îndată ce sistemul de monitorizare a bateriei detectează că tensiunea bateriei a atins "Tensiunea de încărcare [29]" stabilită și curentul a scăzut sub "curentul de amortizare" pentru o anumită perioadă de timp, sistemul de monitorizare va seta starea de încărcare la 100 %.

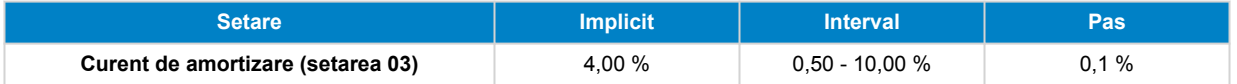

### **7.2.5. Timpul de detectare a stării de încărcare**

Reprezintă durata în care trebuie atinse "Tensiunea de încărcare [29]" și "Curentul de amortizare [29]" pentru a considera bateria complet încărcată.

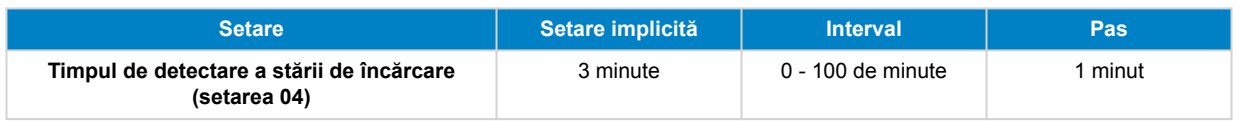

### <span id="page-33-0"></span>**7.2.6. Numărul lui Peukert**

Stabiliti numărul lui Peukert în conformitate cu fișa tehnică a bateriei. În cazul în care numărul lui Peukert nu este cunoscut, setați-l la 1,25 pentru bateriile cu plumb-acid și la 1,05 pentru cele cu litiu. O valoare de 1,00 dezactivează compensarea Peukert. Valoarea numărului lui Peukert poate fi calculată la bateriile cu plumb-acid. Pentru informații suplimentare privind calculele valorilor Peukert, capacitatea bateriei și numărul lui Peukert, consultați capitolul [Capacitatea bateriei](#page-47-0) și numărul lui Peuker[t \[44\].](#page-47-0)

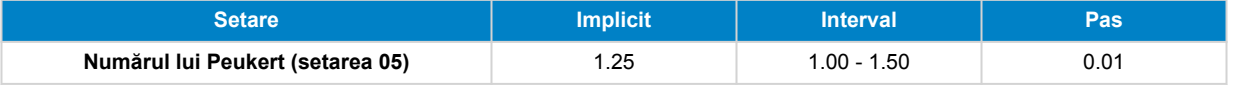

### **7.2.7. Factorul de eficiență a încărcării**

"Factorul de eficiență a încărcării" compensează pierderile de capacitate (Ah) în timpul încărcării. O valoare setată la 100 % înseamnă că nu sunt pierderi.

O eficiență a încărcării de 95 % înseamnă că 10 Ah trebuie transferați la baterie pentru a obține 9,5 Ah efectiv stocați în aceasta. Eficiența încărcării unei baterii depinde de tipul bateriei, de vârstă și de modul său de utilizare. Sistemul de monitorizare a bateriei ia în considerare acest fenomen prin factorul de eficiență a încărcării.

Eficiența încărcării a unei baterii cu plumb-acid este de aproape 100 % atâta timp cât nu are loc formarea de gaze. Formarea de gaze înseamnă că o parte a curentului de încărcare nu se transformă în energie chimică, care este stocată în plăcuțele bateriei, ci este utilizată pentru a descompune apa în oxigen și hidrogen gazos (extrem de exploziv!). Energia stocată în plăcuțe poate fi recuperată în timpul următoarei descărcări, în timp ce energia utilizată pentru descompunerea apei se pierde. Formarea de gaze poate fi observată cu ușurință la bateriile cu electroliți lichizi. Vă rugăm să rețineți că sfârșitul fazei de încărcare "numai oxigen" la bateriile cu gel sigilate (VRLA) și AGM rezultă, de asemenea, într-o eficiență de încărcare redusă.

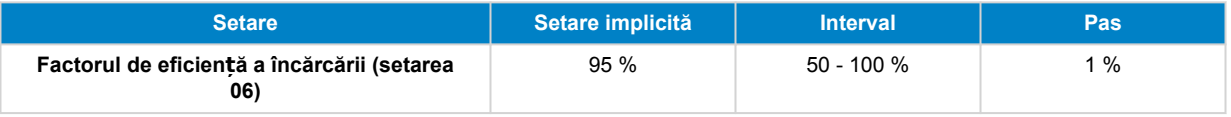

### **7.2.8. Pragul curentului**

Atunci când curentul măsurat scade sub valoarea "Pragul curentului", acesta va fi considerat zero. "Pragul curentului" este utilizat pentru a anula curenții foarte mici care pot afecta negativ starea de citire a încărcăturii pe termen lung în medii zgomotoase. De exemplu, dacă curentul real pe termen lung este de 0,0 A și, din cauza zgomotului injectat sau a unor mici decalaje, sistemul de monitorizare a bateriei măsoară -0,05 A, sistemul de monitorizare a bateriei ar putea, pe termen lung, să indice în mod incorect că bateria este descărcată sau că va trebui reîncărcată. Atunci când pragul de curent din acest exemplu este setat la 0,1 A, sistemul de monitorizare a bateriei calculează cu 0,0 A, astfel încât erorile sunt eliminate.

O valoare de 0,0 A dezactivează această funcție.

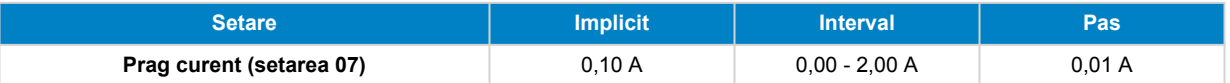

#### **7.2.9. Perioada medie a duratei de descărcare**

Perioada medie a duratei de descărcare specifică intervalul de timp (în minute) în care este activ filtrul de mediere. Valoarea 0 dezactivează filtrul și generează o citire instantanee (în timp real). Cu toate acestea, valoarea afișată a "duratei rămase" poate fluctua semnificativ. Selectarea duratei cele mai lungi, de 12 minute, va asigura că, în calculul "duratei rămase", se vor include numai fluctuațiile pe termen lung ale sarcinii.

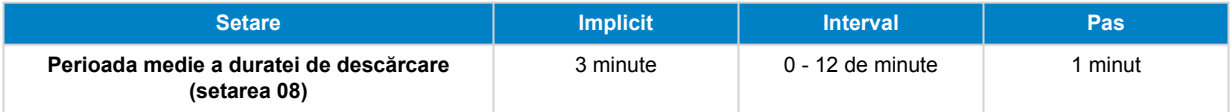

#### **7.2.10. Starea de încărcare a bateriei la resetare**

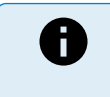

Rețineți că dacă accesați această setare prin intermediul unității principale, această setare va fi inclusă în categoria "Setări diverse". Cu toate acestea, atunci când este accesată prin intermediul aplicației VictronConnect, va fi inclusă în categoria "Setări baterie".

Această setare determină comportamentul valorii stării de încărcare (SoC) după o resetare a monitorului bateriei. O resetare are loc atunci când monitorul bateriei este oprit și apoi pornit din nou. Acest lucru apare în timpul instalării sau deconectării inițiale, cum ar fi pe o barcă, când sistemul de curent continuu este deconectat de la întrerupătorul principal de curent continuu.

Setarea "Starea de încărcare a bateriei la resetare" are următoarele moduri:

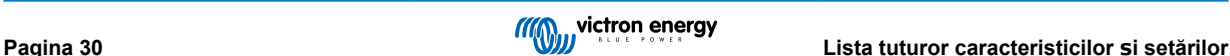

- <span id="page-34-0"></span>• **Fără setare** – Starea de încărcare rămâne necunoscută până când sunt atinse nivelurile de sincronizare și are loc sincronizarea. Acesta este modul implicit.
- **Setați la 100 %** Starea de încărcare este setată la 100 %.

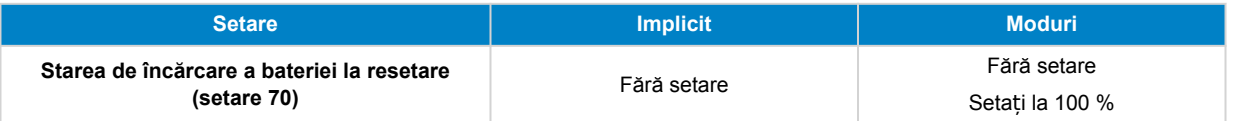

#### **7.2.11. Starea de încărcare**

Cu această setare puteți seta manual valoarea stării de încărcare. Această setare este activă numai după ce sistemul de monitorizare a bateriei a fost, cel puțin o dată, sincronizat, fie automat, fie manual.

Această setare este disponibilă numai când accesați sistemul de monitorizare a bateriei prin aplicația VictronConnect.

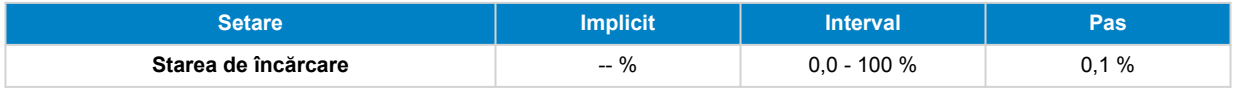

### **7.2.12. Sincronizarea SoC la 100 %**

#### **Setarea 10**

Această opțiune poate fi utilizată pentru sincronizarea manuală a sistemului de monitorizare a bateriei.

Când navigați la această setare din unitatea principală, apăsați butonul SELECT pentru a sincroniza sistemul de monitorizare a bateriei la 100 %.

În aplicația VictronConnect, apăsați butonul "Sincronizare" pentru a sincroniza sistemul de monitorizare a bateriei la 100 %.

Pentru informații suplimentare despre această setare, consultați paragraful [Sincronizarea manuală \[24\].](#page-27-0)

#### **7.2.13. Calibrarea curentului nul**

#### **Setarea 09**

Această opțiune poate fi utilizată pentru calibrarea citirii nule atunci când sistemul de monitorizare a bateriei citește un curent diferit de zero chiar și atunci când nu există sarcină și bateria nu este în încărcare.

Calibrarea curentului nul nu este necesară (aproape) niciodată. Efectuați această procedură numai în cazul în care sistemul de monitorizare a bateriei arată prezența curentului atunci când sunteți absolut sigur că nu este prezent curentul. Unica modalitate de a vă asigura de aceasta este să deconectați fizic toate firele și cablurile racordate la partea șuntului marcată LOAD AND CHARGER. Procedați deșurubând șurubul șuntului și îndepărtând toate firele și cablurile conectate în partea respectivă a șuntului. Varianta alternativă, și anume oprirea tuturor consumatorilor și a încărcătoarelor, NU este suficient de precisă întrucât nu elimină valorile scăzute ale curenților de standby.

Asigurați-vă că nu există cu siguranță curent prezent în sau din baterie (deconectați cablul dintre consumator și șunt), apoi apăsați SELECT în meniul unității principale sau apăsați CALIBRATE în aplicația VictronConnect.

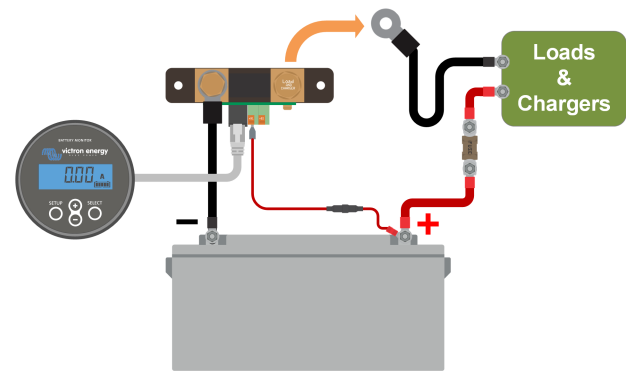

*Efectuarea calibrării curentului nul.*

### **7.3. Setări releu**

Sistemul de monitorizare a bateriei este echipat cu un releu programabil. Aceste setări sunt utilizate pentru a programa funcția releului.

<span id="page-35-0"></span>Setările releului sunt dezactivate implicit (cu excepția setării Starea de încărcare (SoC) a releului). Pentru activarea unei setări a releului, faceți următoarele:

- În aplicația VictronConnect, activați setarea releului prin mutarea glisorului spre dreapta.
- Prin unitatea principală, activați setarea releului prin modificarea valorii setate și a valorii de prag la orice valoare peste zero.

### **7.3.1. Mod releu**

Această setare are următoarele moduri ale releului:

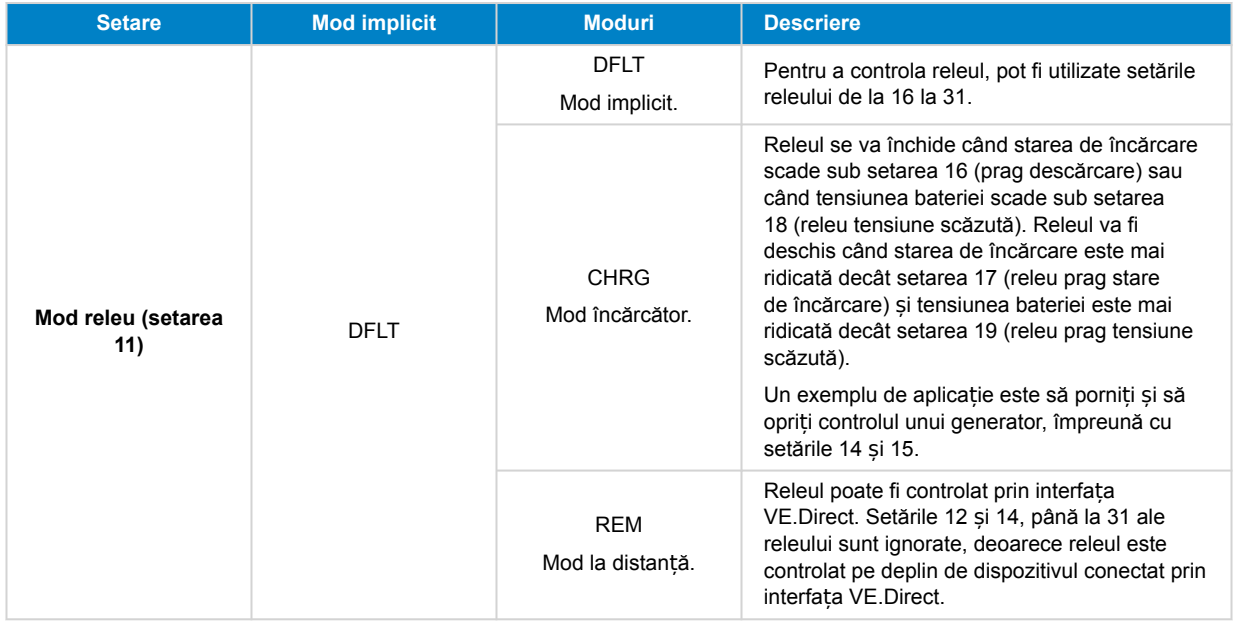

### **7.3.2. Inversare releu**

Această funcție activează selectarea între un releu fără alimentare (contact deschis) sau un releu alimentat normal (contact închis).

Când este inversat, condițiile deschis și închis, astfel cum sunt descrise în setările releului, sunt inversate (cu excepția Stare releu [32]).

Rețineți că setarea "alimentat normal" va crește ușor consumul de putere al sistemului de monitorizare a bateriei.

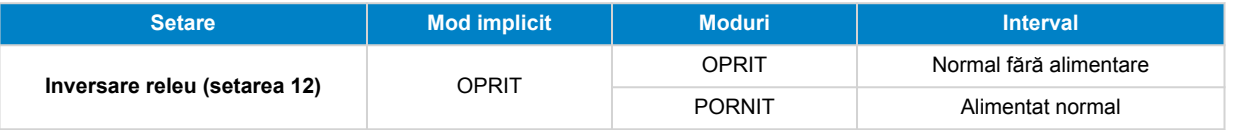

### **7.3.3. Stare releu**

Acesta este un parametru numai în citire și afișează dacă releul este deschis sau închis (fără alimentare sau alimentat).

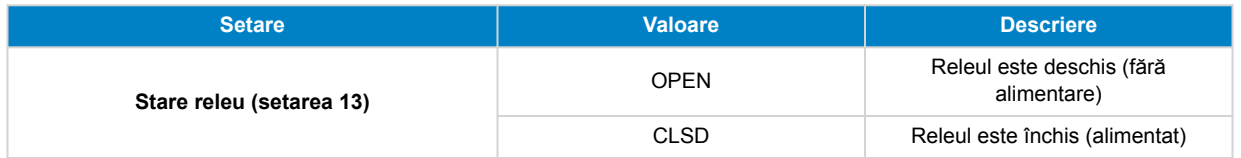

### **7.3.4. Durată minimă releu închis**

Setați durata minimă pentru care condiția "închis" va rămâne prezentă după alimentarea releului.

Rețineți că aceasta se schimbă la "deschis" și fără alimentare dacă funcția releului a fost inversată (setarea Inversare releu [32]).

Un exemplu de aplicare este să setați o durată de funcționare minimă a generatorului când releul este setat la modul "încărcător" (setarea Mod releu [32]).

<span id="page-36-0"></span>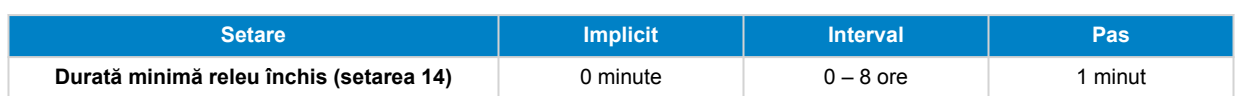

### **7.3.5. Întârziere releu închis**

Setează durata de timp pentru care condiția "oprire alimentare releu" trebuie să fie prezentă înainte de deschiderea releului.

Un exemplu de aplicare este să mențineți un generator pornit o anumită perioadă de timp pentru a încărca bateria mai bine, când releul este setat la modul "încărcător" (setarea [Mod releu \[32\]](#page-35-0))

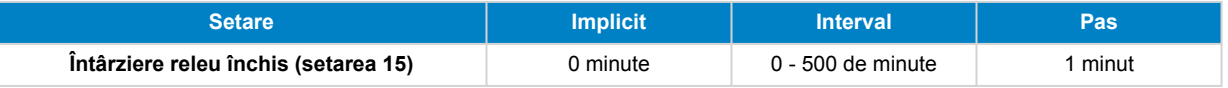

### **7.3.6. Releu Stare de încărcare (SoC) redusă**

Când procentul stării de încărcare a scăzut sub valoarea "setare releu", releul se va închide.

Când procentul stării de încărcare crește peste valoarea "prag releu", releul se va deschide (după o întârziere, în funcție de setările [Durată minimă releu închis \[32\]](#page-35-0) și/sau Întârziere releu închis [33]).

Valoarea "prag releu" trebuie să fie mai mare decât valoarea "setare releu".

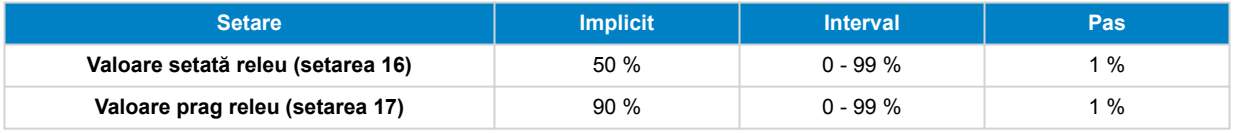

A

Când valorile "setare releu" și "prag releu" sunt egale, condiția stării de încărcare nu va putea angrena releul.

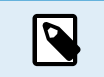

Rețineți că această setare este cunoscută și ca prag de descărcare. Citirea durată de descărcare afișată de sistemul de monitorizare a bateriei are legătură cu această setare. Durata de descărcare este timpul rămas până când această setare (pragul de descărcare) este atins.

### **7.3.7. Releu tensiune scăzută**

Când tensiunea bateriei scade sub valoarea "setare releu" pentru mai mult de 10 secunde, releul se va închide.

Când tensiunea bateriei crește peste valoarea "prag releu", releul se va deschide (după o întârziere, în funcție de setările [Durată](#page-35-0) [minimă releu închis \[32\]](#page-35-0) și/sau Întârziere releu închis [33]).

Valoarea "prag releu" trebuie să fie mai mare decât valoarea "setare releu".

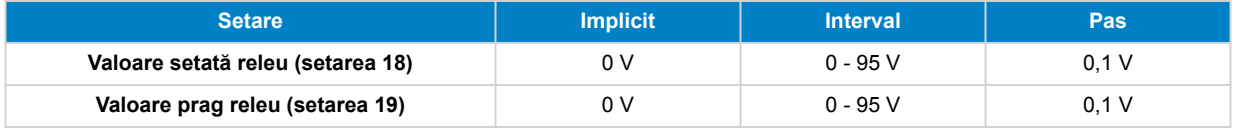

### **7.3.8. Releu tensiune ridicată**

Când tensiunea bateriei crește peste valoarea "setare releu" pentru mai mult de 10 secunde, releul se va închide.

Când tensiunea bateriei scade sub valoarea "prag releu", releul se va deschide (după o întârziere, în funcție de setările [Durată](#page-35-0) [minimă releu închis \[32\]](#page-35-0) și/sau Întârziere releu închis [33]).

Valoarea "prag releu" trebuie să fie mai mare decât valoarea "setare releu".

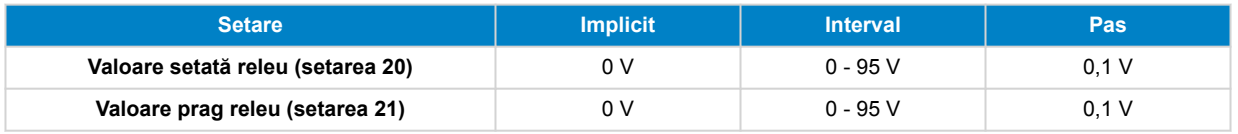

### **7.3.9. Releu tensiune scăzută a bateriei de pornire**

Această setare este disponibilă dacă intrarea auxiliară a fost setată la "Baterie de pornire", consultați setarea [Intrarea](#page-44-0) [auxiliară \[41\]](#page-44-0).

<span id="page-37-0"></span>Când tensiunea auxiliară (de ex., baterie de pornire) scade sub valoarea "setare releu" pentru mai mult de 10 secunde, releul va fi închis.

Când tensiunea auxiliară crește peste valoarea "prag releu", releul se va deschide (după o întârziere, în funcție de setările [Durată](#page-35-0) [minimă releu închis \[32\]](#page-35-0) și/sau [Întârziere releu închis \[33\]](#page-36-0)).

Valoarea "prag releu" trebuie să fie mai mare decât valoarea "setare releu".

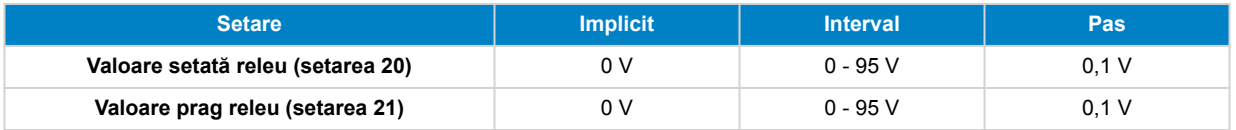

#### **7.3.10. Releu tensiune ridicată a bateriei de pornire**

Această setare este disponibilă dacă intrarea auxiliară a fost setată la "Baterie de pornire", consultați setarea [Intrarea](#page-44-0) [auxiliară \[41\]](#page-44-0).

Când tensiunea auxiliară (de ex., baterie de pornire) crește peste valoarea "setare releu" pentru mai mult de 10 secunde, releul va fi închis.

Când tensiunea auxiliară scade sub valoarea "prag releu", releul se va deschide (după o întârziere, în funcție de setările [Durată](#page-35-0) [minimă releu închis \[32\]](#page-35-0) și/sau [Întârziere releu închis \[33\]](#page-36-0)).

Valoarea "prag releu" trebuie să fie mai mare decât valoarea "setare releu".

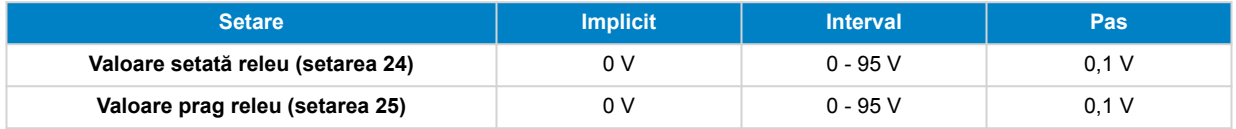

#### **7.3.11. Releu temperatură scăzută**

Această setare este disponibilă dacă intrarea auxiliară a fost setată la "Temperatură", consultați setarea [Intrarea auxiliară \[41\].](#page-44-0)

Utilizați Setarea unităț[ii de măsură pentru temperatură \[42\]](#page-45-0) pentru a alege între unitatea de măsurare a temperaturii °C sau °F.

Când temperatura bateriei scade sub valoarea "setare releu" pentru mai mult de 10 secunde, releul se va închide.

Când temperatura bateriei crește peste valoarea "prag releu", releul se va deschide (după o întârziere, în funcție de setările [Durată minimă releu închis \[32\]](#page-35-0) și/sau [Întârziere releu închis \[33\]](#page-36-0)).

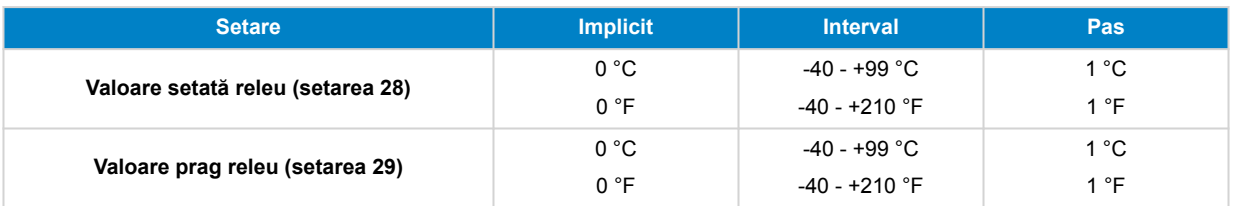

### **7.3.12. Releu tensiune punct median**

Această setare este disponibilă dacă intrarea auxiliară a fost setată la "Punct median", consultați setarea [Intrarea auxiliară \[41\].](#page-44-0)

Consultați capitolul [Monitorizarea tensiunii punctului median \[46\]](#page-49-0) pentru mai multe informații despre tensiunea punctului median.

Când deviația tensiunii punctului median crește peste valoarea "setare releu", releul se va închide.

Când deviația tensiunii punctului median scade sub valoarea "prag releu", releul se va deschide (după o întârziere, în funcție de setările [Durată minimă releu închis \[32\]](#page-35-0) și/sau [Întârziere releu închis \[33\]](#page-36-0)).

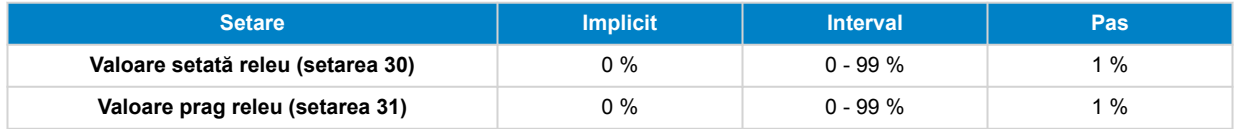

### **7.4. Setările alarmelor**

Sistemul de monitorizare a bateriei BMV este echipat cu un releu de alarmă și o sonerie. De asemenea, alarmele sunt vizibile în aplicația VictronConnect, când acestea sunt conectate la un sistem de monitorizare a bateriei sau sunt folosite pentru a transmite un semnal de alarmă la un dispozitiv GX.

<span id="page-38-0"></span>Alarmele sunt dezactivate implicit. Pentru activare, faceți următoarele:

- În aplicația VictronConnect, activați alarma prin mutarea glisorului spre dreapta.
- Prin unitatea principală, activați alarma prin modificarea valorii "setate" și "prag" la orice valoare peste zero.

### **7.4.1. Sonerie alarmă**

Când este activată (setată la ON), se va emite un semnal sonor la producerea condiției de alarmă. Soneria nu va mai suna după apăsarea unui buton.

Când este dezactivată (setată la OFF), soneria nu va suna în cazul unei alarme.

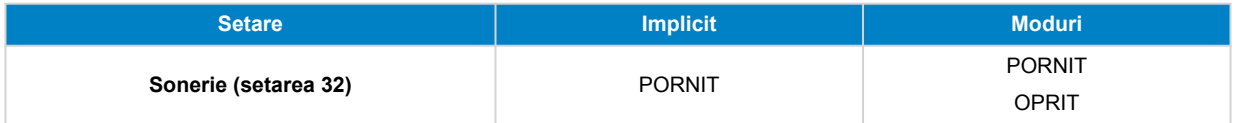

### **7.4.2. Setări alarmă SoC scăzut**

Când este activată, alarma se va declanșa în momentul în care starea de încărcare (SoC) scade sub valoarea stabilită timp de peste 10 secunde. Alarma se va dezactiva când starea de încărcare crește peste valoarea de prag.

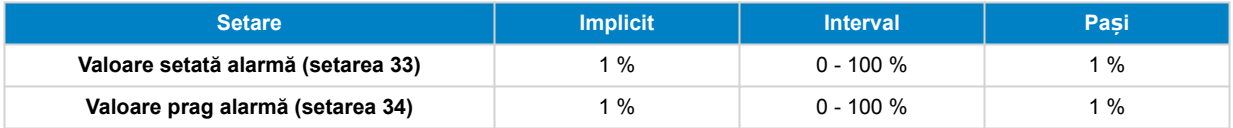

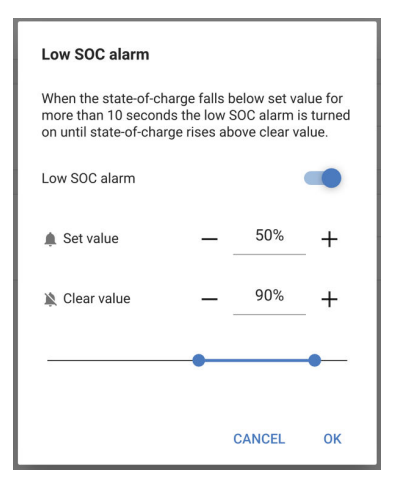

### **7.4.3. Alarma de tensiune scăzută**

Când este activată, alarma se va declanșa când tensiunea bateriei scade sub valoarea stabilită timp de peste 10 secunde. Alarma se va dezactiva când tensiunea bateriei crește peste valoarea de prag.

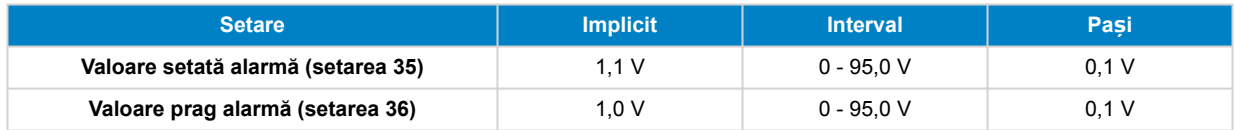

### **7.4.4. Alarma de tensiune ridicată**

Când este activată, alarma se va declanșa când tensiunea bateriei crește peste valoarea stabilită timp de peste 10 secunde. Alarma se va dezactiva când tensiunea bateriei scade sub valoarea de prag.

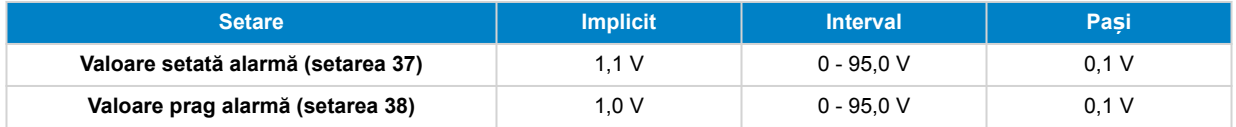

### <span id="page-39-0"></span>**7.4.5. Alarma de tensiune scăzută a bateriei de pornire**

Această setare este disponibilă numai când intrarea auxiliară a fost setată la parametrul "Baterie de pornire", consultați capitolul [Intrarea auxiliară \[41\]](#page-44-0).

Când este activată, alarma se va declanșa când tensiunea bateriei de pornire scade sub valoarea stabilită timp de peste 10 secunde. Alarma se va dezactiva când tensiunea bateriei de pornire crește peste valoarea de prag.

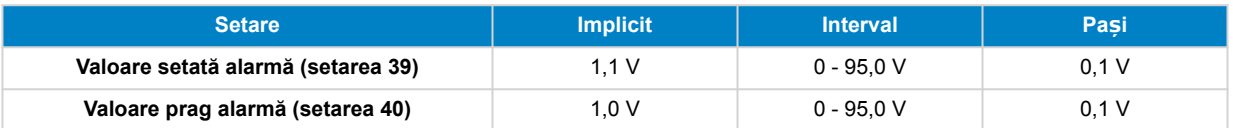

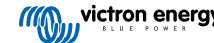

### <span id="page-40-0"></span>**7.4.6. Alarma de tensiune ridicată a bateriei de pornire**

Această setare este disponibilă numai când intrarea auxiliară a fost setată la parametrul "Baterie de pornire", consultați capitolul [Intrarea auxiliară \[41\]](#page-44-0).

Când este activată, alarma se va declanșa când tensiunea bateriei de pornire crește peste valoarea stabilită timp de peste 10 secunde. Alarma se va dezactiva când tensiunea bateriei de pornire scade sub valoarea de prag.

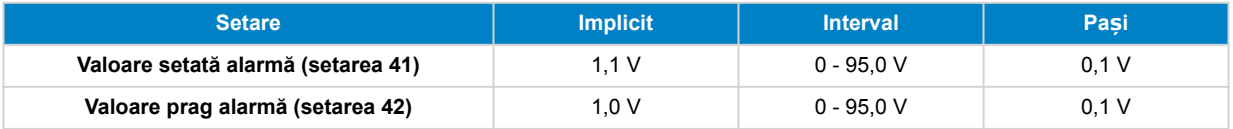

### **7.4.7. Alarma de temperatură ridicată**

Această setare este disponibilă numai când intrarea auxiliară a fost setată la "Temperatură", consultați capitolul [Intrarea](#page-44-0) [auxiliară \[41\]](#page-44-0).

Când este activată, alarma se va declanșa în momentul în care temperatura bateriei crește peste valoarea stabilită timp de peste 10 secunde. Alarma de va dezactiva când temperatura bateriei scade sub valoarea pragului.

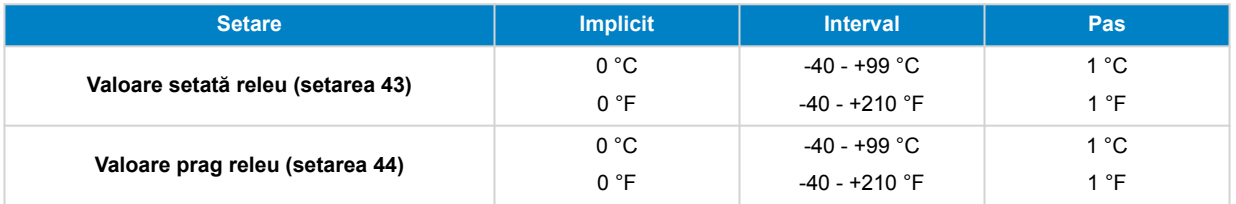

### **7.4.8. Alarma de temperatură scăzută**

Această setare este disponibilă numai când intrarea auxiliară a fost setată la "Temperatură", consultați capitolul [Intrarea](#page-44-0) [auxiliară \[41\]](#page-44-0).

Când este activată, alarma se va declanșa în momentul în care temperatura bateriei scade sub valoarea stabilită timp de peste 10 secunde. Alarma de va dezactiva când temperatura bateriei crește peste valoarea pragului.

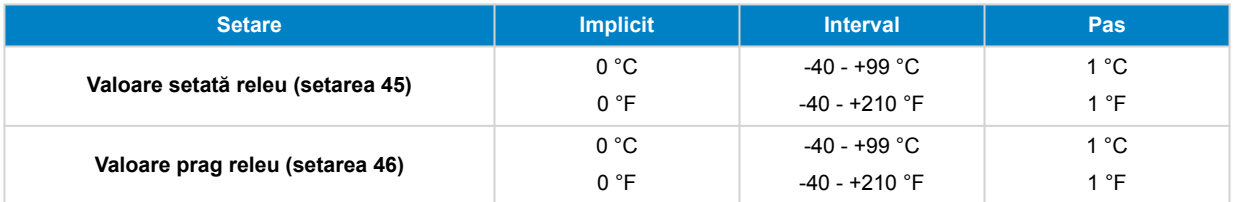

### **7.4.9. Alarma pentru devierea punctului median**

Această setare este disponibilă numai când intrarea auxiliară a fost setată la "Punct median"; consultați capitolul [Intrarea](#page-44-0) [auxiliară \[41\]](#page-44-0).

Când este activată, alarma se va declanșa în momentul în care devierea tensiunii punctului median crește peste valoarea stabilită timp de peste 10 secunde. Alarma de va dezactiva când devierea tensiunii punctului median scade sub valoarea pragului.

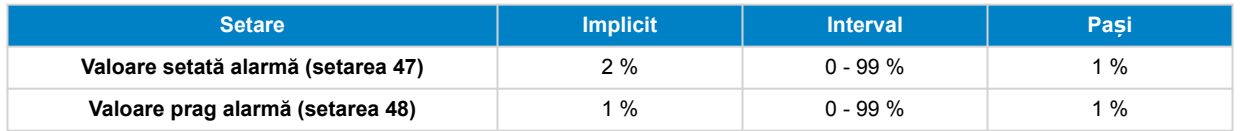

### **7.5. Setări afișaj**

### **7.5.1. Intensitate iluminare de fundal**

Intensitatea iluminării de fundal: Această setare se poate regla de la 0 (întotdeauna oprit) până la 9 (intensitate maximă).

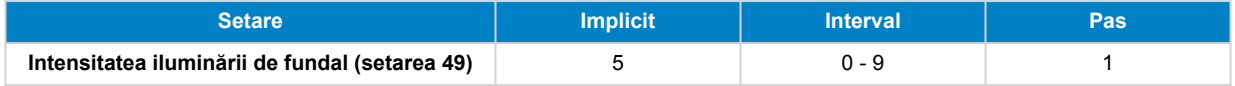

### <span id="page-41-0"></span>**7.5.2. Iluminare de fundal întotdeauna pornită**

Când se setează, iluminara de fundal nu se va opri automat după 60 de secunde de inactivitate.

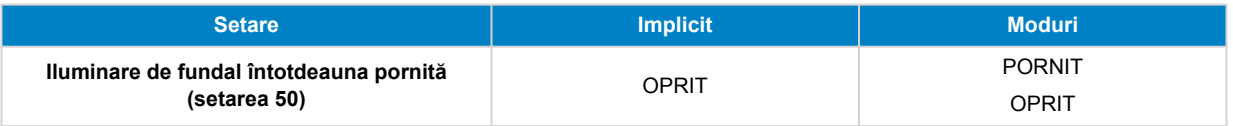

### **7.5.3. Viteza de derulare**

Viteza de derulare a afișajului. Această setare variază de la 1 (foarte încet) la 5 (foarte rapid).

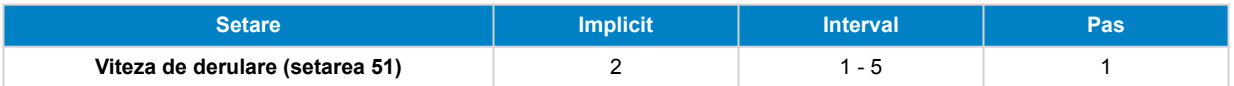

### **7.5.4. Afișare tensiune principală**

Trebuie setată la PORNIT pentru a afișa tensiunea bateriei principale în meniul de monitorizare.

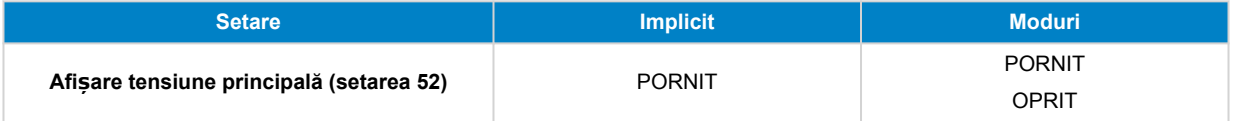

### **7.5.5. Afișare curent**

Trebuie setată la PORNIT pentru a afișa curentul în meniul de monitorizare.

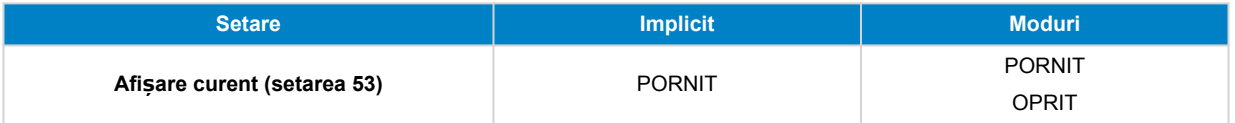

### **7.5.6. Afișare putere**

Trebuie setată la PORNIT pentru a afișa măsurarea de putere în meniul de monitorizare.

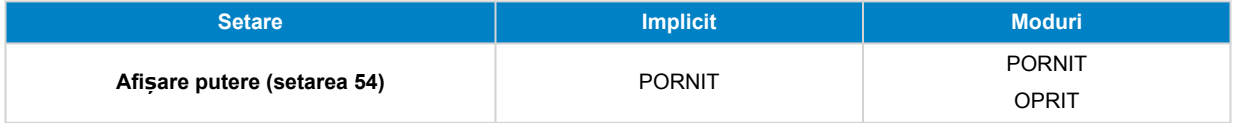

### **7.5.7. Afișare Ah consumați**

Trebuie setată la PORNIT pentru a afișa Ah consumați în meniul de monitorizare.

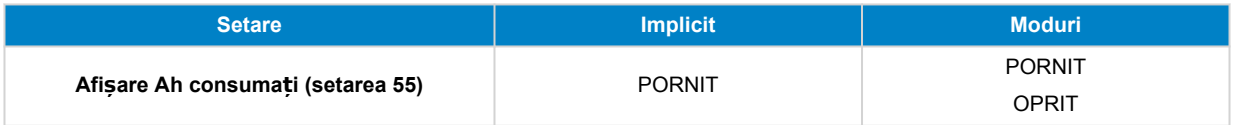

### **7.5.8. Afișare stare de încărcare**

Trebuie setată la PORNIT pentru a afișa starea de încărcare a bateriei în meniul de monitorizare.

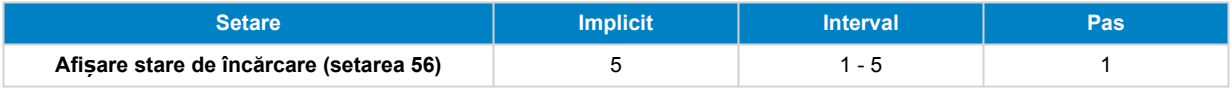

### **7.5.9. Afișare durată de descărcare**

Trebuie setată la PORNIT pentru a afișa starea de încărcare în meniul de monitorizare.

<span id="page-42-0"></span>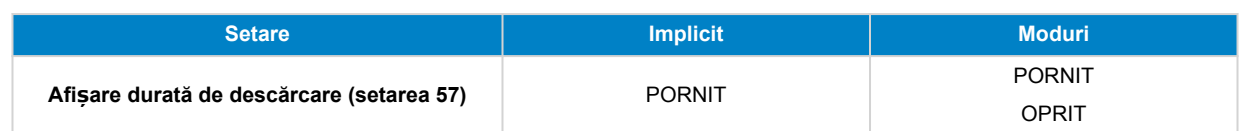

### **7.5.10. Afișare tensiune baterie de pornire**

Trebuie setată la PORNIT pentru a afișa tensiunea auxiliară în meniul de monitorizare.

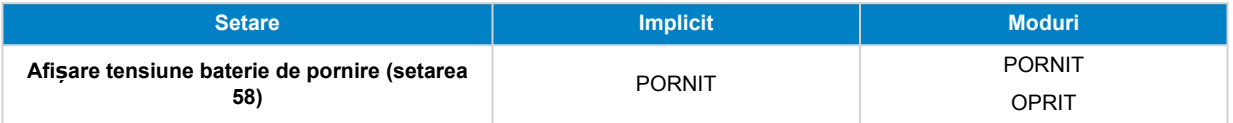

### **7.5.11. Afișare temperatură**

Trebuie setată la PORNIT pentru a afișa temperatura bateriei în meniul de monitorizare.

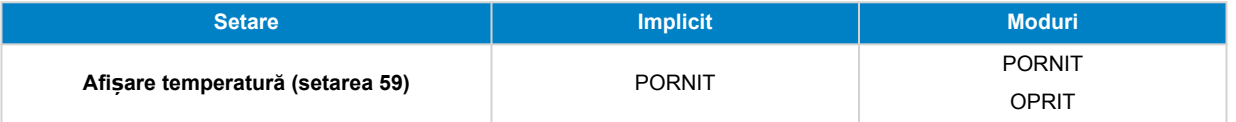

### **7.5.12. Afișare tensiune punct median**

Trebuie setată la PORNIT pentru a afișa procentul de deviere al punctului median în meniul de monitorizare.

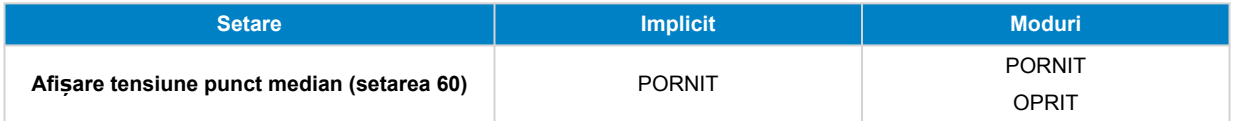

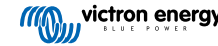

### <span id="page-43-0"></span>**7.6. Setările diverse**

### **7.6.1. Versiune software**

#### **Setarea 61**

Această setare poate fi numai citită – afișează versiunea firmware a sistemului de monitorizare a bateriei.

Versiunea firmware afișată pe unitatea principală este identică cu versiunea firmware afișată în setările de produs din aplicația VictronConnect. Mai mult, aplicația VictronConnect permite și actualizarea firmware-ului. Pentru mai multe informații, consultați setarea [Firmware-ul \[42\].](#page-45-0)

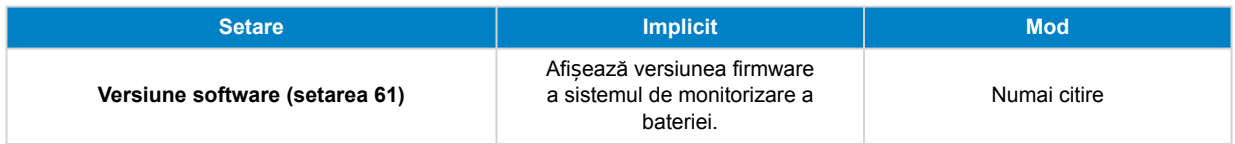

### **7.6.2. Restabilire valori implicite**

#### **Setarea 62**

Această setare a unității principale resetează toate setările la valorile implicite din fabrică.

Valorile implicite pot fi, de asemenea, restabilite din aplicația VictronConnect. Pentru mai multe informații despre cum puteți face acest lucru, consultați capitolul [Resetarea la valorile implicite \[43\]](#page-46-0).

Pentru a restabili valorile implicite, faceți următoarele:

- Mergeți la setarea 62: se afișează textul "Restabilire la valorile implicite"
- Apăsati SELECT pe unitatea principală: se afisează intermitent textul "Resetare".
- Apăsați din nou SELECT: se aude un semnal sonor și toate setările revin la valorile implicite.
- În cazul în care funcția de resetare a fost introdusă din greșeală și textul "Resetare" se afișează intermitent, apăsați SETUP pentru a părăsi și reveni la meniul normal de setări.

Rețineți că revenirea la valorile implicite nu sterge setările de istoric. Pentru a goli istoricul, consultați setarea Stergere istoric [40].

În modul normal de funcționare, setările din fabrică pot fi restabilite prin apăsarea butoanelor SETUP și SELECT simultan, timp de 3 secunde, pe unitatea principală. Rețineți că acest lucru este posibil numai dacă setarea Blocare configurare [40] este oprită.

### **7.6.3. Ștergere istoric**

#### **Setarea 63**

Această setare resetează toate setările la valorile implicite din fabrică. Pentru a goli istoricul, faceți următoarele:

- Mergeți la setarea 63: se afișează textul "Ștergere istoric"
- Apăsați SELECT pe unitatea principală: se afișează intermitent textul "Ștergere".
- Apăsați din nou SELECT: se aude un semnal sonor și toate setările revin la valorile implicite.
- · În cazul în care funcția de resetare a fost introdusă din greșeală și textul "Ștergere" se afișează intermitent, apăsați SETUP pentru a părăsi și reveni la meniul normal de setări.

De asemenea, istoricul poate fi șters din aplicația VictronConnect, pentru mai multe informații despre cum să faceți acest lucru, consultați capitolul [Istoricul resetărilor \[42\]](#page-45-0).

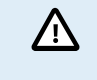

Vă rugăm să rețineți că istoricul datelor reprezintă un instrument important pentru a urmări performanța bateriei și este, de asemenea, necesar pentru a diagnostica posibilele probleme ale bateriei. Nu ștergeți istoricul decât dacă bancul de baterii este înlocuit.

### **7.6.4. Blocare configurare**

Când este pornită, toate setările (cu excepția acesteia) sunt blocate (numai citire) și nu pot fi modificate de pe unitatea principală. Rețineți că acestea pot fi modificate totuși prin aplicația VictronConnect.

<span id="page-44-0"></span>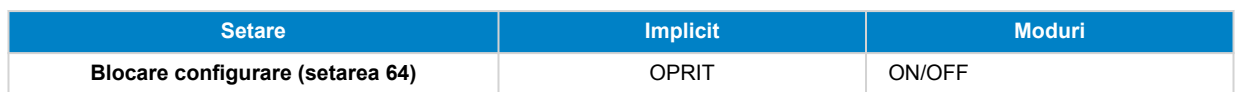

### **7.6.5. Curent șunt**

Când se utilizează un alt șunt decât cel furnizat cu sistemul de monitorizare a bateriei, utilizați această setare pentru a stabili curentul nominal al șuntului.

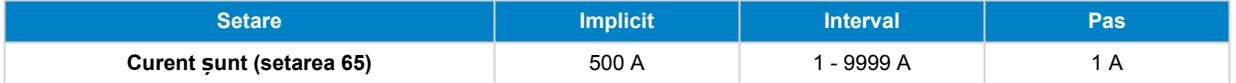

### **7.6.6. Tensiune șunt**

Când se utilizează un alt șunt decât cel furnizat cu sistemul de monitorizare a bateriei, utilizați această setare pentru a modifica tensiunea nominală a șuntului.

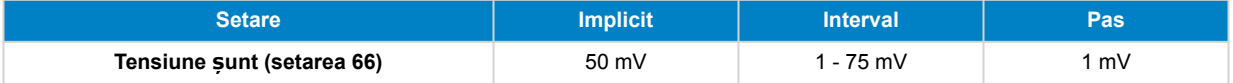

### **7.6.7. Unitate de măsură temperatură**

Această setare este disponibilă dacă intrarea auxiliară a fost setată la "Temperatură", consultați setarea Intrarea auxiliară [41].

Utilizați această setare pentru a selecta unitatea de măsură a temperaturii folosită de unitatea principală a sistemului de monitorizare a bateriei.

Rețineți că această setare afectează numai afișajul și setările unității principale a sistemului de monitorizare a bateriei. Pentru a modifica unitatea de măsură a temperaturii din aplicația VictronConnect, consultați Setarea unităț[ii de măsură pentru](#page-45-0) [temperatură \[42\].](#page-45-0)

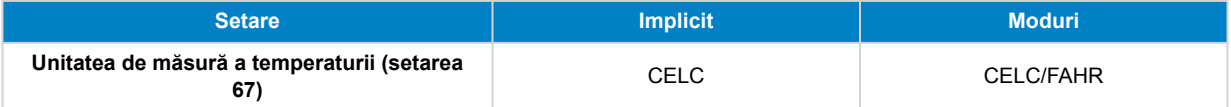

### **7.6.8. Coeficientul temperaturii**

Această setare este disponibilă dacă intrarea auxiliară a fost setată la "Temperatură", consultați setarea Intrarea auxiliară [41].

Capacitatea disponibilă a bateriei scade în funcție de temperatură. Coeficientul temperaturii (delta T) reprezintă procentul de modificare a capacității bateriei odată cu scăderea temperaturii sub 20 °C (la peste 20 °C, influența temperaturii asupra capacității este relativ scăzută și nu este luată în considerare). De obicei, reducerea în raport cu capacitatea la 20 °C este de 18 % la 0 °C și de 40 % la -20 °C.

Unitatea de măsură a acestei valori este "%cap/°C", sau capacitate procentuală per grad Celsius.

Valoarea tipică (sub 20 °C) este de 1 %cap/°C pentru bateriile cu plumb-acid și de 0,5 %cap/°C pentru bateriile LFP.

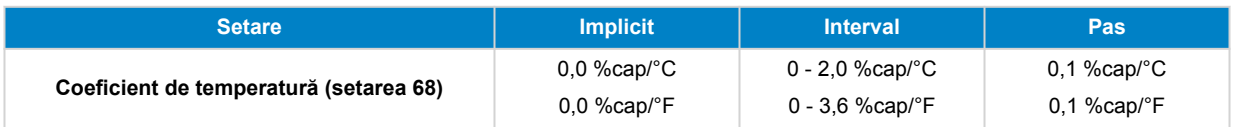

### **7.6.9. Intrarea auxiliară**

Această setare stabilește funcția intrării auxiliare. Selectați una dintre următoarele: Niciuna, Baterie de pornire, Punct median sau Temperatură.

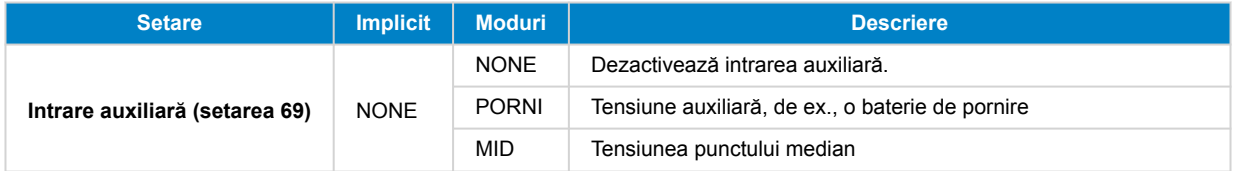

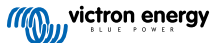

<span id="page-45-0"></span>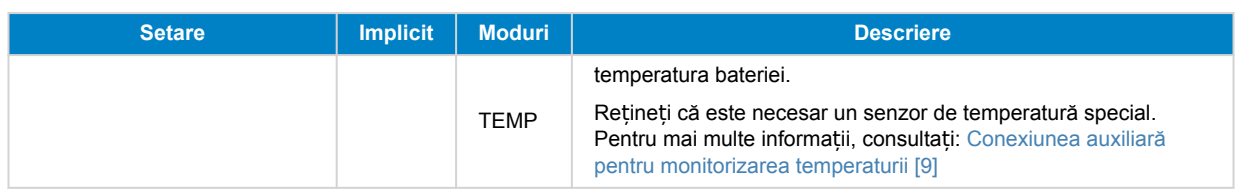

### **7.6.10. Pornirea sincronizată a bateriei**

Rețineți că dacă setările sistemului de monitorizare a bateriei sunt accesate prin unitatea principală, această setare va face parte din setările diverse, iar dacă sunt accesate prin VictronConnect, va face parte din setările bateriei.

Pentru a afla toate informațiile despre această setare, consultați capitolul [Starea de încărcare a bateriei la resetare \[30\].](#page-33-0)

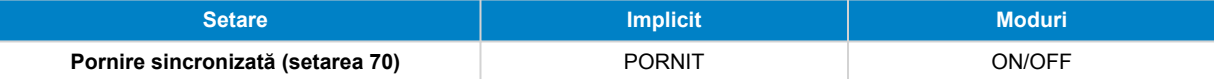

### **7.7. Setări suplimentare**

Aceste setări VictronConnect nu se află în meniul de setări VictronConnect, ci se află în altă parte în aplicația VictronConnect.

### **7.7.1. Istoricul resetărilor**

Această setare se găsește în partea inferioară a filei istoricului.

Această setare se poate efectua și prin intermediul unității principale. Pentru mai multe informații, consultați capitolul Ș[tergere](#page-43-0) [istoric \[40\]](#page-43-0).

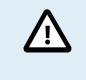

Vă rugăm să rețineți că istoricul datelor reprezintă un instrument important pentru a urmări performanța bateriei și este, de asemenea, necesar pentru a diagnostica posibilele probleme ale bateriei. Nu ștergeți istoricul decât dacă bancul de baterii este înlocuit.

### **7.7.2. Resetarea codului PIN**

Rețineți că acest cod PIN este aplicabil numai la conectarea la un sistem de monitorizare a bateriei prin Bluetooth.

Această setare poate fi găsită în setările aplicației VictronConnect. Părăsiți sistemul de monitorizare a bateriei făcând clic pe săgeata ←. Aceasta vă va readuce la lista de dispozitive din aplicația VictronConnect. Acum, faceți clic pe simbolul de meniu de lângă lista sistemului de monitorizare a bateriei.

Se va deschide o nouă fereastră care vă permite să resetați codul PIN la valoarea implicită: 000000. Pentru a putea reseta codul PIN, va trebui să introduceți codul PUK unic al sistemului de monitorizare a bateriei. Codul PUK este imprimat pe autocolantul cu informații despre produs de pe sistemul de monitorizare a bateriei.

### **7.7.3. Setarea unității de măsură pentru temperatură**

Această setare poate fi găsită în setările aplicației VictronConnect. Părăsiți pagina de monitorizare a bateriei făcând clic pe săgeata ←. Aceasta vă va readuce la lista de dispozitive a aplicației VictronConnect. Faceți clic pe simbolul s;i apoi faceți clic pe setările  $\ddot{\bullet}$ . Aici puteți selecta "Unitatea de temperatură afișată". Dacă selectați Celsius, temperatura va fi afișată în °C, iar dacă selectați Fahrenheit, temperatura va fi afișată în °F.

### **7.7.4. Numărul de serie**

Numărul de serie poate fi găsit în secțiunea de informații despre produs a sistemului de monitorizare a bateriei din aplicația VictronConnect sau pe autocolantul cu informații despre produs de pe de pe spatele unității principale a acestuia.

### **7.7.5. Personalizarea denumirii**

În ecranul cu informații despre produs al sistemului de monitorizare a bateriei, puteți schimba numele acestuia. În mod implicit, acesta este numit după numele produsului. Dar ar putea fi necesară o denumire mai aplicabilă, mai ales dacă utilizați mai multe monitoare de baterie în imediata apropiere una de cealaltă, ar putea deveni confuz cu care monitor de baterie comunicați. Puteți, de exemplu, să adăugați numere de identificare la numele lor, cum ar fi: Monitor de baterie A, Monitor de baterie B și așa mai departe.

### **7.7.6. Firmware-ul**

Sistemul de monitorizare a bateriei funcționează cu un firmware.

<span id="page-46-0"></span>Ocazional, este disponibilă o versiune de firmware mai nouă. Versiunile firmware sunt lansate pentru a adăuga funcții sau pentru a remedia erori. Prezentarea generală a produsului din aplicația VictronConnect afișează versiunea firmware a Acesta indică, de asemenea, dacă firmware-ul este cea mai recentă versiune și există un buton pe care îl puteți apăsa pentru a actualiza firmware-ul.

La prima instalare, se recomandă întotdeauna actualizarea la cel mai recent firmware (dacă este disponibil). Ori de câte ori vă conectați la sistemul de monitorizare a bateriei cu o versiune "la zi" a aplicației VictronConnect, acesta va verifica firmware-ul și vă va cere să actualizați firmware-ul dacă există o versiune mai nouă disponibilă. Aplicația VictronConnect include fișierele de firmware propriu-zise, astfel încât nu este necesară o conexiune la internet pentru a actualiza la cel mai recent firmware, atâta timp cât folositi cea mai recentă versiune a aplicației VictronConnect.

O actualizare a firmware-ului nu este obligatorie. Dacă alegeți să nu actualizați firmware-ul, puteți citi doar sistemul de monitorizare a bateriei, dar nu puteți modifica setările. Setările pot fi modificate numai dacă sistemul de monitorizare a bateriei funcționează cu cel mai recent firmware.

Pentru mai multe informații despre actualizările firmware, consultați și manualul aplicației VictronConnect, capitolul [Actualizare](https://www.victronenergy.com/media/pg/VictronConnect_Manual/en/firmware-updates.html) [firmware.](https://www.victronenergy.com/media/pg/VictronConnect_Manual/en/firmware-updates.html)

Această setare este disponibilă și prin setarea unității principale [Versiune software \[40\].](#page-43-0) Rețineți că această setare poate fi numai citită. Firmware-ul nu poate fi actualizat prin unitatea principală.

### **7.7.7. Resetarea la valorile implicite**

Pentru a reveni la setările implicite, selectați "resetare la valorile implicite". Vă rugăm să rețineți că aceasta doar va restabili setările la valorile lor implicite, istoricul nu va fi resetat.

Această setare este disponibilă și prin unitatea principală. Pentru mai multe informații, consultați capitolul [Restabilire valori](#page-43-0) [implicite \[40\]](#page-43-0).

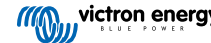

# <span id="page-47-0"></span>**8. Capacitatea bateriei și numărul lui Peukert**

Capacitatea bateriei este exprimată în amperi-oră (Ah) și indică cât de mult curent poate furniza o baterie în timp. De exemplu, dacă o baterie de 100 Ah este descărcată cu un curent constant de 5 A, aceasta va fi complet descărcată în 20 de ore.

Rata de descărcare a bateriilor este exprimată ca rată C. Rata C indică numărul de ore rezistat de o baterie cu o capacitate dată. 1C reprezintă rata de o oră și înseamnă că bateria va fi descărcată de curentul de descărcare într-o oră. Pentru o baterie cu capacitatea de 100 Ah, aceasta echivalează cu un curent de descărcare de 100 Ah. O rată de 5C pentru această baterie ar fi 500 A timp de 12 minute (1/5 ore), iar o rată C5 ar fi 20 A timp de 5 ore.

Există două moduri de a exprima rata C a unei baterii. Fie cu un număr înainte de C, fie cu un număr după C. De exemplu:

- 5C este echivalent cu C 0,2
- 1C este echivalent cu C1
- 0,2C este echivalent cu C 5

Capacitatea unei baterii depinde de rata de descărcare. Cu cât rata de descărcare este mai rapidă, cu atât va fi disponibilă o capacitate mai mică. Relația dintre descărcarea lentă sau rapidă poate fi calculată prin legea lui Peukert și este exprimată de numărul lui Peukert. Unele compoziții chimice ale bateriilor suferă mai mult de acest fenomen decât altele. Bateriile cu plumb-acid sunt mai afectate de aceasta decât cele cu litiu. Sistemul de monitorizare a bateriei ia în considerare acest fenomen prin numărul lui Peukert.

#### **Exemplu al ratei de descărcare**

Capacitatea unei baterii cu plumb-acid este evaluată la 100 Ah, la C20, ceea ce înseamnă că această baterie poate furniza un curent total de 100 A timp de 20 de ore la o rată de 5 A pe oră. C20 = 100 Ah (5 x 20 = 100).

Când aceeași baterie de 100 Ah este descărcată complet în două ore, capacitatea sa este mult redusă. Datorită ratei mai mari de descărcare, poate furniza doar C2 = 56 Ah.

#### **Formula lui Peukert**

(۲

Valoarea care poate fi ajustată în formula lui Peukert este exponentul n: consultați formula de mai jos.

În sistemul de monitorizare a bateriei, numărul lui Peukert poate fi ajustat de la 1,00 la 1,50. Cu cât numărul lui Peukert este mai mare, cu atât se "micșorează" mai rapid capacitatea efectivă odată cu creșterea ratei de descărcare. O baterie ideală (teoretică) are numărul lui Peukert de 1,00 și o capacitate fixă indiferent de valoarea curentului de descărcare. Setarea implicită pentru numărul lui Peukert în sistemul de monitorizare a bateriei este de 1,25. Aceasta este o valoare medie acceptabilă pentru majoritatea bateriilor cu plumb-acid.

Ecuația lui Peukert este enunțată mai jos:

*Cp = I<sup>n</sup> x t* Unde numărul lui Peukert n este:

$$
n = \frac{\log t2 - \log t1}{\log l1 - \log l2}
$$

Pentru a calcula numărul lui Peukert, veți avea nevoie de două capacități nominale ale bateriei. De obicei, acestea sunt ratele de descărcare de 20 de ore și de 5 ore, dar, de asemenea, pot fi ratele de 10 ore și 5 ore sau de 20 de ore și 10 ore. Este ideal să utilizați o rată de descărcare scăzută, împreună cu una semnificativ mai mare. Capacitatea bateriei se găsește în fișa tehnică a bateriei. Dacă aveți îndoieli, contactați furnizorul dvs. de baterii.

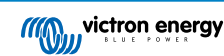

#### **Exemplu de calcul cu rate de 5 h și de 20 h**

Rata C5 este de 75 Ah. Rata t1 este 5 h și I1 se calculează:

$$
I_1 = \frac{75Ah}{5h} = 15A
$$

Rata C20 este de 100 Ah. Rata t2 este 20 h și I2 se calculează:

$$
I_2 = \frac{100Ah}{20h} = 5A
$$

Numărul lui Peukert va fi:

$$
n = \frac{\log 20 - \log 5}{\log 15 - \log 5} = 1.26
$$

Puteți accesa un calculator Peukert la [http://www.victronenergy.ro/](https://www.victronenergy.ro/support-and-downloads/software#peukert-calculator) [support-and-downloads/software#peukert-calculator](https://www.victronenergy.ro/support-and-downloads/software#peukert-calculator).

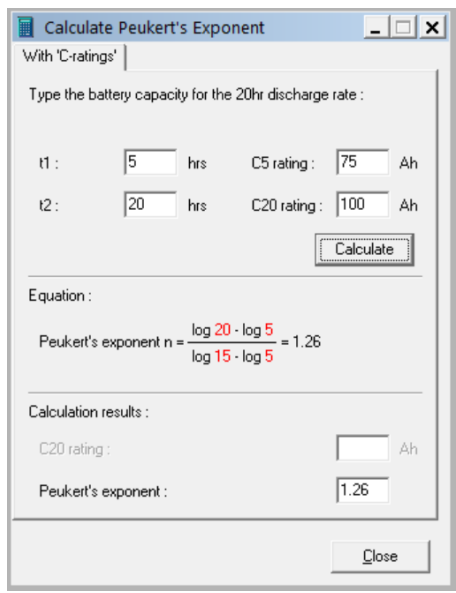

Vă rugăm să rețineți că numărul lui Peukert nu este mai mult decât o aproximare brută a realității. În caz de curenți cu valori foarte ridicate, bateria va oferi o capacitate chiar mai mică decât cea anticipată de un exponent fix. Vă recomandăm să nu modificați valoarea implicită din sistemul de monitorizare a bateriei, cu excepția cazului în care utilizați baterii cu litiu.

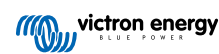

# <span id="page-49-0"></span>**9. Monitorizarea tensiunii punctului median**

O celulă defectă sau o baterie defectă poate distruge un set de baterii mare și scump.

Un curent de scurtcircuit sau unul intern intens de dispersie într-o celulă, de exemplu, va duce la încărcarea insuficientă respectivei celule și la supraîncărcarea celorlalte celule. În mod similar, o baterie defectă într-un banc de 24 V sau de 48 V care conține mai multe baterii de 12 V conectate în serie/paralel poate distruge întregul banc.

Mai mult, la conectarea în serie a noilor baterii sau celule, toate acestea ar trebui să aibă același nivel inițial de încărcare. Micile diferențe vor fi remediate în timpul absorbției sau al egalizării încărcării, însă diferențele mari vor duce la deteriorare în timpul încărcării din cauza formării excesive de gaze în celulele sau în bateriile cu cea mai mare stare inițială de încărcare.

O alarmă cu declanșare în timp util poate fi generată prin monitorizarea punctului median al bancului de baterii (de ex., prin împărțirea tensiunii șirului în două și compararea tensiunilor celor două jumătăți de șiruri).

Devierea punctului median va fi mică atunci când bancul de baterii este în repaus și va crește:

- la sfârșitul fazei de încărcare brută în timpul încărcării (tensiunea celulelor bine încărcate va crește rapid, în timp ce celulele întârziate necesită încă mai multă încărcare);
- când descărcați bancul de baterii, până când tensiunea celor mai slabe celule începe să scadă rapid;
- la rate mari de încărcare și de descărcare.

### **9.1. Schema de conexiuni a bateriei și a punctului median**

### **9.1.1. Conectarea și monitorizarea punctului median într-un banc de baterii de 24 V**

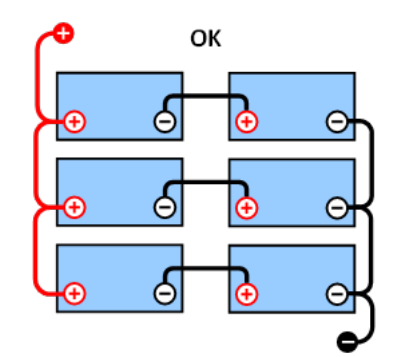

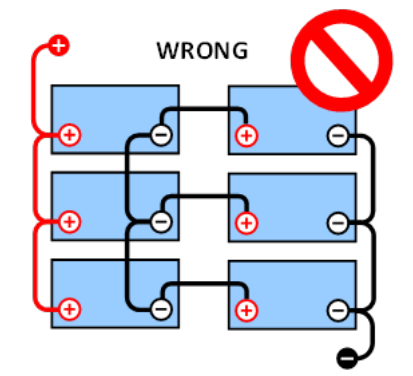

*GOOD (bine): Punctele mediane nu sunt conectate* ș*i nu există bare de interconectare sau monitorizare a punctului median.*

*WRONG (gre***ș***it): Punctele mediane sunt conectate* ș*i nu există bare de interconectare sau monitorizare a punctului median.*

Din cauza căderii de tensiune pe cablurile pozitive și negative, tensiunea de mijloc nu este identică.

La un banc de baterii nemonitorizat, punctele mediane nu trebuie să fie interconectate, deoarece o baterie defectă poate trece neobservată și riscă să deterioreze toate celelalte baterii.

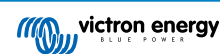

<span id="page-50-0"></span>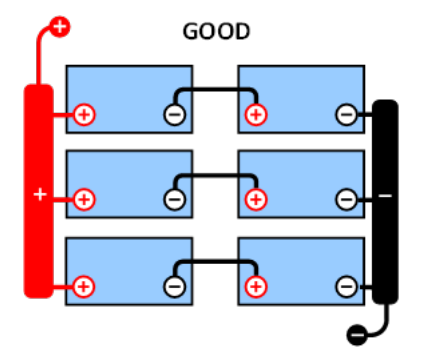

*GOOD (bine): Punctele mediane nu sunt conectate; sunt utilizate bare de interconectare, dar fără monitorizarea*

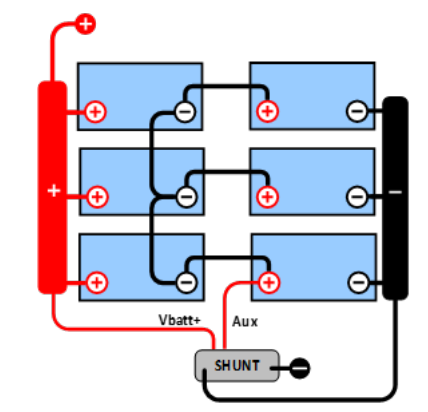

*punctului median. GOOD (bine): Punctele mediane sunt conectate, cu bare de interconectare* ș*i monitorizare a punctului median.*

**WRONG** 

 $\Theta$ 

ē

Д

Á

Utilizați întotdeauna bare de interconectare când aplicați monitorizarea tensiunii punctului median. Cablurile către barele de interconectare trebuie să aibă toate aceeași lungime.

Punctele mediane pot fi conectate numai dacă se iau măsuri corective în cazul unei alarme.

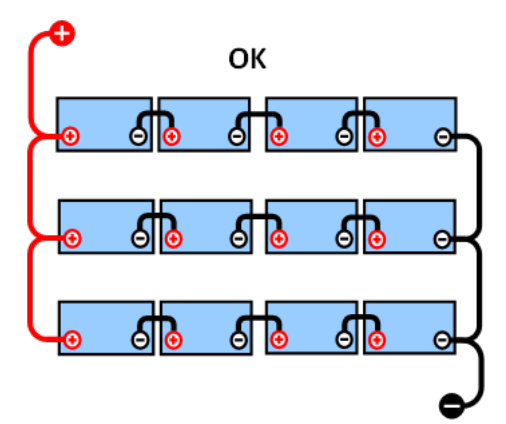

*GOOD (bine): Punctele mediane nu sunt conectate* ș*i nu există bare de interconectare sau monitorizare a punctului median.*

## **9.1.2. Conectarea și monitorizarea punctului median într-un banc de baterii de 48 V**

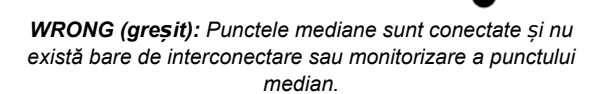

Din cauza căderii de tensiune pe cablurile pozitive și negative, tensiunea de mijloc nu este identică.

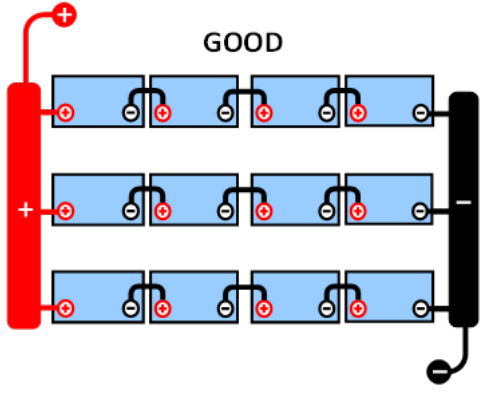

*GOOD (bine): Punctele mediane nu sunt conectate; sunt utilizate bare de interconectare, dar fără monitorizarea*

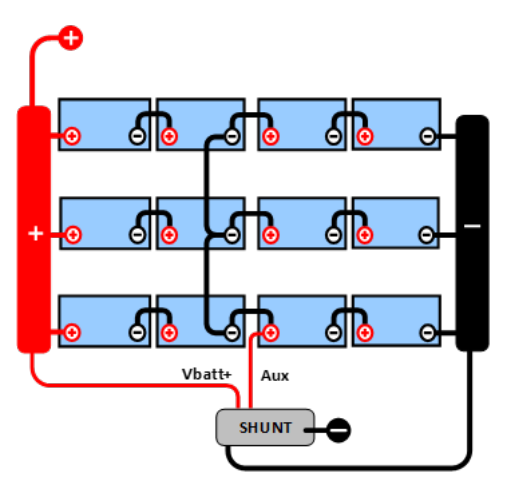

*punctului median. GOOD (bine): Punctele mediane sunt conectate, sunt utilizate bare de interconectare, cu monitorizarea punctului median.*

<span id="page-51-0"></span>La un banc de baterii nemonitorizat, punctele mediane nu trebuie să fie interconectate, o baterie defectă poate trece neobservată și riscă să deterioreze toate celelalte baterii.

Utilizați întotdeauna bare de interconectare când aplicați monitorizarea tensiunii punctului median. Cablurile către barele de interconectare trebuie să aibă toate aceeași lungime.

Punctele mediane pot fi conectate numai dacă se iau măsuri corective în cazul unei alarme.

### **9.2. Calcularea devierii punctului median**

Sistemul de monitorizare a bateriei măsoară punctul mediu și apoi calculează devierea într-un procent de la ceea ce ar trebui să fie punctul mediu.

$$
Deviation = \frac{100 \times (top string voltage - bottom string voltage)}{battery voltage}
$$

$$
d = \frac{100 \times (Vt - Vb)}{V}
$$

**Când:**

d este devierea exprimată în %

Vt este tensiunea șirului superior

Vb este tensiunea șirului inferior

V este tensiunea bateriei (V = Vt + Vb)

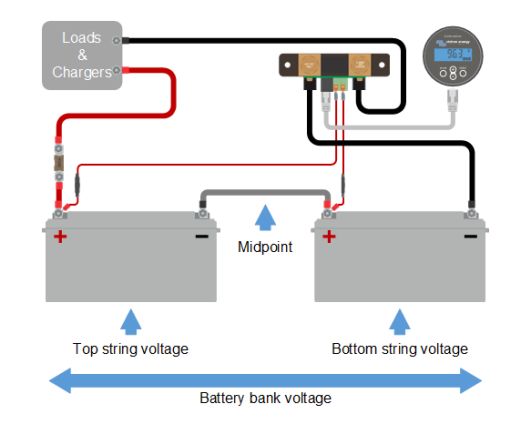

 $\overline{d}$ 

### **9.3. Setarea nivelului de alarmă**

În cazul bateriilor VRLA (gel sau AGM), formarea de gaze datorată supraîncărcării va usca electrolitul, crescând rezistența internă și, în cele din urmă, cauzând daune ireversibile. Bateriile VRLA cu plăcuțe plate încep să piardă apă atunci când tensiunea de încărcare se apropie de 15 V (la bateriile de 12 V). Incluzând o marjă de siguranță, devierea punctului median ar trebui, prin urmare, să rămână sub 2 % în timpul încărcării. Când se încarcă, de exemplu, un banc de baterii de 24 V la o tensiune de absorbție de 28,8 V, o deviere de 2 % a punctului median ar avea ca rezultat:

$$
Vt = \frac{V \times d}{100} + Vb = \frac{V \times d}{100} + V - Vt = V \times \frac{1 + \frac{u}{100}}{2}
$$

$$
Vt = V \times \frac{1 + \frac{d}{100}}{2} \quad and \quad Vb = V \times \frac{1 - \frac{d}{100}}{2}
$$

$$
Vt = 28.8 \times \frac{1 + \frac{2}{100}}{2} \approx 14.7 \quad and \quad Vb = 28.8 \times \frac{1 - \frac{2}{100}}{2} \approx 14.1
$$

În mod evident, o deviere de peste 2 % a punctului median va duce la supraîncărcarea bateriei superioare și la încărcarea insuficientă a bateriei inferioare. Acestea sunt două motive bune pentru a seta nivelul de alarmă al punctului median la cel mult d  $= 2 %$ 

Același procent poate fi aplicat unui banc de baterii de 12 V cu un punct median de 6 V.

În cazul unui banc de baterii de 48 V format din baterii de 12 V conectate în serie, influența % a unei baterii asupra punctului median este redusă la jumătate. Prin urmare, nivelul de alarmă al punctului median poate fi setat la o valoare inferioară.

### **9.4. Întârzierea alarmelor**

Pentru a preveni declanșarea alarmelor datorată devierilor pe termen scurt care nu deteriorează bateriile există o întârziere a alarmei. Devierea trebuie să depășească valoarea setată timp de 5 minute înainte de declanșarea alarmei. O deviere care depășește valoarea setată cu un factor de doi sau mai mult va declanșa alarma după 10 secunde.

### <span id="page-52-0"></span>**9.5. Procedura în cazul declanșării unei alarme în timpul încărcării**

În cazul unui nou banc de baterii, alarma se datorează de obicei diferențelor stării inițiale de încărcare a fiecărei baterii. Dacă devierea crește la peste 3 %, trebuie să opriți încărcarea bancului de baterii și să încărcați separat bateriile sau celulele individual. O altă modalitate este de a reduce substanțial curentul de încărcare al bancului de baterii, ceea ce le va permite bateriilor să se egalizeze în timp.

#### **Dacă problema persistă după mai multe cicluri de încărcare-descărcare, procedați după cum urmează:**

- În cazul unei conexiuni în serie/paralel, deconectați cablajul punctului intermediar, conexiunea paralelă și măsurați tensiunile individuale ale punctului intermediar în timpul încărcării prin absorbție pentru a izola bateriile sau celulele care necesită o încărcare suplimentară.
- încărcați și apoi testați toate bateriile sau celulele în mod individual.

În cazul unui banc vechi de baterii care a funcționat bine în trecut, problema se poate datora încărcării insuficiente sistematice. În această situație, sunt necesare încărcări mai frecvente sau o încărcare de stabilizare. Vă rugăm să rețineți că numai bateriile cu electroliți lichizi și plăcuțe plate cu ciclu amplu sau cele OPzS pot fi stabilizate. Încărcările regulate și mai eficiente vor rezolva problema.

#### **Atunci când una sau mai multe celule sunt defecte:**

- În cazul unei conexiuni în serie/paralel, deconectați cablajul punctului intermediar, conexiunea paralelă și măsurați tensiunile individuale ale punctului intermediar în timpul încărcării prin absorbție pentru a izola bateriile sau celulele care necesită o încărcare suplimentară.
- încărcați și apoi testați toate bateriile sau celulele în mod individual.

### **9.6. Procedura în cazul declanșării unei alarme în timpul descărcării**

Bateriile individuale sau celulele unui banc de baterii nu sunt identice și, atunci când descărcați complet bancul de baterii. tensiunea unor celule va începe să scadă mai devreme decât a altora. Prin urmare, alarma punctului median se va declanșa aproape de fiecare dată la sfârșitul unei descărcări profunde.

Dacă alarma punctului median se declanșează mult mai devreme (și nu se declanșează în timpul încărcării), este posibil ca unele baterii sau celule să își fi pierdut din capacitate sau să fi dezvoltat o rezistență internă mai mare decât altele. Este posibil ca bancul de baterii să fi ajuns la sfârșitul duratei de viață sau ca una sau mai multe celule sau baterii să fi suferit o deteriorare:

- În cazul unei conexiuni în serie/paralel, deconectați cablajul de conectare paralelă a punctului median și măsurați tensiunile individuale ale punctului median în timpul descărcării pentru a izola bateriile sau celulele defecte.
- încărcați și apoi testați toate bateriile sau celulele în mod individual.

### **9.7. Stabilizatorul de baterii**

Se poate lua în considerare adăugarea unui [Stabilizator de baterie](https://www.victronenergy.ro/batteries/battery-balancer) la sistem. Un stabilizator de baterie va egaliza starea de încărcare a două baterii de 12 V conectate în serie sau a mai multor serii paralele de baterii conectate în serie.

Când tensiunea de încărcare a unui sistem de baterii de 24 V crește peste 27,3 V, stabilizatorul de baterii va porni și va compara tensiunea celor două șiruri de baterii conectate. Stabilizatorul de baterii va consuma un curent de până la 0,7 A de la baterie (sau de la bateriile conectate în paralel), la cea mai ridicată tensiune. Diferența rezultată a curentului de încărcare va asigura că toate bateriile ating aceeași stare de încărcare. Dacă este necesar, pot fi legate în paralel mai multe stabilizatoare de baterii.

Un banc de baterii de 48 V poate fi stabilizat cu ajutorul a trei stabilizatoare de baterii, câte unul pentru fiecare baterie.

Pentru mai multe informații, consultați pagina de produs a Battery Balancer (stabilizatorului de baterii): [https://](https://www.victronenergy.ro/battery-monitors/battery-balancer) [www.victronenergy.ro/batteries/battery-balancer.](https://www.victronenergy.ro/battery-monitors/battery-balancer)

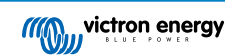

### <span id="page-53-0"></span>**10. Depanarea**

### **10.1. Probleme de funcționare**

#### **10.1.1. Unitatea nu funcționează**

La prima conectare, afișajul unității principale trebuie să fie activ.

Dacă nu este cazul, verificați siguranța din cablul +B1 și, de asemenea, verificați cablul în sine și bornele acestuia.

În cazul utilizării senzorului de temperatură:

- papucul M8 al cablului senzorului de temperatură trebuie să fie conectat la borna pozitivă a bancului de baterii (cablul roșu al senzorului este dublat, fiind și cablu de alimentare);
- verificați siguranța cablului pozitiv (roșu);
- Asigurați-vă că este utilizat senzorul de temperatură corect. Rețineți că senzorul de temperatură MultiPlus nu este adecvat.
- Asigurați-vă că senzorul de temperatură a fost conectat în mod corect. Cablul roșu trebuie să se conecteze la borna +B1 iar cablul negru la borna +B2.

Consultați capitolul [Conexiunea auxiliară pentru monitorizarea temperaturii \[9\]](#page-12-0) pentru instrucțiuni de conectare și o schemă de cablare.

### **10.1.2. Portul auxiliar nu funcționează**

Verificați siguranța din cablul +B2 și, de asemenea, verificați cablul în sine și bornele sale.

#### **În cazul în care este monitorizată o baterie secundară (baterie de pornire):**

Asigurati-vă că borna negativă a bateriei secundare este conectată la partea de consumator a suntului sistemului de monitorizare a bateriei. Consultați capitolul [Legătura auxiliară pentru monitorizarea tensiunii unei baterii suplimentare \[8\]](#page-11-0) pentru instrucțiunile de conectare și o schemă de conexiuni.

#### **În cazul utilizării senzorului de temperatură:**

- papucul M8 al cablului senzorului de temperatură trebuie să fie conectat la borna pozitivă a bancului de baterii (cablul roșu al senzorului este dublat, fiind și cablu de alimentare);
- verificați siguranța cablului pozitiv (roșu);
- Asigurați-vă că este utilizat senzorul de temperatură corect. Senzorul de temperatură MultiPlus nu funcționează cu sistemul de monitorizare a bateriei.
- Asigurați-vă că senzorul de temperatură a fost conectat în mod corect. Cablul roșu trebuie să se conecteze la borna +B1 iar cablul negru la borna Aux +B2.

Consultați capitolul [Conexiunea auxiliară pentru monitorizarea temperaturii \[9\]](#page-12-0) pentru instrucțiuni de conectare și o schemă de cablare.

#### **10.1.3. Nu se pot modifica setările VictronConnect**

Setările pot fi modificate numai dacă sistemul de monitorizare a bateriei funcționează cu cel mai recent firmware. Actualizați la cel mai recent firmware cu aplicația VictronConnect.

### **10.2. Probleme de conexiune**

#### **10.2.1. Nu se poate face conexiunea prin Bluetooth**

Este foarte puțin probabil ca interfața Bluetooth să fie defectă. Câteva indicații pe care le puteți încerca înainte de a solicita asistență:

- Este sistemul de monitorizare a bateriei conectat la un [dongle VE.Direct Bluetooth Smart?](https://www.victronenergy.ro/accessories/ve-direct-bluetooth-smart-dongle) Sistemul de monitorizare a bateriei nu are Bluetooth încorporat. Dongle-ul VE.Direct Bluetooth Smart trebuie conectat la terminalul VE.Direct al unității principale pentru a echipa sistemul de monitorizare a bateriei cu Bluetooth.
- Este alimentat sistemul de monitorizare a bateriei? Afișajul de pe unitatea principală ar trebui să fie activ. Dacă nu, consultați capitolul Unitatea nu funcționează [50].

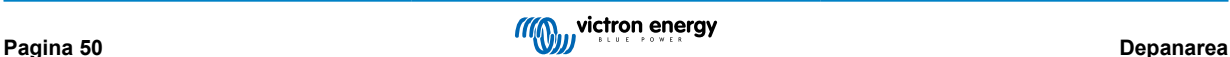

- <span id="page-54-0"></span>• Un alt telefon sau o altă tabletă este deja conectat(ă) la sistemul de monitorizare a bateriei? Doar un singur telefon sau o singură tabletă poate fi conectat(ă) la sistemul de monitorizare a bateriei la un moment dat. Asigurați-vă că nu sunt conectate alte dispozitive și încercați din nou.
- Este actualizată aplicația VictronConnect?
- Sunteți suficient de aproape de sistemul de monitorizare a bateriei? În spațiu deschis, distanța maximă este de aproximativ 20 de metri.
- Folosiți versiunea pentru Windows a aplicației VictronConnect? Această versiune nu poate utiliza Bluetooth. Utilizați în schimb Android, iOS sau MacOS (sau utilizați interfața USB – VE.Direct).
- Ați dezactivat funcția Bluetooth din setări? Consultați capitolul ???.

Pentru probleme de conexiune, consultați secțiunea de depanare a manualului VictronConnect: [https://www.victronenergy.com/](https://www.victronenergy.com/media/pg/VictronConnect_Manual/en/troubleshooting.html) [media/pg/VictronConnect\\_Manual/en/troubleshooting.html.](https://www.victronenergy.com/media/pg/VictronConnect_Manual/en/troubleshooting.html)

### **10.2.2. Cod PIN pierdut**

Rețineți că acest cod PIN este aplicabil numai la conectarea la un sistem de monitorizare a bateriei prin Bluetooth.

Dacă ați pierdut codul PIN, va trebui să resetați codul PIN la codul PIN implicit, consultați capitolul [Resetarea codului PIN \[42\].](#page-45-0)

Informații suplimentare și instrucțiunile specifice pot fi accesate în manualul VictronConnect: [https://www.victronenergy.com/](https://www.victronenergy.com/media/pg/VictronConnect_Manual/en/index-en.html) [media/pg/VictronConnect\\_Manual/en/index-en.html.](https://www.victronenergy.com/media/pg/VictronConnect_Manual/en/index-en.html)

### **10.3. Citiri incorecte**

### **10.3.1. Valorile curentului de încărcare și de descărcare sunt inversate**

Curentul de încărcare ar trebui să fie indicat ca valoare pozitivă. De exemplu: 1,45 A.

Curentul de descărcare ar trebui să fie indicat ca valoare negativă. De exemplu: -1,45 A.

Dacă curenții de încărcare și de descărcare sunt inversați, cablurile negative de alimentare conectate la sistemul de monitorizare a bateriei trebuie înlocuite.

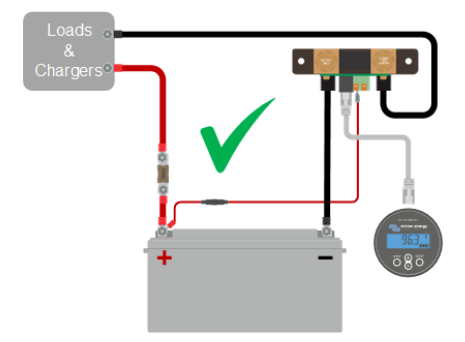

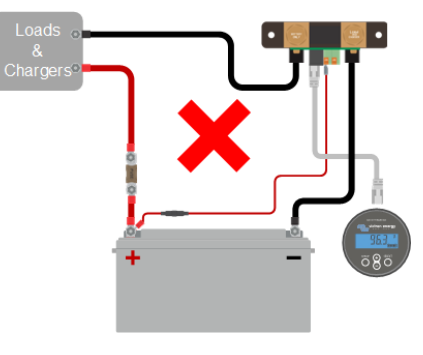

### **10.3.2. Citire curentă incompletă**

Negativele tuturor sarcinilor și ale surselor de sarcină din sistem trebuie să fie conectate la partea negativă a șuntului.

Dacă negativul unei sarcini sau al unei surse de încărcare este conectat direct la borna negativă a bateriei sau la partea "minus a bateriei" a șuntului, curentul acestora nu va trece prin sistemul de monitorizare a bateriei și va fi exclus din citirea curentului total și din citirea stării de încărcare.

Sistemul de monitorizare a bateriei va afișa o stare de încărcare mai mare decât starea reală de încărcare a bateriei.

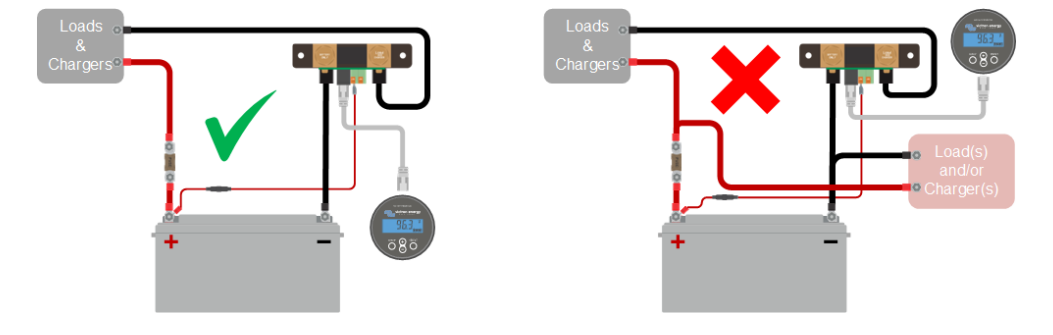

#### <span id="page-55-0"></span>**10.3.3. Este afișată o citire curentă în timp ce nu trece curentul**

În cazul în care există o citire a curentului fără să treacă curent prin baterie, efectuați o [calibrare a curentului nul \[31\]](#page-34-0) în timp ce toți consumatorii sunt opriți sau setați [pragul curentului \[30\]](#page-33-0).

#### **10.3.4. Citire incorectă a stării de încărcare**

O stare de încărcare incorectă poate fi cauzată de diverse motive.

#### **Setări incorecte ale bateriei**

Următorii parametri vor avea un efect asupra calculării stării de încărcare dacă au fost configurați incorect:

- Capacitatea bateriei.
- Exponentul Peukert.
- Factorul de eficiență a încărcării.

#### **Stare de încărcare incorectă datorată unei probleme la sincronizare:**

Starea de încărcare este o valoare calculată și va trebui resetată (sincronizată) periodic.

Procesul de sincronizare este automat și se realizează de fiecare dată când bateria este complet încărcată. Sistemul de monitorizare a bateriei stabilește că bateria este complet încărcată atunci când sunt îndeplinite toate cele 3 condiții de "încărcare". Condițiile de "încărcare" sunt:

- tensiunea de încărcare (tensiunea);
- curentul de amortizare (% din capacitatea bateriei);
- timpul de detectare a stării de încărcare (minute).

Exemplu practic al condițiilor care trebuie îndeplinite înainte de a avea loc o sincronizare:

- Tensiunea bateriei trebuie să fie peste 13,8 V.
- Curentul de încărcare trebuie să fie mai mic de 0,04 x capacitatea bateriei (Ah). Pentru o baterie de 200 Ah, această valoare este de 0,04 x 200 = 8 A
- Ambele condiții de mai sus trebuie să fie stabile timp de 3 minute.

Dacă bateria nu este complet încărcată sau dacă sincronizarea automată nu are loc, valoarea stării de încărcare va începe să devieze și, în cele din urmă, nu va mai reprezenta starea reală de încărcare a bateriei.

Următorii parametri vor avea un efect asupra sincronizării automate dacă au fost setați incorect:

- Tensiune de încărcare.
- Curent de amortizare.
- Timpul de detectare a stării de încărcare.
- Neîncărcarea completă a bateriei ocazional.

Pentru informații suplimentare privind acești parametri, consultați capitolul: "Setările bateriei".

#### **Stare de încărcare incorectă datorată citirii curente incorecte:**

Starea de încărcare este calculată analizând cantitatea de curent care curge în și din baterie. Dacă citirea curentă este incorectă, starea de încărcare va fi, de asemenea, incorectă. Consultați paragraful [Citire curentă incompletă \[51\]](#page-54-0)

#### **10.3.5. Starea de încărcare lipsește**

Aceasta înseamnă că sistemul de monitorizare a bateriei se află într-o stare nesincronizată. Acest lucru se poate întâmpla atunci când sistemul de monitorizare a bateriei tocmai a fost instalat sau după ce a fost nealimentat pentru o anumită perioadă de timp și este alimentat din nou.

Pentru a remedia această problemă, încărcați complet bateria. Odată ce bateria este aproape complet încărcată, sistemul de monitorizare a bateriei ar trebui să se sincronizeze automat. Dacă soluția nu funcționează, verificați setările de sincronizare.

Dacă știți că bateria este complet încărcată, dar nu doriți să așteptați până când bateria se sincronizează, atunci efectuați o sincronizare manuală, consultați paragraful [Sincronizare SoC la 100 % \[31\].](#page-34-0)

#### **10.3.6. Starea de încărcare nu atinge 100 %**

Sistemul de monitorizare a bateriei se va sincroniza automat și va reseta starea de încărcare la 100 % imediat ce bateria a fost complet încărcată. În cazul în care sistemul de monitorizare a bateriei nu atinge o încărcare de 100 %, procedați în felul următor:

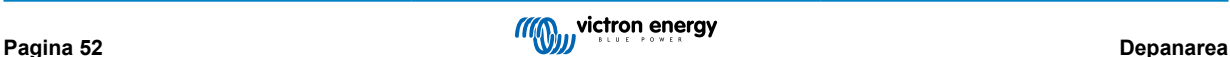

- <span id="page-56-0"></span>• încărcați complet bateria și verificați dacă sistemul de monitorizare a bateriei detectează corect faptul că bateria este complet încărcată;
- dacă sistemul de monitorizare a bateriei nu detectează că bateria a fost încărcată complet, va trebui să verificați sau să reglați setările tensiunii de încărcare, ale curentului de amortizare și/sau ale timpului de încărcare. Pentru informații suplimentare, consultați [Sincronizarea automată \[23\]](#page-26-0).

### **10.3.7. Starea de încărcare indică 100 % tot timpul**

Unul dintre motive ar putea fi cablajul incorect al cablurilor negative la și de la sistemul de monitorizare a bateriei, consultați [Valorile curentului de încărcare](#page-54-0) și de descărcare sunt inversate [\[51\]](#page-54-0).

#### **10.3.8. Starea de încărcare nu crește suficient de repede sau crește prea repede în timpul încărcării**

Aceasta se poate întâmpla atunci când sistemul de monitorizare a bateriei crede că bateria este mai mare sau mai mică decât realul. Verificați dacă [capacitatea bateriei \[16\]](#page-19-0) a fost setată corect.

### **10.3.9. Citirea incorectă a tensiunii bateriei**

Verificați dacă există o problemă cu cablul +B1. Poate siguranța, cablul în sine sau unul dintre terminale pot fi defecte sau pot avea conexiunile slăbite.

Verificați dacă există o cablare incorectă: cablul +B1 trebuie conectat la pozitivul bancului de baterii, nu la mijlocul acestuia.

În cazul în care este utilizat un senzor de temperatură, asigurați-vă că acesta este conectat la borna pozitivă a bancului de baterii, nu la mijlocul acestuia.

#### **10.3.10. Citirea incorectă a tensiunii bateriei auxiliare**

**Dacă tensiunea bateriei auxiliare (de pornire) este prea scăzută:**

• Verificați dacă există o problemă cu cablul +B2, poate siguranța, cablul în sine sau unul dintre terminale pot fi defecte sau pot avea conexiunile slăbite.

#### **Dacă citirea tensiunii bateriei auxiliare (de pornire) este prea lipsește:**

• Asigurați-vă că ambele baterii au un negativ comun și că borna negativă a bateriei de pornire este conectată la partea de consumator a șuntului sistemului de monitorizare a bateriei. Pentru instrucțiunile de cablaj corect al bateriei de pornire, consultați [Legătura auxiliară pentru monitorizarea tensiunii unei baterii suplimentare \[8\]](#page-11-0).

#### **10.3.11. Probleme la sincronizare**

Dacă sistemul de monitorizare a bateriei nu se sincronizează automat, ar putea fi posibil ca bateria să nu atingă niciodată o stare complet încărcată. Încărcați complet bateria și verificați dacă starea de încărcare indică în cele din urmă 100 %.

O altă posibilitate este ca [setarea tensiunii de încărcare \[29\]](#page-32-0) să fie redusă și/sau [setarea curentului de amortizare \[29\]](#page-32-0) să fie mărită.

De asemenea, este posibil ca sistemul de monitorizare a bateriei să se sincronizeze prea devreme. Acest lucru se poate întâmpla la sistemele solare sau sistemele care au fluctuații ale curenților de încărcare. În acest caz, modificați următoarele setări:

- Măriți ["tensiunea de încărcare \[29\]](#page-32-0)" la puțin sub tensiunea de încărcare de absorbție. De exemplu: 14,2 V în cazul unei tensiuni de absorbție de 14,4 V (pentru o baterie de 12 V).
- Măriți ["timpul de detectare a stării de încărcare \[29\]](#page-32-0)" și/sau scădeți valoarea "[curentului de amortizare \[29\]](#page-32-0)" pentru a preveni o resetare prematură datorată trecerii norilor.

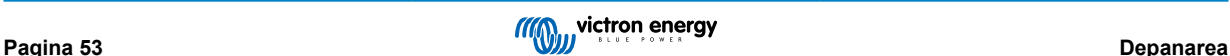

# <span id="page-57-0"></span>**11. Date tehnice**

### **11.1. Date tehnice**

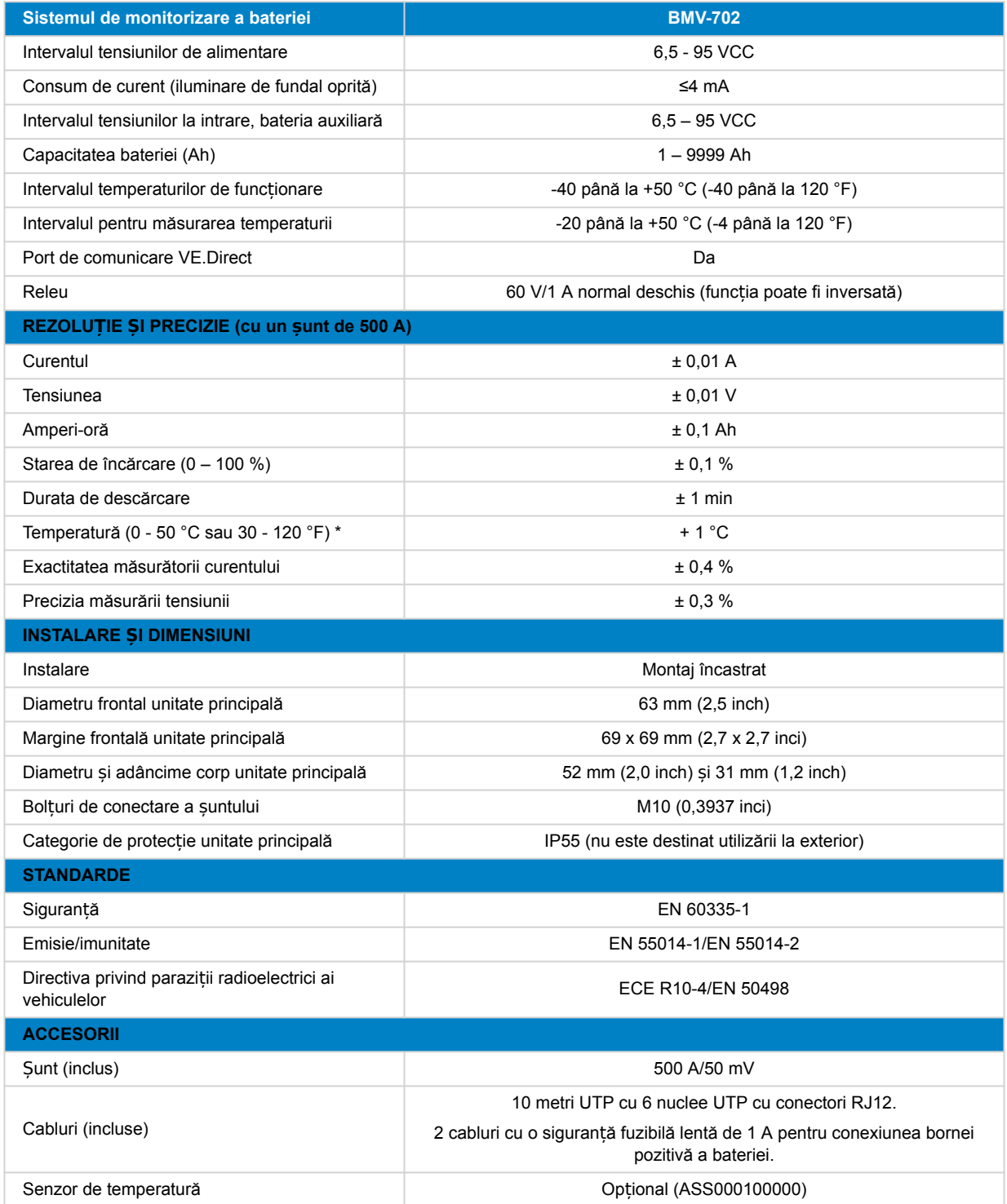

\* Numai când senzorul de temperatură este conectat, acesta nu este conectat, [senzorul de temperatură pentru BMV-712 Smart](https://www.victronenergy.ro/accessories/temperature-sensor-for-bmv-702) și [BMV-702.](https://www.victronenergy.ro/accessories/temperature-sensor-for-bmv-702) Acest senzor de temperatură nu este inclus.

# <span id="page-58-0"></span>**12. Anexă**

#### 1 2 3 5 Dimension Drawing - BMV 4 6 7 8 Battery Monitor BAM010700000R Battery Monitor BMV-700 Retail<br>BAM010702000 Battery Monitor BMV-702<br>BAM010702000R Battery Monitor BMV-702 Retail A A **BAMOTHOT BIVIY** 11997 1100 11707 BLACK Hattery Monitor BMV-<br>Battery Monitor BMV-712 Sma Battery Monitor BMV BAM030712000R | Battery Monitor BMV-712 Smart Retail<br>BAM030712200 | Battery Monitor BMV-712 BLACK Smart BMV-712 BLACK S B B 68.7 52  $080$  $\mathsf{C}$  $\mathsf{C}$  $\overline{\phantom{a}}$  25.8  $\overline{30}$ D  $D$  62.4 52  $08c$ E E  $-25.8 62.4 \longrightarrow$ Dimensions in mm victron energy **AND** F F Rev00 1 2 3 4 5 6 7 8

### **12.1. Dimensiuni ale unității principale BMV**

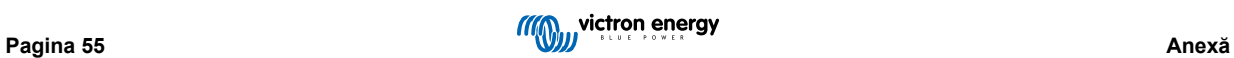

# <span id="page-59-0"></span>**12.2. Dimensiuni șunt**

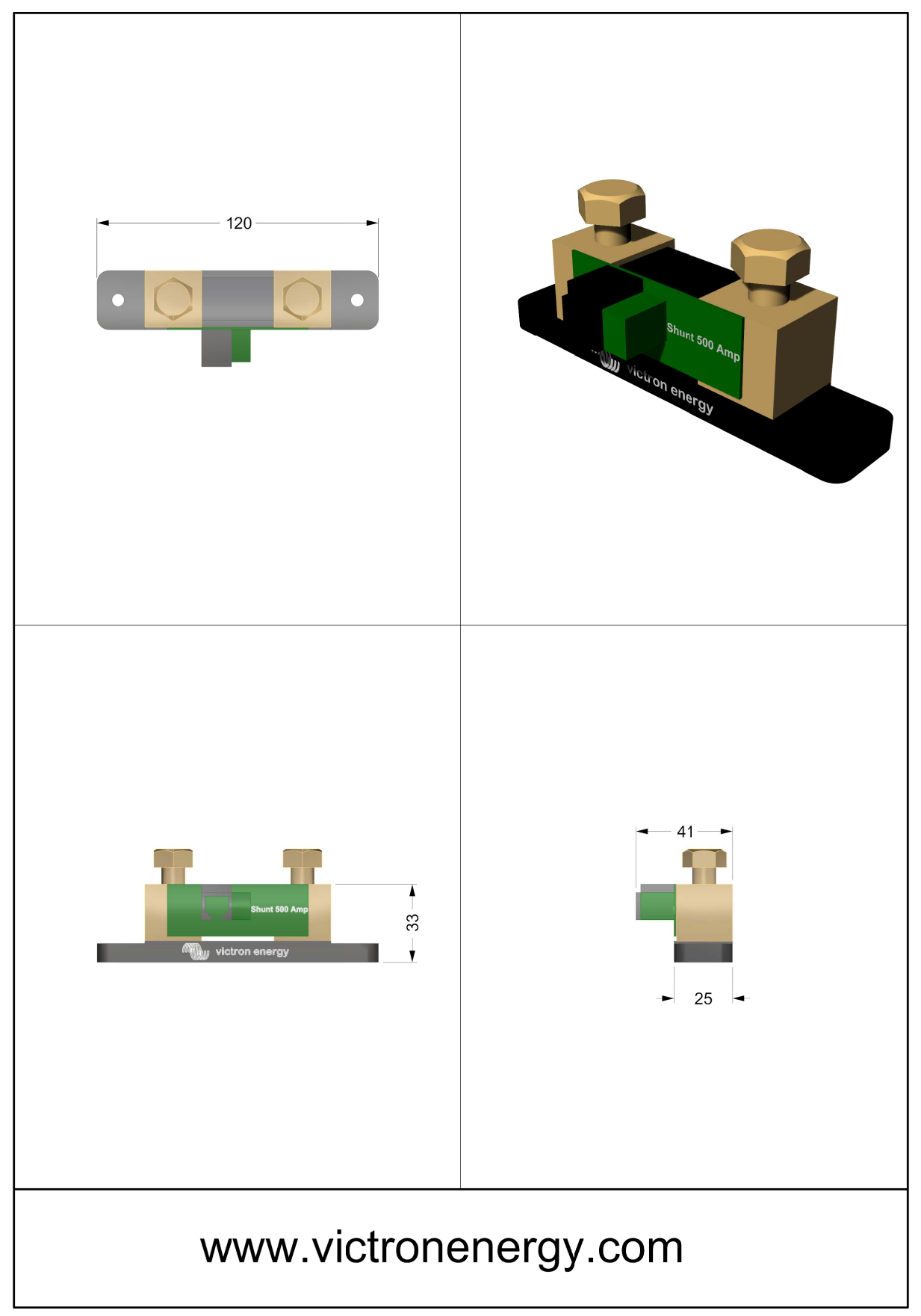

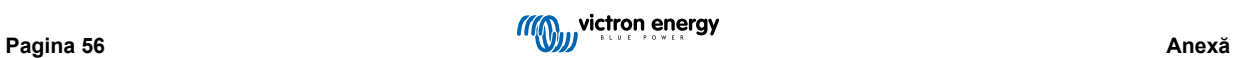